# <span id="page-0-0"></span>**VAIO**

# Οδηγός υλικού

**Σειρά VGN-A**

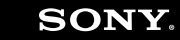

 $\blacktriangleright$ 

<span id="page-1-0"></span>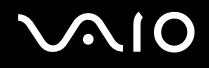

 $\blacktriangleleft$  $\blacktriangleleft$  $\blacktriangleleft$ 

# ∆ιαάστε πρώτα τα παρακάτω

# ∆ήλωση

© 2004 Sony Corporation. Με την επιφύλαξη παντός δικαιώματος.

Απαγορεύεται η αναπαραγωγή, η μετάφραση ή η μετατροπή σε οποιαδήποτε αναγνώσιμη από μηχανήματα μορφή, ολόκληρου ή μέρους του παρόντος εγχειριδίου, καθώς και του λογισμικού που περιγράφεται σε αυτό, χωρίς προηγούμενη γραπτή έγκριση.

Η εταιρεία Sony Corporation δεν παρέχει καμία εγγύηση αναφορικά με το παρόν εγχειρίδιο, το λογισμικό ή οποιαδήποτε άλλη πληροφορία που περιέχεται σε αυτό και δια του παρόντος αποποιείται κάθε έμμεση εγγύηση ή εμπορευσιμότητα ή καταλληλότητα για κάποιον συγκεκριμένο σκοπό σε ό,τι αφορά το παρόν εγχειρίδιο, το λογισμικό ή άλλες σχετικές πληροφορίες. Η εταιρεία Sony Corporation δεν φέρει καμία ευθύνη για οποιαδήποτε συμπτωματική, παρεπόμενη ή ειδική βλάβη είτε αυτή προκύπτει εκ συμβάσεων, αδικοπραξίας ή άλλως πως, εγειρόμενη από ή σε σχέση με το παρόν εγχειρίδιο, το λογισμικό ή οποιεσδήποτε άλλες πληροφορίες που περιέχονται στο παρόν ή από τη χρήση αυτού.

Macrovision: Το προϊόν αυτό ενσωματώνει τεχνολογία προστασίας των πνευματικών δικαιωμάτων η οποία προστατεύεται από διπλώματα ευρεσιτεχνίας στις Η.Π.Α. και άλλα δικαιώματα πνευματικής ιδιοκτησίας. Η χρήση αυτής της τεχνολογίας προστασίας πνευματικών δικαιωμάτων επιτρέπεται μόνον κατόπιν παραχώρησης άδειας χρήσης από την εταιρεία Macrovision και προορίζεται αποκλειστικά για χρήση στο σπίτι και άλλες περιορισμένες χρήσεις προβολής, εκτός εάν η Macrovision έχει παραχωρήσει άλλου είδους άδεια. Η αντίστροφη μηχανολογική σχεδίαση και η αποσυναρμολόγηση απαγρεύνται.

Στο παρόν εγχειρίδιο, τα σύμβολα ™ ή ® δεν χρησιμοποιούνται.

Η εταιρεία Sony Corporation διατηρεί το δικαίωμα να τροποποιήσει το παρόν εγχειρίδιο οποιαδήποτε χρονική στιγμή, χωρίς προηγούμενη ειδοποίηση ή τις πληροφορίες που περιλαµβάνονται σε αυτό. Το λονισµικό που περινράφεται στο παρόν διέπεται από τους όρους ανεξάρτητης σύµβασης άδειας χρήσης.

Σημειώστε ότι οι εικόνες που υπάρχουν σε αυτό το εγχειρίδιο δεν αντιστοιχούν απαραίτητα στο δικό σας μοντέλο. Ανατρέξτε στο φύλλο Specifications **σετικά µε την ειδική διαµ ρφωση τυ δικύ σας υπλγιστή VAIO.**

<span id="page-2-0"></span>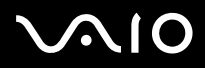

*2*  $\blacktriangleleft$  $\blacktriangleleft$  $\blacktriangleleft$ 

### ENERGY STAR

Η Sony, ως εταίρος του προγράμματος ENERGY STAR, έχει διαπιστώσει ότι το συγκεκριμένο προϊόν πληροί τις κατευθυντήριες οδηγίες απόδοσης ενέργειας ENERGY STAR.

Το πρόγραμμα International ENERGY STAR Office Equipment Program είναι ένα διεθνές πρόγραμμα το οποίο προωθεί την εξοικονόμηση ενέργειας κατά τη χρήση υπολογιστών και περιφερειακών συσκευών γραφείου. Το πρόγραμμα υποστηρίζει την ανάπτυξη και διάδοση προϊόντων που διαθέτουν λειτουργίες οι οποίες μειώνουν δραστικά την κατανάλωση ενέργειας. Αποτελεί ένα ανοιχτό σύστημα, στο οποίο οι ιδιοκτήτες των εταιρειών μπορούν να συμμετέχουν εθελοντικά. Τα προϊόντα που αποτελούν στόχο του προγράμματος είναι οι συσκευές γραφείου όπως οι υπολογιστές, οι οθόνες, οι εκτυπωτές, οι συσκευές φαξ και τα φωτοτυπικά μηχανήματα. Τα πρότυπα και τα λογότυπα που χρησιμοποιούνται σε αυτές τις συσκευές είναι ακριβώς τα ίδια για όλες τις συµµετέυσες ώρες.

Το ENERGY STAR είναι σήμα κατατεθέν στις Η.Π.Α.

Πληροφορίες για το περιβάλλον

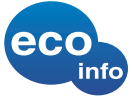

Δεν έχουν χρησιμοποιηθεί αλογονωμένα επιβραδυντικά φλόγας στα περιβλήματα και στις πλακέτες τυπωμένων κυκλωμάτων.

Χρησιμοποιήθηκε υλικό κόλλησης χωρίς μόλυβδο για τις ηλεκτρικές κολλήσεις

Στις ενισχύσεις της συσκευασίας έχει χρησιμοποιηθεί κυματοειδές χαρτόνι.

# Αρχείο κατόχου

Ο αριθμός μοντέλου και ο σειριακός αριθμός αναγράφονται στο κάτω μέρος του υπολογιστή Sony που κατέχετε. Σημειώστε τους αριθμούς και αναφέρετέ τους εάν επικοινωνήσετε με την υπηρεσία VAIO-Link. Δείτε επίσης το έντυπο **Specifications**.

<span id="page-3-0"></span>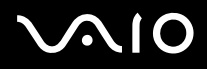

*3*  $\blacktriangleleft$  $\blacktriangleleft$  $\blacktriangleleft$ 

# Πληρφρίες για την ασφάλεια

#### Γενικά

- ❑ Υπάρει κίνδυνς έκρηης εάν αντικαταστήσετε την µπαταρία µε κάπια άλλη, εσφαλµένυ τύπυ. Απρρίπτετε τις χρησιμοποιημένες μπαταρίες, σύμφωνα με τις οδηγίες.
- □ Μην ανοίγετε τη συσκευή, για οποιοδήποτε λόγο, διότι θα μπορούσαν να προκληθούν βλάβες οι οποίες δεν καλύπτονται από την εγγύηση.
- □ Για να αποφύγετε την ηλεκτροπληξία, μην ανοίγετε το περίβλημα. Να αναθέτετε τις εργασίες σέρβις αποκλειστικά σε εξειδικευμένο τεχνικό προσωπικό.
- □ Για να αποφύγετε πυρκαγιά ή ηλεκτροπληξία, μην εκθέτετε τον υπολογιστή VAIO στη βροχή ή σε υγρασία.
- □ Σε περίπτωση που θέλετε να αναφέρετε διαρροή αερίου, μην χρησιμοποιήσετε το μόντεμ ή κάποιο τηλέφωνο που βρίσκεται κοντά στο σημείο της διαρροής.
- □ Μην χρησιμοποιείτε το μόντεμ κατά τη διάρκεια σφοδρής ηλεκτρικής καταιγίδας.
- □ Για να αντικαταστήσετε την εφεδρική μπαταρία, απευθυνθείτε στο πλησιέστερο κέντρο σέρβις της Sony.
- □ Προτού συνδέσετε κάποια περιφερειακή συσκευή, θέστε τον υπολογιστή και την περιφερειακή συσκευή εκτός λειτουργίας.
- □ Συνδέστε το καλώδιο του ρεύματος μόνον αφού πρώτα έχετε συνδέσει όλα τα υπόλοιπα καλώδια.
- □ Θέστε τον υπολογιστή σε λειτουργία μόνον αφού πρώτα θέσετε εκτός λειτουργίας όλες τις περιφερειακές συσκευές.
- ❑ Μην µετακινείτε τν υπλγιστή ενσω τ σύστηµα "ρίσκεται σε κατάσταση **Standby**.
- □ Οι μαγνητικές ιδιότητες ορισμένων αντικειμένων μπορούν να έχουν σοβαρές επιπτώσεις στη μονάδα σκληρού δίσκου. Μπορούν να διαγράψουν τα δεδομένα του σκληρού δίσκου και να προκαλέσουν βλάβη στον υπολογιστή. Μην τοποθετείτε τον υπολογιστή κοντά ή επάνω σε αντικείμενα που παράγουν μαγνητικά πεδία, κυρίως:
	- ❑ Συσκευές τηλερασης
	- ❑ Ηεία
	- □ Μαγνήτες και μαγνητικά βραχιόλια.

<span id="page-4-0"></span>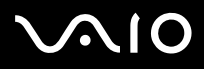

#### Ήχος/εικόνα

□ Εάν η συσκευή αυτή τοποθετηθεί κοντά σε εξοπλισμό που εκπέμπει ηλεκτρομαγνητική ακτινοβολία, ενδέχεται να προκληθεί παραμόρφωση του ήχου και της εικόνας.

#### Συνδεσιμότητα

- Ποτέ μην εγκαθιστάτε μόντεμ ή τηλεφωνικά καλώδια κατά τη διάρκεια σφοδρών καταιγίδων με κεραυνούς.
- □ Ποτέ μην εγκαθιστάτε πρίζες τηλεφώνου σε σημεία με υγρασία, εκτός και αν η πρίζα είναι ειδικά σχεδιασμένη για χώρους με υγρασία.
- ❑ Πρσέτε ιδιαίτερα ταν εγκαθιστάτε ή αλλά&ετε τηλεφωνικές γραµµές.
- □ Να χρησιμοποιείτε τον υπολογιστή σας μόνον με το παρεχόμενο τροφοδοτικό εναλλασσόμενου ρεύματος. Για να διακόψετε εντελώς την παροχή ρεύματος στον υπολογιστή σας, αποσυνδέστε το τροφοδοτικό από την πρίζα.
- □ Χρησιμοποιήστε πρίζα με εύκολη πρόσβαση.
- □ Ποτέ μην αγγίζετε μη μονωμένα καλώδια τηλεφώνου ή ακροδέκτες, εκτός και αν η τηλεφωνική γραμμή είναι αποσυνδεδεμένη από το τηλεφωνικό δίκτυο.

<span id="page-5-0"></span>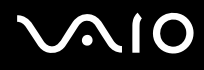

*5*  $\blacktriangleleft$  $\blacktriangleleft$  $\blacktriangleleft$ 

# Πληρφρίες περί των καννισµών

Η εταιρεία Sony δια του παρόντος δηλώνει ότι το συγκεκριμένο προϊόν πληροί τις βασικές απαιτήσεις και τις άλλες σχετικές προβλέψεις της Ευρωπαϊκής Οδηγίας 1999/5/ΕC (Οδηγία περί ραδιοφωνικού και τηλεπικοινωνιακού τερματικού εξοπλισμού).

# $C \in \mathbb{O}$

#### **∆ήλωση συµµ ρφωσης**

Η Ευρωπαϊκή Ένωση έχει θέσει ως στόχο την ελεύθερη διακίνηση αναθών στην εσωτερική ανορά και την αποτροπή δημιουργίας τεχνικών φραγμών στο εμπόριο. Αυτή η προσπάθεια είχε ως αποτέλεσμα την έκδοση από την Ε.Ε. αρκετών Οδηγιών, με τις οποίες ζητείται από τους κατασκευαστές να παράγουν προϊόντα που πληρούν κάποια βασικά πρότυπα. Οι κατασκευαστές είναι υποχρεωμένοι να επισημαίνουν τα προϊόντα τους με το σύμβολο "CE", καθώς και να συντάσσουν "Δήλωση συμμόρφωσης" (DoC).

Η Δήλωση συμμόρφωσης προορίζεται κυρίως για τις αρχές ελέγχου της αγοράς ως απόδειξη ότι τα προϊόντα ικανοποιούν τα απαιτούμενα πρότυπα. Επιπλέον, η εταιρεία Sony για την εξυπηρέτηση των πελατών της, διαθέτει αυτές της Δηλώσεις συμμόρφωσης της Ε.Ε. στην τοποθεσία στον Παγκόσμιο Ιστό, στη διεύθυνση [www.compliance.sony.de](http://www.compliance.sony.de).

Μπορείτε να αναζητήσετε όλες τις Δηλώσεις συμμόρφωσης που υπάρχουν διαθέσιμες για ένα συγκεκριμένο προϊόν, πληκτρολογώντας το όνομα του μοντέλου στο παραπάνω πλαίσιο αναζήτησης. Θα εμφανιστεί ένας κατάλονος των σχετικών εντύπων, τον οποίον μπορείτε να μεταφορτώσετε. Σημειώστε ότι ο αριθμός των διαθέσιμων δηλώσεων εξαρτάται από τον αριθμό των οδηγιών της Ε.Ε.και τις προδιαγραφές του κάθε προϊόντος.

Το προϊόν αυτό πληροί τις απαιτήσεις των προτύπων EN 55022 Κατηγορίας B και EN 55024 σχετικά με τις εξής εφαρμογές: οικιακή, επαγγελματική και ελαφράς βιομηχανίας.

Αυτή η συσκευή έχει δοκιμαστεί και διαπιστώθηκε ότι πληροί τα όρια που καθορίζονται από την οδηγία περί ηλεκτρομαγνητικής συμβατότητας (EMC), σχετικά με τη χρήση καλωδίων σύνδεσης με μήκος μικρότερο από 3 μέτρα.

Προτού ενεργοποιήσετε το ενσωματωμένο μόντεμ, διαβάστε το φυλλάδιο **Regulations Guide**.

Η μονάδα του οπτικού δίσκου έχει ταξινομηθεί ως προϊόν λέιζερ CLASS 1 και πληροί το πρότυπο EN 60825-1 σχετικά με την ασφάλεια προϊόντων λέιζερ. Οι εργασίες επισκευής και συντήρησης πρέπει να εκτελούνται αποκλειστικά από εξουσιοδοτημένους τεχνικούς της Sony. Η ακατάλληλη επισκευή και χρήση μπορούν να δημιουργήσουν κινδύνους σχετικά με την ασφάλεια.

<span id="page-6-0"></span>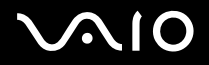

 $\blacktriangleleft$  $\blacktriangleleft$  $\blacktriangleleft$ 

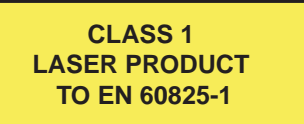

Ο υπολογιστής σας μπορεί να διαθέτει δυνατότητα Bluetooth. Ανάλογα με τη χώρα, ενδέχεται να υπάρχουν περιορισμοί αναφορικά με τη χρήση της ενσωματωμένης δυνατότητας Bluetooth. Για συγκεκριμένες πληροφορίες για κάθε χώρα, ανατρέξτε στο φυλλάδιο Bluetooth Safety Regulations.

Ο υπολογιστής σας μπορεί να διαθέτει Ασύρματο δίκτυο LAN. Σε περίπτωση που το δικό σας μοντέλο σας διαθέτει ασύρματο LAN, διαβάστε το φυλλάδιο Regulations Guide προτού ενεργοποιήσετε το ασύρματο LAN.

Ανάλογα με τη χώρα, ενδέχεται να υπάρχουν περιορισμοί σχετικά με τη χρήση της δυνατότητας **Ασύρματου LAN**. Για συγκεκριμένες πληροφορίες για κάθε χώρα, ανατρέξτε στο φυλλάδιο **Regulations Guide**. Η δυνατότητα χρήσης ασύρματου LAN στον προσωπικό υπολογιστή, η οποία είναι ενσωματωμένη σε αυτό το προϊόν, διαθέτει πιστοποίηση ασύρματης πιστότητας (Wi-Fi) και πληροί τις προδιαγραφές διαλειτουργικότητας που έχουν καθιερωθεί από τη WECA (Wireless Ethernet Compatibility Alliance).

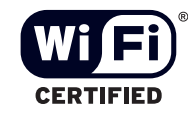

<span id="page-7-0"></span>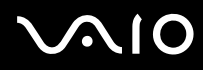

# Απόρριψη των μπαταριών ιόντων λιθίου

- ❑ Μην ρησιµπιείτε µπαταρίες ιντων λιθίυ πυ είναι φθαρµένες ή εµφανί&υν διαρρή υγρών. Να τις απρρίπτετε αµέσως και με τον κατάλληλο τρόπο στο τέλος της διάρκειας της ζωής τους.
- □ Εάν η μπαταρία δεν τοποθετηθεί σωστά υπάρχει κίνδυνος έκρηξης. Αντικαταστήστε την μπαταρία μόνο με μπαταρία του ιδίου ή αντίστοιχου τύπου με αυτόν που συνιστά ο κατασκευαστής. Απορρίψτε τις χρησιμοποιημένες μπαταρίες, ακολουθώντας τις οδηγίες του κατασκευαστή.
- □ Εάν η μπαταρία που έχει τοποθετηθεί σε αυτή τη συσκευή υποστεί ακατάλληλη χρήση, υπάρχει κίνδυνος πρόκλησης πυρκαγιάς ή χημικού εγκαύματος. Μην την αποσυναρμολογήσετε, μην την εκθέσετε σε θερμοκρασίες υψηλότερες από 60°C και μην την αποτεφρώσετε.
- □ Απορρίψτε τις χρησιμοποιημένες μπαταρίες αμέσως και με τον κατάλληλο τρόπο.
- ❑ Να φυλάσσεται µακριά απ τα παιδιά.
- □ Σε ορισμένες περιοχές ενδέχεται να απαγορεύεται η απόρριψη των μπαταριών ιόντων λιθίου μαζί με τα οικιακά ή επαγγελµατικά απρρίµµατα.
- □ Χρησιμοποιήστε το δημόσιο σύστημα συλλογής.

# Απρριψη της εσωτερικής εφεδρικής µπαταρίας της µνήµης

- □ Ο υπολογιστής σας διαθέτει μια εσωτερική εφεδρική μπαταρία για τη μνήμη, η οποία κανονικά δεν θα χρειαστεί να αντικατασταθεί κατά τη διάρκεια ζωής του προϊόντος. Για την αντικατάσταση αυτής της μπαταρίας, απευθυνθείτε στην υπηρεσία VAIO-Link.
- □ Υπάρχει κίνδυνος έκρηξης εάν η μπαταρία δεν τοποθετηθεί σωστά.
- □ Να την απορρίπτετε με τον κατάλληλο τρόπο στο τέλος της διάρκειας της ζωής της.
- □ Σε ορισμένες περιοχές ενδέχεται να απαγορεύεται η απόρριψη των μπαταριών ιόντων λιθίου, καθώς και άλλων μη επικίνδυνων μπαταριών, μαζί με τα οικιακά ή τα επαγγελματικά απορρίμματα.
- □ Χρησιμοποιήστε το δημόσιο σύστημα συλλογής.

<span id="page-8-0"></span>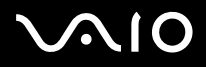

**ς υλικύ** *Καλωσήρθατε*

# Καλωσήρθατε

Συγχαρητήρια για την αγορά ενός υπολογιστή Sony VAIO. Η Sony έχει συνδυάσει την αιχμή της τεχνολογίας όσον αφορά τον ήχο, το βίντεο, το υπολογιστικό σύστημα και τις επικοινωνίες, προκειμένου να σας παρέχει έναν υπερσύγχρονο προσωπικό υπολογιστή.

Οι βασικότερες δυνατότητες που σας παρέχονται είναι:

- ❑ **Εαιρετική απ δση**.
- **□ Δυνατότητα μεταφοράς** Η επαναφορτιζόμενη μπαταρία παρέχει τη δυνατότητα χρήσης επί ώρες, χωρίς να είναι ο υπολογιστής συνδεδεμένος στην πρίζα.
- **□ Ποιοτικός ήχος και εικόνα Sony** Η οθόνη LCD υψηλής ανάλυσης και τα εξωτερικά, στερεοφωνικά ηχεία\* υψηλής ποιότητας σάς παρέχουν τη δυνατότητα να εκμεταλλευτείτε τις σύγχρονες εφαρμογές πολυμέσων, τα παιχνίδια και τα προγράμματα ψυαγωγίας.
- **□ Δυνατότητες πολυμέσων –** Απολαύστε δίσκους CD/DVD ήχου και εικόνας.
- ❑ **∆ιασυνδεσιµ τητα –** υπλγιστής σας διαθέτει δυναττητες Memory Stick, Ethernet, USB 2.0 (Υψηλής ταύτητας/Πλήρης ταχύτητας/Χαμηλής ταχύτητας) και i.LINK. Το i.LINK είναι μια αμφίδρομη, ψηφιακή διασύνδεση για την ανταλλαγή δεδομένων. Με το Memory Stick μπορείτε εύκολα να ανταλλάξετε και να μοιραστείτε ψηφιακά δεδομένα με άλλα συμβατά προϊόντα.
- ❑ **Ασύρµατη τενλγία** )άρη στις δυναττητες Bluetooth\* και την ασύρµατη τενλγία LAN (IEEE 802.11b/g), µπρείτε να επικοινωνείτε ελεύθερα, χωρίς καλώδια ή σύρματα.
- **□ Ρύθμιση ασύρματης σύνδεσης** Απολαύστε την ελευθερία κινήσεων που σας προσφέρει το ποντίκι χωρίς καλώδιο\*.
- □ **VAIO Zone** Επωφεληθείτε από τη νέα τεχνολογία **VAIO Zone**, που σας επιτρέπει να παρακολουθείτε τηλεόραση και να εγγράφετε τα αγαπημένα σας προγράμματα τόσο ψηφιακά όσο και μέσω τηλεχειριστηρίου\*.
- **□ Windows** Στο σύστημά σας περιλαμβάνεται το πιο πρόσφατο λειτουργικό σύστημα της Microsoft.
- **□ Επικοινωνία** Μπορείτε να έχετε πρόσβαση σε δημοφιλείς ηλεκτρονικές υπηρεσίες, να αποστέλλετε και να λαμβάνετε μηνύματα ηλεκτρονικού ταχυδρομείου, καθώς και να προβάλλετε ιστοσελίδες.
- **□ Άριστη υποστήριξη πελατών –** Σε περίπτωση που αντιμετωπίζετε προβλήματα με τον υπολογιστή σας, μπορείτε να αναζητήσετε κάποια λύση στην τοποθεσία VAIO-Link στον Παγκόσμιο Ιστό: <www.vaio-link.com>

<span id="page-9-0"></span>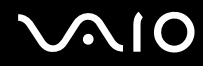

**ς υλικύ** *Καλωσήρθατε*

Προτού απευθυνθείτε στην υπηρεσία VAIO-Link, προσπαθήστε να επιλύσετε το πρόβλημα διαβάζοντας αυτόν τον οδηγό, το έντυπο Guide to Troubleshooting and Recovering your VAIO System ή τα εγχειρίδια και τα αρχεία βοήθειας, σχετικά με τα περιφερειακά ή το λογισμικό.

Ή μεταβείτε στο **Start > Help and Support** για να βρείτε πληροφορίες υποστήριξης του VAIO, καθώς και συμβουλές και κόλπα.

\* Ανάλογα το μοντέλο. Διαβάστε το έντυπο **Specifications** για περισσότερες πληροφορίες.

<span id="page-10-0"></span>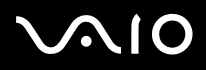

#### *10*  $\blacktriangleleft$  $\blacktriangleleft$  $\blacktriangleleft$

# Φάκελος τεκμηρίωσης

Ο φάκελος τεκμηρίωσης που έχετε στην κατοχή σας περιέχει έντυπα με διάφορες πληροφορίες, καθώς και οδηγίες χρήσης, τις οποίες μπορείτε να διαβάσετε μέσω του υπολογιστή.

Οι οδηγοί διατίθενται σε αρχεία PDF, στα οποία μπορείτε να περιηγηθείτε και να τα τυπώσετε εύκολα.

H πύλη **My Info Centre** είναι το τέλειο σημείο για να αρχίσετε να χρησιμοποιείτε τον υπολογιστή VAIO - περιλαμβάνει όλα όσα χρειάζεστε για να αξιοποιήσετε στο έπακρο τον υπολογιστή σας.

Οι οδηγοί χρήσης βρίσκονται στο φάκελο My Documentation, τον οποίο μπορείτε να προβάλλετε ως εξής:

- 1 Πηγαίνετε στο Start και κάντε κλικ στο εικονίδιο My Info Centre<sup>\*</sup>
- **2** Από το My Home, επιλέξτε τη χώρα και τη γλώσσα σας από τα αναπτυσσόμενα πλαίσια.
- **3** Στις εικόνες στο επάνω μέρος του παραθύρου κάντε κλικ στο My Documentation 19
- **4** Επιλέξτε τον οδηγό που επιθυμείτε να διαβάσετε.
- \* Το εικονίδιο My Info Centre εμφανίζεται μόνον αφότου εκτελέσετε τη ρύθμιση **Prepare your VAIO**.
- $\Rightarrow$  Μπορείτε να προβάλλετε μη αυτόματα τους οδηγούς χρήσης, εάν μεταβείτε στο **My Computer > VAIO (C:)** (ο δίσκος C) > **My Documentation > Documentation** και ανοίξετε το φάκελο για τη γλώσσα σας.
- ως Ενδεχομένως να διαθέτετε έναν ξεχωριστό δίσκο για την τεκμηρίωση του πακέτου πρόσθετων προγραμμάτων.

#### Έντυπο τεκμηρίωσης

- □ Ένα φυλλάδιο Getting Started, στο οποίο περιλαμβάνεται μια σύντομη περιγραφή των στοιχείων που υπάρχουν στη συσκευή, καθώς και ο τρόπος με τον οποίο θα ρυθμίσετε τον υπολογιστή σας.
- ⊡ Ένα φύλλο **Specifications**, το οποίο περιλαμβάνει έναν πίνακα προδιαγραφών, έναν κατάλογο του συνοδευτικού λογισμικού, μια επισκόπηση όλων των υποδοχών σύνδεσης και, στην πίσω όψη, έναν οδηγό πρώτης ρύθμισης του υπολογιστή VAIO.
- **□** Το έντυπο Guide to Troubleshooting and Recovering your VAIO System, το οποίο περιέχει λύσεις για τα συνηθισμένα προβλήματα, εξηγήσεις για το πώς θα αποκαταστήσετε το σύστημα του υπολογιστή σας, εάν χρειαστεί, καθώς και πληροφορίες για το VAIO-Link.
- ❑ Τυς ρυς της **Εγγύησης της Sony;**

<span id="page-11-0"></span>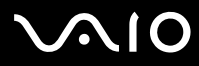

*11* [n](#page-10-0) [N](#page-12-0)

❑ Φυλλάδια πυ περιέυν τις παρακάτω πληρφρίες: **Safety Regulations**, **Modem Regulations**, **Wireless LAN Regulations**, **Bluetooth Regulations**\* και **Wireless Product Regulations**\*.

\* Ανάλογα το μοντέλο. Διαβάστε το έντυπο Specifications για περισσότερες πληροφορίες.

*12*  $\blacktriangleleft$  $\blacktriangleleft$  $\blacktriangleleft$ 

#### <span id="page-12-0"></span>Τεκμηρίωση σε ηλεκτρονική μορφή

O φάκελος My Documentation περιέχει τους παρακάτω οδηγούς χρήσης του VAIO:

- **□ Ο <b>Οδηγός υλικού** (αυτός ο οδηγός) εξηγεί λεπτομερώς τις δυνατότητες του υπολογιστή VAIO, τον τρόπο χρήσης αυτών των δυνατοτήτων με αυτοπεποίθηση και ασφάλεια, σύνδεσης περιφερειακών συσκευών, αναβάθμισης του υπολογιστή και πλλά άλλα.
- **□ O <b>δδηγός λογισμικού** περιγράφει το πώς θα καταχωρίσετε τον υπολογιστή VAIO, τις δυνατότητες λογισμικού που διαθέτουν τα συστήματα VAIO, τον τρόπο αλλαγής των ρυθμίσεων, τη διαχείριση των προγραμμάτων οδήγησης και πολλά περισσότερα.
- ❑ δηγς **VAIO Zone** επεηγεί τα ρήσιµα αρακτηριστικά της πύλης πλυµέσων τυ VAIO. Εάν υπλγιστής σας διαθέτει λειτουργίες τηλεοπτικού δέκτη, εδώ θα βρείτε πληροφορίες σχετικά με την παρακολούθηση/εγγραφή τηλεοπτικών εκπομπών στον υπολογιστή σας VAIO.
- Ο κατάλογος My Documentation περιέχει επίσης:
- □ Αρχεία βοήθειας σχετικά με την ανάγνωση των οδηγών.
- ❑ Σηµαντικές πληρφρίες για τν υπλγιστή σας, µε τη µρφή επισηµάνσεων και ανακινώσεων.

Ο κατάλογος My Info Centre περιέχει επίσης:

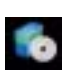

#### Τ **Μy Software**

Αισθάνεστε δημιουργικοί; Κάντε κλικ σε αυτό το εικονίδιο για να δείτε μια επισκόπηση του λογισμικού σας και τις επιλογές αναβάθμισης που σας προσφέρουμε.

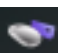

#### Τ **Μy VAIO Essentials**

Θέλετε να επεκτείνετε τις δυνατότητες του υπολογιστή VAIO; Κάντε κλικ σε αυτό το εικονίδιο για να δείτε τα συμβατά αξεσουάρ.

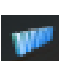

#### Τ **Μy Websites**

Κάντε κλικ σε αυτό το εικονίδιο για να δείτε τις δημοφιλέστερες διαδικτυακές τοποθεσίες.

# <span id="page-13-0"></span> $\bigwedge$ io

**ς υλικύ** *Καλωσήρθατε*

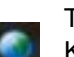

#### Τ **Μy ISP**

Κάντε κλικ σε αυτό το εικονίδιο για να μάθετε περισσότερα για τις προτιμώμενες προσφορές των συνεργατών μας και για να προσπελάσετε το Διαδίκτυο.

# Άλλες πηγές

- **1** Ή μεταβείτε στο **Start** > **Help and Support** για να βρείτε πληροφορίες υποστήριξης του VAIO, καθώς και συμβουλές και κόλπα.
- **2** Ανατρέξετε στα αρχεία **Online Help** του λογισμικού που χρησιμοποιείτε για λεπτομερείς πληροφορίες σχετικά με τις δυνατότητές του, καθώς και τον τρόπο αντιμετώπισης προβλημάτων.
- **3** Μεταβείτε στη διεύθυνση [www.club-vaio.com](http://www.club-vaio.com), για να βρείτε ηλεκτρονικά προγράμματα εκμάθησης για το αγαπημένο σας λογισμικό VAIO.

<span id="page-14-0"></span>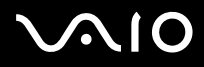

**ς υλικύ** *Καλωσήρθατε*

# Θέματα εργονομίας

Ο υπολογιστής μπορεί να χρησιμοποιηθεί ως φορητή συσκευή σε διάφορα περιβάλλοντα. Όποτε είναι δυνατόν, θα πρέπει να λαμβάνετε υπόψιν σας τα παρακάτω θέματα σχετικά με τη εργονομία, όταν ο υπολογιστής χρησιμοποιείται τόσο ως σταθερός όσο και ως φορητός:

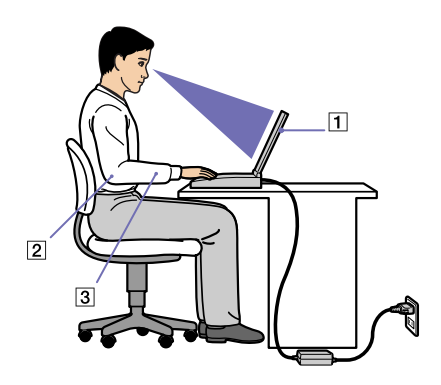

- □ Θέση του υπολογιστή Τοποθετήστε τον υπολογιστή ακριβώς μπροστά σας (1). Έχετε τους πήχεις σας σε οριζόντια θέση (2), με τους καρπούς να βρίσκονται σε μια ουδέτερη, άνετη θέση (3) κατά τη χρήση του πληκτρολογίου, της επιφάνειας αφής ή του εξωτερικού ποντικιού. Οι βραχίονες πρέπει να κρέμονται με φυσικό τρόπο δίπλα στα πλευρά σας. Κάνετε διαλείμματα κατά τη διάρκεια της εργασίας με τον υπολογιστή. Η υπερβολική χρήση του υπολογιστή μπορεί να καταπονήσει τους μύες και τους τένοντες.
- □ **Θέση του ποντικιού** Όταν χρησιμοποιείτε το ποντίκι, να έχετε τους πήχεις σας σε οριζόντια θέση και τους καρπούς σε μια ουδέτερη, άνετη θέση\*, χωρίς να σχηματίζουν γωνία. Οι βραχίονες πρέπει να κρέμονται με φυσικό τρόπο δίπλα στα πλευρά σας. Να τοποθετήσετε το ποντίκι στο ίδιο επίπεδο με το πληκτρολόγιο του υπολογιστή και να χρησιμοποιείτε όλο το βραχίονά σας για να το μετακινήσετε.

# <span id="page-15-0"></span>**AIO**

#### **δηγ**

- **ς υλικύ** *Καλωσήρθατε*
- □ **Κάθισμα και στάση του σώματος** Να κάθεστε σε καρέκλα η οποία στηρίζει καλά την πλάτη σας. Ρυθμίστε το ύψος της καρέκλας, έτσι ώστε τα πόδια σας να πατάνε καλά στο δάπεδο. Ένα υποπόδιο μπορεί να σας προσφέρει περισσότερη άνεση. Να κάθεστε σε χαλαρή, όρθια στάση και να αποφεύγετε να καμπουριάζετε προς τα εμπρός ή να γέρνετε υπερβολικά προς τα πίσω.
- **□ Γωνία θέασης της οθόνης του υπολογιστή** Χρησιμοποιήστε τη δυνατότητα ρὐθμισης της κλίσης της οθόνης για να βρείτε την καλύτερη θέση. Μπορείτε να περιορίσετε την καταπόνηση των ματιών σας και τη μυική κούραση ρυθμίζοντας την κλίση της οθόνης στην κατάλληλη θέση. Ρυθμίστε επίσης τη φωτεινότητα της οθόνης.
- **□ Φωτισμός** Επιλέξτε μια θέση όπου δεν δημιουργοὐνται λἀμψεις και αντανακλάσεις επάνω στην οθόνη από παράθυρα ἠ φώτα. Μην χρησιμοποιείτε άμεσο φως για να αποφύγετε τη δημιουργία φωτεινών σημείων επάνω στην οθόνη. Επίσης, μπορείτε να αγοράσετε βοηθητικά εξαρτήματα οθόνης τα οποία βοηθούν στη μείωση των λάμψεων. Ο σωστός φωτισμός αυξάνει την άνεση με την οποία εργάζεστε και την αποδοτικότητα της εργασίας.
- **□ Θέση εξωτερικής οθόνης** Όταν χρησιμοποιείτε εξωτερική οθόνη, τοποθετήστε την σε μια απόσταση από όπου η θέαση να είναι άνετη. Βεβαιωθείτε ότι η οθόνη βρίσκεται στο ύψος των ματιών ή ελαφρώς χαμηλότερα όταν κάθεστε μπροστά σε αυτήν.

<span id="page-16-0"></span>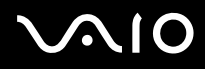

*16*  $\blacktriangleleft$  $\blacktriangleleft$  $\blacktriangleleft$ 

# Χρήση του υπολογιστή VAIO

Αφού διαβάσατε και ακολουθήσατε τις οδηγίες που περιλαμβάνονται στο έντυπο του οδηγού Getting Started και του φύλλου **Specifications**, μπορείτε να αρχίσετε να χρησιμοποιείτε τον υπολογιστή με ασφάλεια και αυτοπεποίθηση. Συνεχίστε να διαβάζετε για να αξιοποιήσετε στο έπακρο τον υπολογιστή VAIO που κατέχετε.

- ❑ **[Σύνδεση σε µια πηγή ρεύµατς \(σελίδα 17\)](#page-17-0)**
- ❑ **[Εγκατάσταση τυ υπλγιστή µε ρήση της εφαρµγής Sony Notebook Setup \(σελίδα 22\)](#page-22-0)**
- ❑ **Ασφαλής τερµατισµ [ς της λειτυργίας τυ υπλγιστή \(σελίδα 24\)](#page-24-0)**
- ❑ **[0ρήση τυ πληκτρλγίυ \(σελίδα 25\)](#page-25-0)**
- ❑ **[0ρήση της επιφάνειας αφής \(σελίδα 29\)](#page-28-0)**
- ❑ **[0ρήση της λειτυργίας τηλε](#page-30-0) ρασης (σελίδα 30)**
- ❑ **[0ρήση τυ πντικιύ \(σελίδα 31\)](#page-31-0)**
- ❑ **[0ρήση των ειδικών πλήκτρων \(σελίδα 34\)](#page-34-0)**
- ❑ **[0ρήση της µνάδας δίσκυ \(σελίδα 36\)](#page-36-0)**
- ❑ **[0ρήση καρτών PC \(σελίδα 42\)](#page-42-0)**
- ❑ **[0ρήση τυ Memory Stick \(σελίδα 46\)](#page-46-0)**
- ❑ **0ρήση τυ µ [ντεµ \(σελίδα 49\)](#page-49-0)**
- ❑ **0ρήση της δυνατ [τητας Bluetooth \(σελίδα 50\)](#page-50-0)**
- ❑ **[0ρήση ασύρµατυ LAN \(WLAN\) \(σελίδα 56\)](#page-56-0)**
- □ Χρήση των ρυθμίσεων εξοικονόμησης ενέργειας (<mark>σελίδα 64)</mark>

<span id="page-17-0"></span>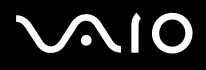

# Σύνδεση σε μια πηγή ρεύματος

Ως πηγή ρεύματος μπορείτε να χρησιμοποιήσετε είτε τροφοδοτικό εναλλασσόμενου ρεύματος είτε επαναφορτιζόμενη µπαταρία.

### Χρήση τροφοδοτικού εναλλασσόμενου ρεύματος

Για να χρησιμοποιήσετε το τροφοδοτικό εναλλασσόμενου ρεύματος, προχωρήστε ως εξής:

- 1 Συνδέστε το καλώδιο τροφοδοτικού εναλλασσόμενου ρεύματος (1) στην υποδοχή DC In (2) του υπολογιστή ή του σταθμού σύνδεσης, εάν χρησιμοποιείτε.
- **2** Συνδέστε το ένα άκρο του καλωδίου ρεύματος (3) στο τροφοδοτικό.
- **3** Συνδέστε το άλλο άκρο του καλωδίου ρεύματος στη πρίζα (4).

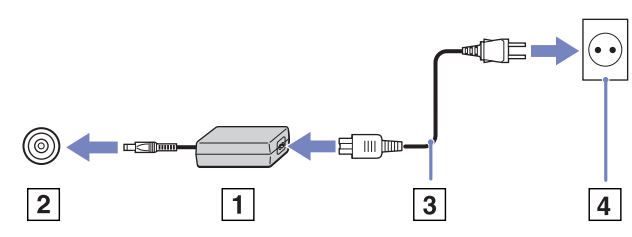

 $\textcircled{a}$  Να χρησιμοποιείτε τον υπολογιστή σας μόνον με το παρεχόμενο τροφοδοτικό εναλλασσόμενου ρεύματος.

Για να διακόψετε εντελώς την παροχή ρεύματος στον υπολογιστή σας, αποσυνδέστε το τροφοδοτικό από την πρίζα. Χρησιμοποιήστε πρίζα με εύκολη πρόσβαση.

Εάν δεν χρησιμοποιείτε τον υπολογιστή για μεγάλο χρονικό διάστημα, θέστε τον υπολογιστή σε κατάσταση **Hibernate**. Αυτή η κατάσταση εξοικονόμησης ενέργειας σάς απαλλάσσει από το χρόνο που χρειάζεται για την κανονική απενεργοποίηση.

<span id="page-18-0"></span>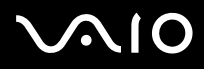

#### \*ρήση της µπαταρίας

Ελέγξτε το φύλλο **Specifications** για το χρόνο ζωής της μπαταρίας. Οι επιπλέον μπαταρίες διατίθενται ξεχωριστά. Η μπαταρία που συνοδεύει τον υπολογιστή δεν είναι πλήρως φορτισμένη κατά τη στιγμή της αγοράς.

Στον υπολογιστή υπάρχει ένα εργαλείο που ελέγχει εάν χρησιμοποιείτε αυθεντική μπαταρία Sony, ειδικά σχεδιασμένη για αυτό το μοντέλο. Όταν ανιχνευθεί κάποια άλλη μπαταρία και ο φορητός υπολογιστής βρίσκεται:

1. εκτός λειτουργίας ή σε τρόπο λειτουργίας **Hibernate**: ο υπολογιστής δεν εκκινεί και η μπαταρία δεν φορτίζεται. Αντικαταστήστε την µπαταρία µε µία γνήσια µπαταρία Sony.

2. σε λειτουρνία: εμφανίζεται το παρακάτω αναδυόμενο μήνυμα: This battery cannot be used with your computer. Please use **only genuine Sony batteries compatible with this computer. Click "OK" to put your computer into Hibernate mode. When your computer hibernates, remove the battery, and insert a genuine Sony battery. Κάντε κλικ στο ΟΚ. Ο υπολογιστής μεταβαίνει σε** τρπ λειτυργίας **Hibernate**. Αντικαταστήστε την µπαταρία µε µία γνήσια µπαταρία Sony.

**Ορισμένες επαναφορτιζόμενες μπαταρίες δεν πληρούν τα πρότυπα ποιότητας και ασφάλειας της Sony. Για λόγους** ασφάλειας, αυτός ο φορητός υπολογιστής λειτουργεί αποκλειστικά με γνήσιες μπαταρίες της Sony, ειδικά σχεδιασμένες για αυτό το μοντέλο. Εάν τοποθετήσετε άλλη μάρκα μπαταρίας, η μπαταρία δεν φορτίζεται και ο φορητός υπολογιστής δεν λειτουργεί.

<span id="page-19-0"></span>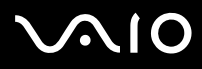

*19*  $\blacktriangleleft$  $\blacktriangleleft$  $\blacktriangleleft$ 

#### Τοποθέτηση της μπαταρίας

Για να τοποθετήσετε την μπαταρία, ακολουθήστε την εξής διαδικασία:

- **1** Μετακινήστε το μοχλό κλειδώματος (1), που υπάρχει στην κάτω επιφάνεια του υπολογιστή, στη θέση **UNLOCK**.
- 2 Μετακινήστε το μοχλό απεμπλοκής (2), που υπάρχει στην κάτω επιφάνεια του υπολογιστή, στη θέση RELEASE.

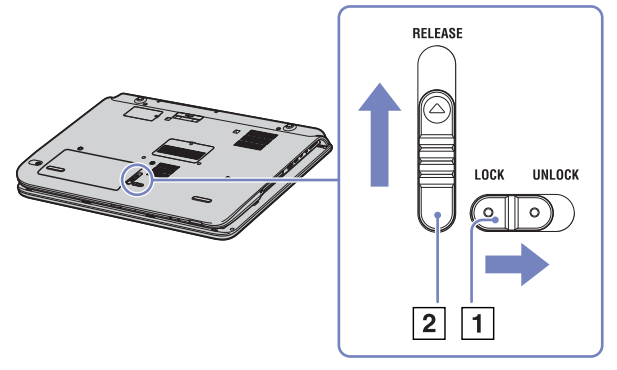

- **3** Αφαιρέστε το κάλυμμα της θήκης της μπαταρίας.
- **4** Τοποθετήστε τη μπαταρία στο κάλυμμα της θήκης της μπαταρίας.

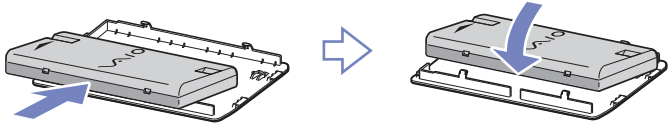

- **5** Τοποθετήστε τις γλωττίδες της μπαταρίας μέσα στην εγκοπή και πιέστε την μπαταρία προς τα κάτω, μέσα στη θήκη, έως ότου ασφαλίσει στη θέση της.
- **6** Μετακινήστε το μοχλό κλειδώματος στη θέση LOCK για να ασφαλίσετε την μπαταρία στον υπολογιστή.
- ώ≷ Εάν ο υπολογιστής είναι συνδεδεμένος απευθείας στο ρεύμα και στην υποδοχή μπαταρίας υπάρχει τοποθετημένη μπαταρία, ο υπολογιστής παίρνει ρεύμα από την πρίζα.

<span id="page-20-0"></span>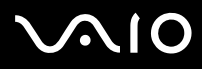

#### Φρτιση της µπαταρίας

Για να φορτίσετε την μπαταρία, ακολουθήστε την εξής διαδικασία:

- **1** Συνδέστε το τροφοδοτικό εναλλασσόμενου ρεύματος στον υπολογιστή ή στο σταθμό σύνδεσης.
- **2** Τοποθετήστε την μπαταρία.

Η μπαταρία φορτίζεται αυτόματα (η ενδεικτική λυχνία της μπαταρίας αναβοσβήνει δύο φορές, καθώς η μπαταρία φορτίζεται).

Κατάσταση ενδεικτικής λυνίας µπαταρίας Σηµασία

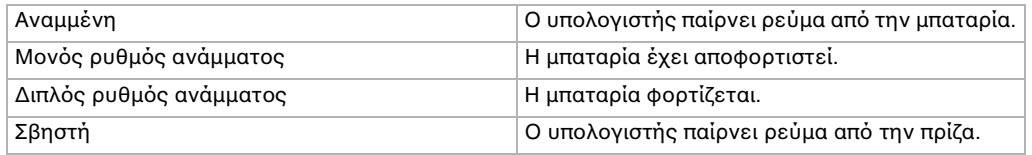

ী Όταν η μπαταρία εξαντλείται, αναβοσβήνει τόσο η ενδεικτική λυχνία της μπαταρίας όσο και η ενδεικτική λυχνία του ρεύματος.

Μην αφαιρείτε την μπαταρία από τον υπολογιστή όταν είναι συνδεδεμένος στο ρεύμα. Η μπαταρία εξακολουθεί να φορτίζεται ενόσω χρησιμοποιείτε τον υπολογιστή.

Εάν η στάθμη φόρτισης της μπαταρίας πέσει κάτω από το 10%, θα πρέπει είτε να συνδέσετε το τροφοδοτικό εναλλασσόμενου ρεύματος για να επαναφορτιστεί η μπαταρία είτε να θέσετε τον υπολογιστή εκτός λειτουργίας και να τοποθετήσετε μια πλήρως φρτισµένη µπαταρία.

Η μπαταρία που συνοδεύει τον υπολογιστή σας είναι τύπου ιόντων λιθίου και μπορεί να φορτιστεί οποιαδήποτε στιγμή. Η φόρτιση της µπαταρίας ταν είναι µερικώς απφρτισµένη δεν επηρεά&ει τη διάρκεια &ωής της.

Η ενδεικτική λυχνία της μπαταρίας είναι αναμμένη όταν ο υπολογιστής παίρνει ρεύμα από την μπαταρία. Όταν η μπαταρία έχει σχεδόν εξαντληθεί, αρχίζει να αναβοσβήνει τόσο η ενδεικτική λυχνία της μπαταρίας όσο και εκείνη του ρεύματος.

Σε σχέση με ορισμένες εφαρμογές και κάποιες περιφερειακές συσκευές, ο υπολογιστής ενδέχεται να μην μπει σε τρόπο λειτουργίας **Hibernate** ακόμα και αν η διάρκεια της μπαταρίας είναι μικρή. Για να αποφύγετε την απώλεια δεδομένων όταν χρησιμοποιείτε ως πηγή ενέργειας την μπαταρία, θα πρέπει να αποθηκεύετε συχνά τα δεδομένα και να ενεργοποιήσετε ο ίδιος κάποια ρύθμιση διαείρισης ενέργειας πως **Standby** ή **Hibernate**.

Εάν ο υπολογιστής είναι συνδεδεμένος απευθείας στο ρεύμα και στην υποδοχή μπαταρίας υπάρχει τοποθετημένη μπαταρία, ο υπολογιστής παίρνει ρεύμα από την πρίζα.

<span id="page-21-0"></span>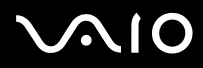

*21*  $\blacktriangleleft$  $\blacktriangleleft$  $\blacktriangleleft$ 

#### Αφαίρεση της µπαταρίας

Για να αφαιρέσετε την μπαταρία, ακολουθήστε την εξής διαδικασία:

- 1 Θέστε τον υπολογιστή εκτός λειτουργίας.
- **2** Μετακινήστε το μοχλό κλειδώματος (1), που υπάρχει στην κάτω επιφάνεια του υπολογιστή, στη θέση **UNLOCK**.
- **3** Μετακινήστε το μοχλό απεμπλοκής (2), που υπάρχει στην κάτω επιφάνεια του υπολογιστή, στη θέση **RELEASE**.

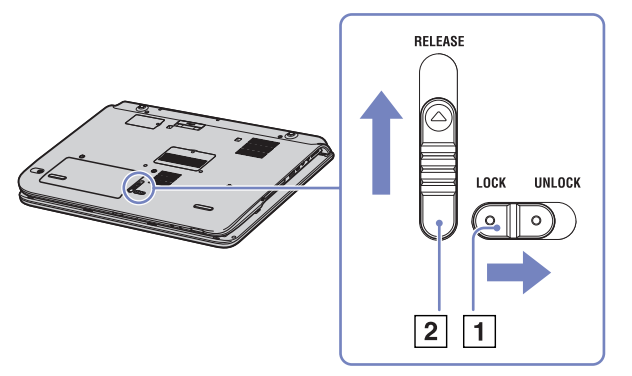

- **4** Αφαιρέστε το κάλυμμα της θήκης της μπαταρίας.
- **5** Αφαιρέστε τη μπαταρία από το κάλυμμα της θήκης της μπαταρίας.
- **6** Τοποθετήστε το κάλυμμα της θήκης της μπαταρίας στη θήκη της μπαταρίας.
- ✍ Εάν αφαιρέσετε την µπαταρία ενώ υπλγιστής λειτυργεί ωρίς να είναι συνδεδεµένς µε τ τρφδτικ εναλλασσµενυ ρεύματος ή όταν ο υπολογιστής βρίσκεται σε κατάσταση Standby, υπάρχει το ενδεχόμενο να έχετε απώλεια δεδομένων.

<span id="page-22-0"></span>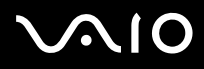

# Εγκατάσταση του υπολογιστή με χρήση της εφαρμογής Sony Notebook Setup

Tο βοηθητικό πρόγραμμα **Sony Notebook Setup** σάς επιτρέπει να αναζητήσετε πληροφορίες του συστήματος, να καθορίσετε τις προτιμήσεις σας για τη συμπεριφορά του συστήματος και να ορίσετε έναν κωδικό πρόσβασης για την προστασία του υπολογιστή VAIO.

Για να χρησιμοποιήσετε την εφαρμογή Sony Notebook Setup, ακολουθήστε την εξής διαδικασία:

- **1** Κάντε κλικ στ κυµπί **Start**, στη γραµµή εργασιών των **Windows**.
- **2** Από το All Programs, επιλέξτε Sony Notebook Setup και, στη συνέχεια, κάντε κλικ στο Sony Notebook Setup. Εμφανίζεται το παράθυρο Sony Notebook Setup.

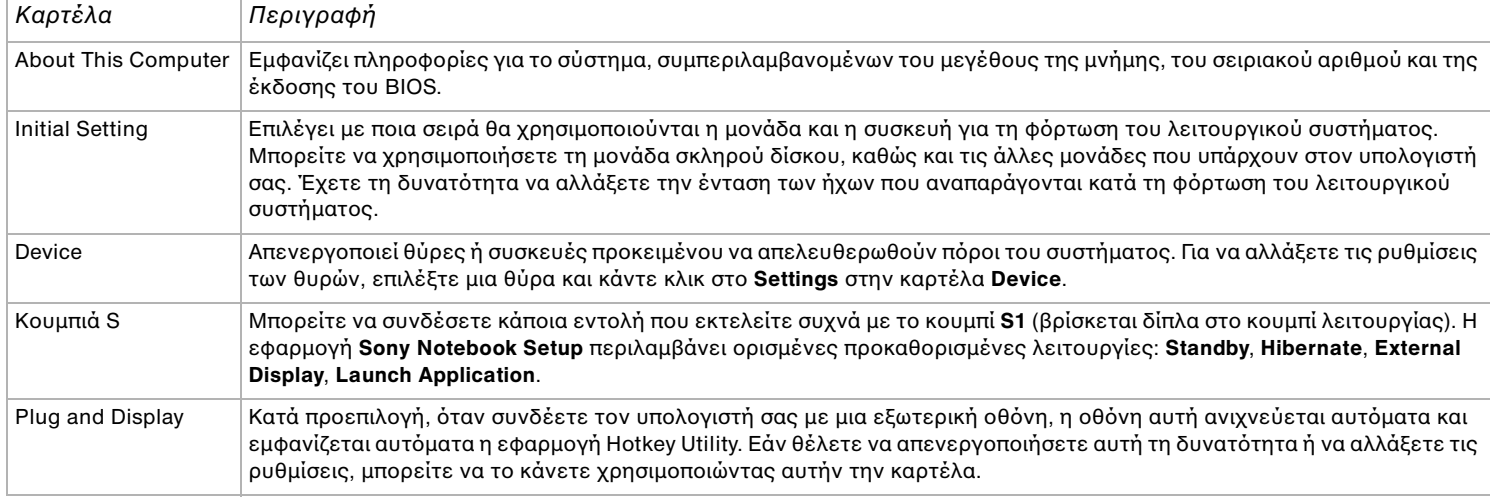

<span id="page-23-0"></span>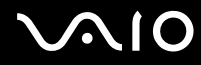

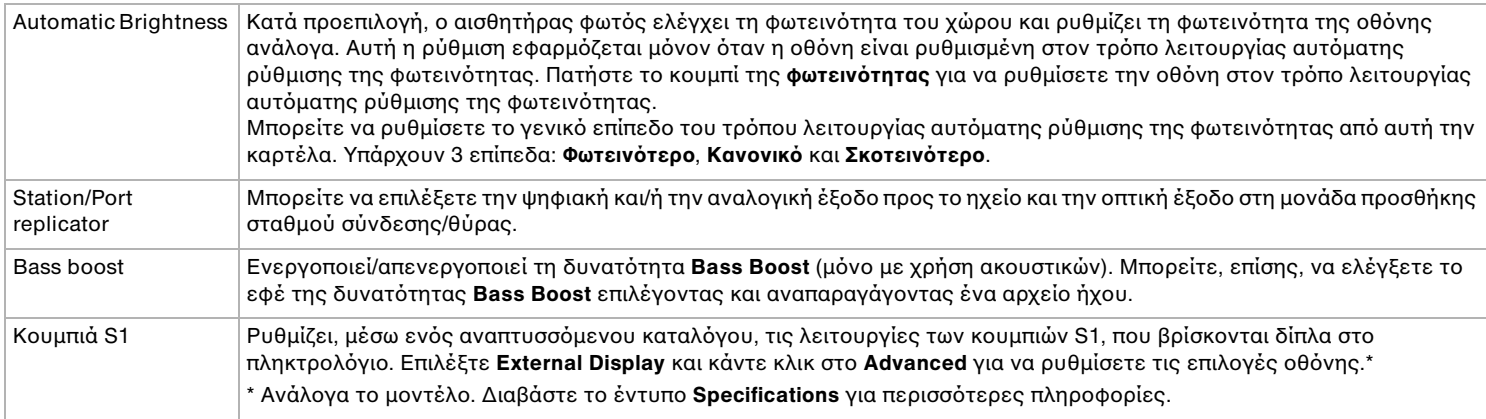

- **3** Επιλέξτε την καρτέλα του στοιχείου που επιθυμείτε να αλλάξετε.
- **4** ^ταν λκληρώσετε τις αλλαγές, κάντε κλικ στ **OK**. Το στοιχείο έχει πλέον αλλάξει.
- ী Για περισσότερες πληροφορίες σχετικά με την κάθε επιλογή, κάντε κλικ στο Help μέσα από την οθόνη της εφαρμογής **Sony Notebook Setup** για να προβάλετε το αρχείο βοήθειας.

Εάν ανοίξετε την εφαρμογή Sony Notebook Setup ως χρήστης με περιορισμένα δικαιώματα, τότε θα εμφανιστεί μόνον η καρτέλα **About This Computer**.

<span id="page-24-0"></span>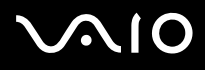

# Ασφαλής τερματισμός της λειτουργίας του υπολογιστή

Είναι σημαντικό να κλείνετε τον υπολογιστή σας σωστά, προκειμένου να μην έχετε απώλειες δεδομένων που δεν έχουν αποθηκευτεί.

Για να θέσετε τον υπολογιστή σας εκτός λειτουργίας, ακολουθήστε την εξής διαδικασία:

- 1 Θέστε εκτός λειτουργίας όσες περιφερειακές συσκευές είναι συνδεδεμένες στον υπολογιστή σας.
- **2** Κάντε κλικ στο κουμπί **Start**.
- **3** Κάντε κλικ στ **Turn Off Computer**. Εμφανίζεται το παράθυρο Turn off computer.
- **4** Κάντε κλικ στο **Turn Off**.
- 5 Απαντήστε θετικά στα μηνύματα που σας προειδοποιούν να αποθηκεύσετε έγγραφα ή να λάβετε υπόψη σας άλλους χρήστες και περιμένετε έως ότου ο υπολογιστής τεθεί αυτόματα εκτός λειτουργίας. Η ενδεικτική λυχνία ρεύματος σβήνει.
- $^$  ⊜ Εάν αντιμετωπίζετε προβλήματα κατά τον τερματισμό λειτουργίας του υπολογιστή, ανατρέξτε στον έντυπο **Guide to Troubleshooting and Recovering your VAIO System**.

<span id="page-25-0"></span>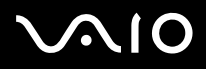

# Χρήση του πληκτρολογίου

Το πληκτρολόγιο είναι παρόμοιο με το τυπικό πληκτρολόγιο του υπολογιστή, αλλά διαθέτει επιπλέον πλήκτρα, τα οποία εκτελούν ειδικές εργασίες του φορητού υπολογιστή.

Για περισστερες πληρφρίες σετικά µε τα τυπικά πλήκτρα, µετα"είτε στ **Windows Help and Support Center** > **Start** > **Help and Support**.

Η τοποθεσία στον Παγκόσμιο Ιστό της υπηρεσίας VAIO-Link [\(www.vaio-link.com\)](www.vaio-link.com) περιλαμβάνει επίσης πληροφορίες σχετικές με το γλωσσάριο, οι οποίες θα σας βοηθήσουν να χρησιμοποιήσετε το πληκτρολόγιο.

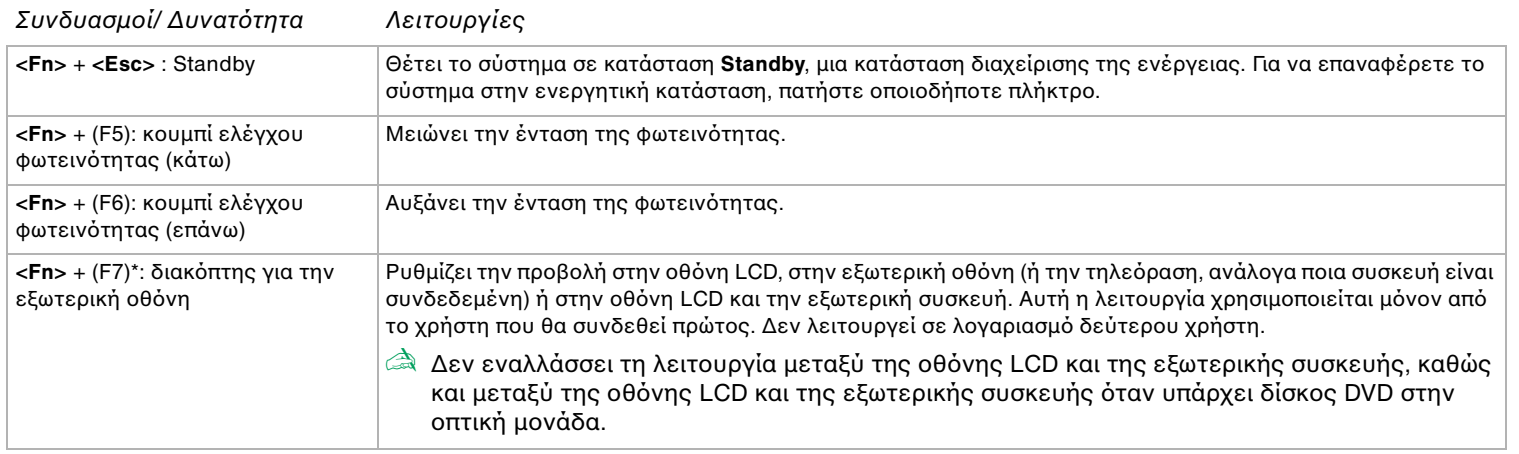

#### Συνδυασμοί και λειτουργίες με το πλήκτρο <**Fn**>

<span id="page-26-0"></span>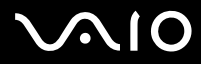

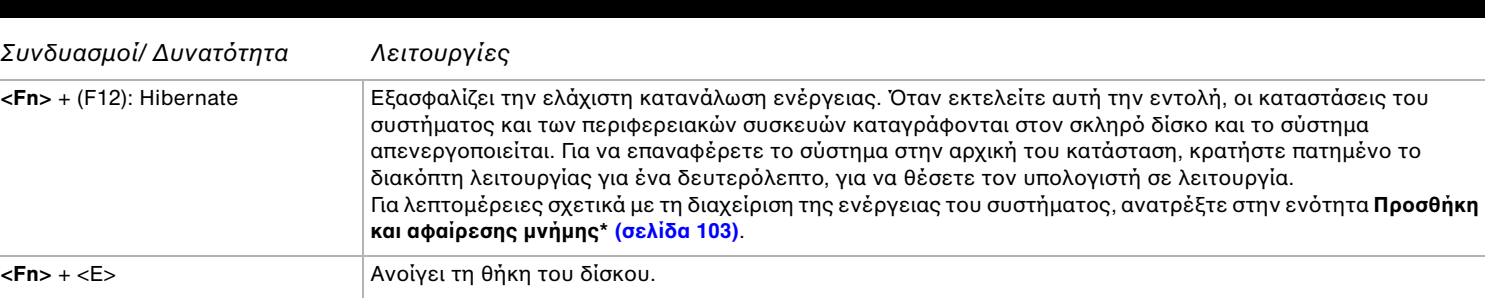

<u>!</u> \* Η δυνατότητα αυτή μπορεί να χρησιμοποιηθεί μόνον από τον χρήστη που συνδέθηκε πρώτος. Δεν λειτουργεί εάν χρησιμοποιήσετε άλλον λογαριασμό χρήστη. Εάν κάποιος άλλος χρήστης επιθυμεί να χρησιμοποιήσει μια εξωτερική οθόνη ή συσκευή τηλεόρασης, μπορείτε μέσω των ιδιοτήτων της οθόνης να ρυθμίσετε ώστε η προβολή να γίνεται από κάποια εξωτερική οθόνη ή τηλεόραση.

 $\hat{\mathbb{C}}$  Αυτές οι δυνατότητες δεν είναι διαθέσιμες έως ότου να ανοίξουν τα Windows.

<span id="page-27-0"></span>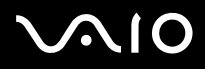

### Αντιμετώπιση προβλημάτων ήχου

#### Από τα ηχεία δεν ακούγεται ήχος

- □ Τα ενσωματωμένα ηχεία μπορεί να είναι εκτός λειτουργίας. Πατήστε το κουμπί **Mute** στο εμπρός δεξιό μέρος του υπολογιστή, για να ενεργοποιήσετε τα ηχεία.
- □ Η ένταση του ήχου των ηχείων ενδέχεται να έχει ρυθμιστεί στην ελάχιστη τιμή. Πατήστε το κουμπί **Volume up** για να αυξήσετε την ένταση του ήχου. Εάν ο υπολογιστής παίρνει ρεύμα από την μπαταρία, ελέγξτε εάν η μπαταρία έχει τοποθετηθεί σωστά και εάν είναι φορτισμένη.
- □ Εάν χρησιμοποιείτε κάποια εφαρμογή που διαθέτει δυνατότητα ελέγχου του ήχου, ελέγξτε εάν η ένταση του ήχου είναι ανεβασμένη.
- □ Ελέγξτε τις ρυθμίσεις της έντασης του ήχου μέσα από τα Windows.

<span id="page-28-0"></span>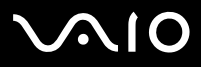

[n](#page-27-0) [N](#page-29-0)

## Ενδεικτικές λυχνίες

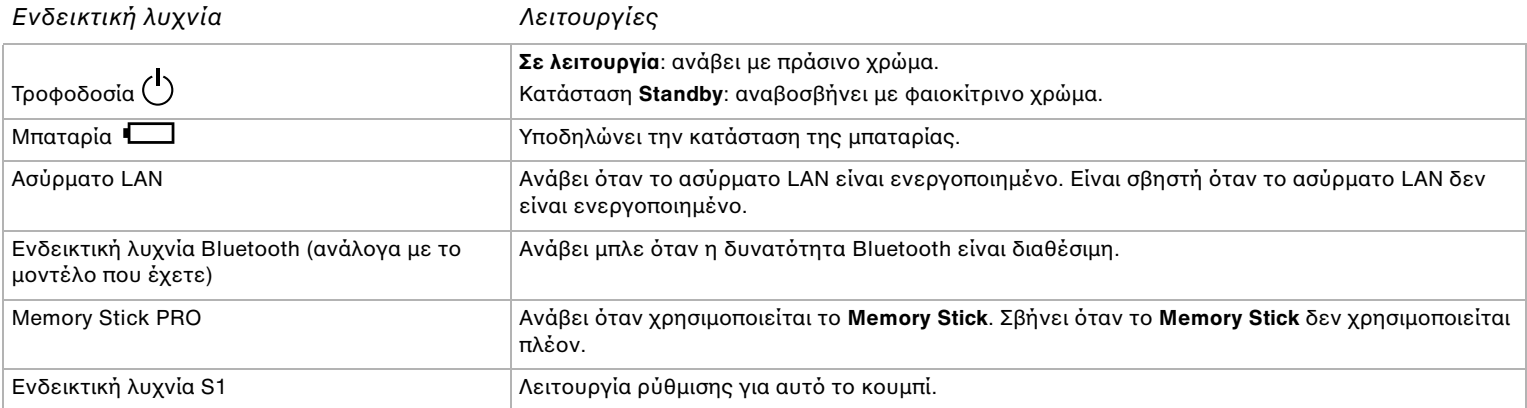

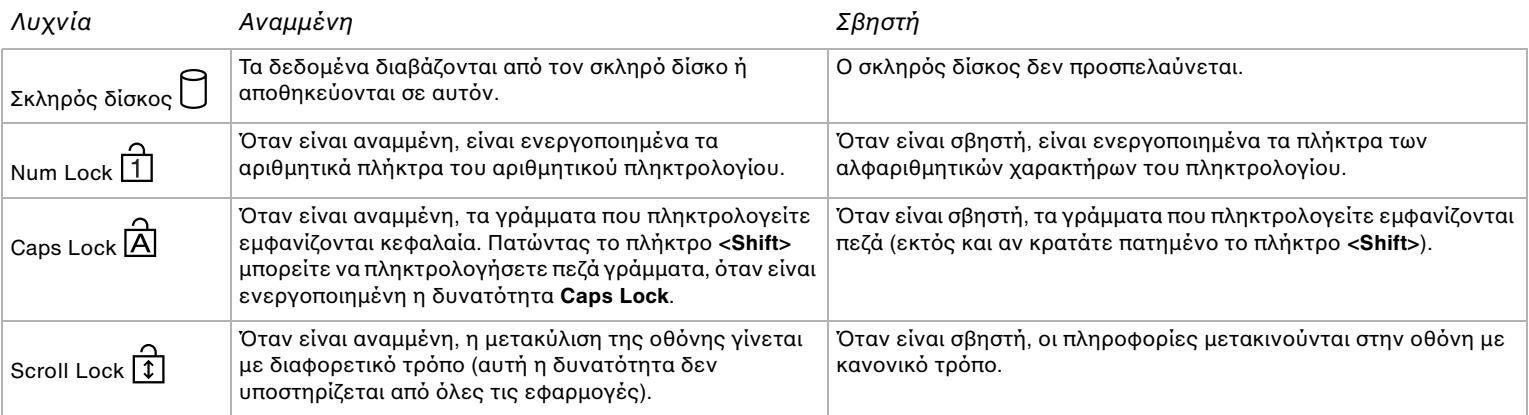

<span id="page-29-0"></span>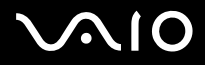

# \*ρήση της επιφάνειας αφής

Στο πληκτρολόγιο υπάρχει μια συσκευή κατάδειξης, η επιφάνεια αφής (1). Μέσω της ενσωματωμένης επιφάνειας αφής μπορείτε να καταδείξετε, να επιλέξετε, να μεταφέρετε και να μετακυλίσετε αντικείμενα που υπάρχουν στην οθόνη.

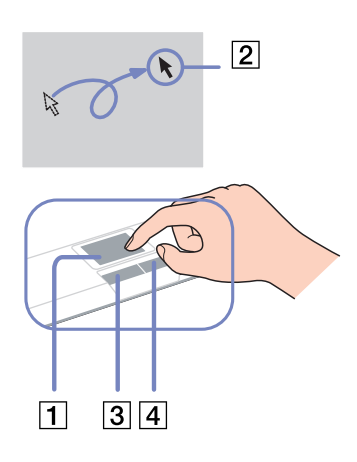

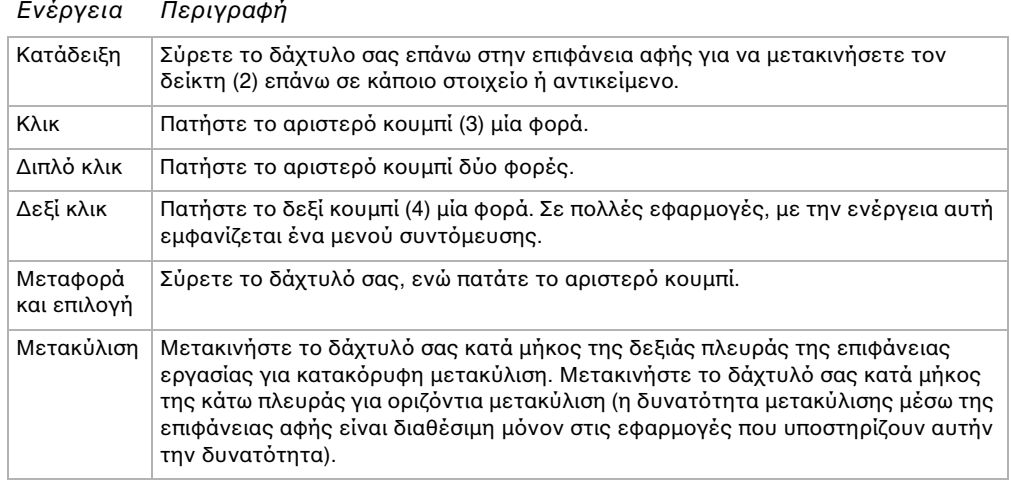

<span id="page-30-1"></span><span id="page-30-0"></span>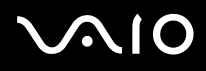

# Χρήση της λειτουργίας τηλεόρασης

Ο υπολογιστής VAIO διαθέτει κάρτα τηλεοπτικού δέκτη. Ο ειδικός σταθμός σύνδεσης που συνοδεύει ορισμένα μοντέλα\* διαθέτει κάρτα τηλεοπτικού δέκτη. Σε συνδυασμό με το λογισμικό VAIO Zone της Sony, σας επιτρέπει να:

- □ Παρακολουθήστε, εγγράψτε και αναπαραγάγετε αναλογικές εκπομπές καλωδιακής και συμβατικής τηλεόρασης, κι όλα αυτά από το τηλεχειριστήριό σας.
- □ Ψηφιοποιήστε αναλογικό βίντεο και ήχο, χρησιμοποιώντας τις εισόδους ήχου και σήματος βίντεο S-video ή σύνθετου σήματος.
- □ ∆ιαχειριστείτε τις μονάδες βίντεο, προβάλετε προεπισκοπήσεις και δημιουργήστε πολλαπλούς φακέλους.
- □ Ορίστε χρονοδιακόπτη για την επαναλαμβανόμενη εγγραφή καναλιών.
- □ Καθυστέρηση της παρακολούθησης τηλεόρασης (χρονική μετατόπιση).
- □ Μεταδώστε με συνεχή ροή τις εγγραμμένες τηλεοπτικές εκπομπές μέσω Ethernet (ή WLAN) σε συνδεδεμένους υπολογιστές.
- ω Η Sony δεν μπορεί να εγγυηθεί τη συνεχή ροή του περιεχομένου, εάν το επίπεδο ποιότητας είναι υψηλότερο από ένα συγκεκριμένο.

Για λεπτομέρειες σχετικά με τη χρήση του **VAIO Zone** και του τηλεχειριστηρίου, ανατρέξτε στον αντίστοιχο οδηγό. Διαφορετικά, διαβάστε τα αρχεία βοήθειας που περιέχονται στο ίδιο το λογισμικό.

 $\triangleq$  Το tvtv αναβαθμίζει τις λειτουργίες τηλεόρασης του υπολογιστή VAIO. Δεν θα χάσετε ποτέ ξανά το αγαπημένο σας τηλεοπτικό πρόγραμμα, καθώς μπορείτε να το γράφετε από απόσταση, μέσω του Διαδικτύου, σε υπολογιστή VAIO που διαθέτει τηλεοπτικό δέκτη. Ο διαδραστικός οδηγός προγράμματος του tvtv σας δίνει μια ολοκληρωμένη περίληψη των προγραμμάτων και των ωρών προβολής τους και συγχρονίζεται αυτόματα με τον υπολογιστή VAIO, όπου κι αν βρίσκεστε εκείνη τη στιγμή. Για περισσότερες πληροφορίες, διαβάστε τα αρχεία HTML Welcome to TVTV που βρίσκονται στον υπολογιστή σας.

\* Ανάλογα το μοντέλο. Διαβάστε το έντυπο **Specifications** για περισσότερες πληροφορίες.

<span id="page-31-0"></span>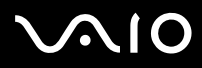

# Χρήση του ποντικιού

Ανάλογα με το μοντέλο που έχετε, ουπολογιστής σας συνοδεύεται από ένα ασύρματο οπτικό ποντίκι, που δεν έχει καλώδια για να το συνδέσετε και διαθέτει μια δίοδο εκπομπής φωτός (LED) αντί για σφαίρα. Μπορείτε να χρησιμοποιείτε το ποντίκι από οποιαδήποτε θέση αισθάνεστε άνετα σε απόσταση 80\*\* εκ. περίπου από την κεντρική μονάδα. Μην χρησιμοποιείτε το ποντίκι επάνω σε γυαλί ή σε άλλα διαφανή υλικά, καθώς ενδέχεται να παρεμποδίσουν την ομαλή κίνηση του δείκτη στην οθόνη.

\* Ανατρέξτε στο έντυπο **Specifications** για να δείτε εάν το μοντέλο που έχετε διαθέτει ασύρματο ποντίκι.

\*\* Αποτελεσματική απόσταση χρήσης, ανάλογα με το περιβάλλον.

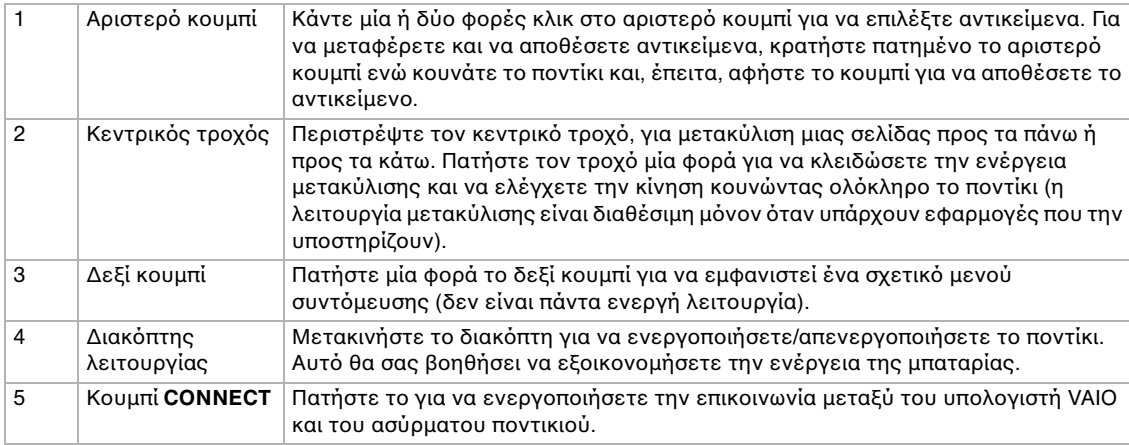

Μπορείτε να ρυθμίσετε την ταχύτητα του δείκτη του ποντικιού και των άλλων λειτουργιών aπό το Mouse Properties. Για να εμφανιστεί το Mouse Properties, μεταβείτε στο Control **Panel, επιλέξτε Printers and Other Hardware**, και μετά επιλέξτε το Mouse.

# **ς υλικύ** *ρήση τυ υπλγιστή VAIO*

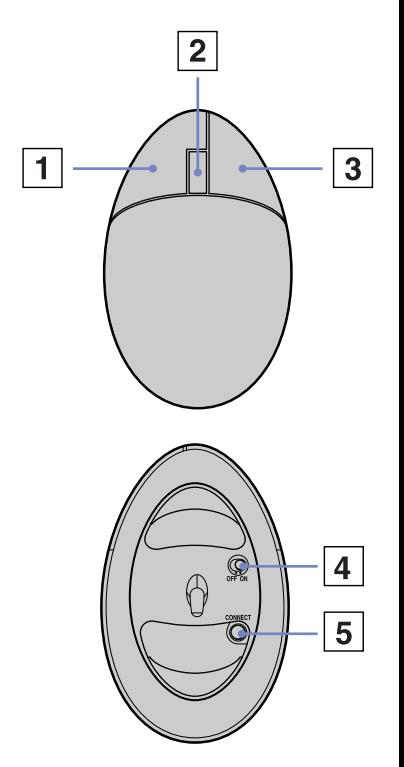

<span id="page-32-0"></span>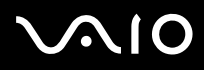

#### Προτού χρησιμοποιήσετε το ποντίκι

Προτού επιχειρήσετε να χρησιμοποιήσετε το ασύρματο ποντίκι, θα πρέπει να ενεργοποιήσετε την επικοινωνία ανάμεσα στον υπολογιστή και το ποντίκι.

Μαζί με τον υπολογιστή VAIO παρέχονται δύο μπαταρίες ΑΑ για να χρησιμοποιηθούν στο ασύρματο ποντίκι. Επισημαίνονται από το αυτοκόλλητο με την ένδειξη «Για το ποντίκι» που υπάρχει στη συσκευασία.

Για να συνδέσετε το ασύρματο ποντίκι, ακολουθήστε την εξής διαδικασία:

**1** Τοποθετήστε τις δύο ειδικές μπαταρίες ΑΑ στο ασύρματο ποντίκι, όπως υποδεικνύεται στην εικόνα.

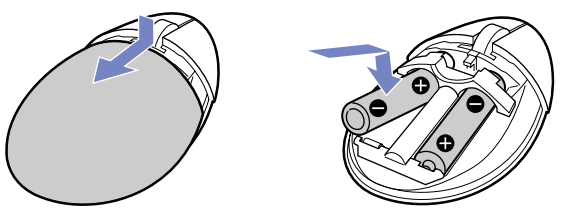

- **2** Θέστε τον υπολογιστή σε λειτουργία.
- **3** Πατήστε το κουμπί **CONNECT** (1) του υπολογιστή.

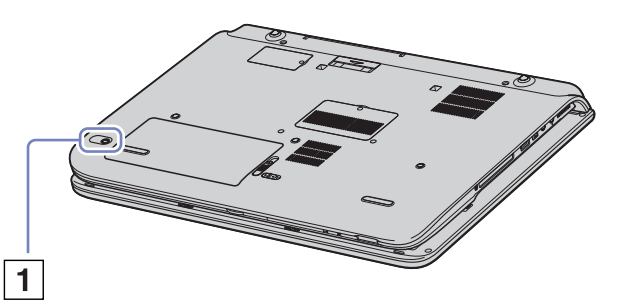

#### <span id="page-33-0"></span>**Οδηγός υλικού**

#### **ς υλικύ** *ρήση τυ υπλγιστή VAIO*

**4** Γυρίστε το ασύρματο ποντίκι ανάποδα, θέστε το κουμπί λειτουργίας στη θέση **ON** και πατήστε το κουμπί **CONNECT**.

Η επικοινωνία ανάμεσα στο ασύρματο ποντίκι και τον υπολογιστή είναι πλέον ενεργή.

✍ Τα Βήµατα 3 και 4 θα πρέπει να εκτελύνται µέσα σε διάστηµα 10 δευτερλέπτων.

Εάν το ασύρματο ποντίκι δεν λειτουργεί σωστά, ίσως χρειάζεται να αλλάξετε τις μπαταρίες. Εάν ο ασύρματο ποντίκι δεν χρησιμοποιείται για μεγάλα χρονικά διαστήματα, αφαιρέστε τις μπαταρίες για να αποτραπεί πιθανή βλάβη λόγω διαρροής των υγρών της μπαταρίας.

#### Πληροφορίες για το ποντίκι

Μπορείτε να ελέγξετε τη στάθμη φόρτισης της μπαταρίας κάνοντας κλικ στο **(εξα**) (εικονίδιο Wireless Mouse), που "ρίσκεται στη λωρίδα εργασιών των Windows.

### Ρύθμιση του ποντικιού για αριστερόχειρες χρήστες

Για να ρυθμίσετε το ποντίκι έτσι ώστε να χρησιμοποιείται από αριστερόχειρες, ακολουθήστε την εξής διαδικασία:

- 1 Μεταβείτε στο Start, επιλέξτε Control Panel και, μετά, κάντε κλικ στο Printers and Other Hardware.
- **2** Κάντε κλικ στο εικονίδιο του ποντικιού. Εμφανίζεται το πλαίσιο διαλόγου Mouse Properties.
- **3** Από την καρτέλα **Buttons**, επιλέξτε το κουμπί επιλογής που βρίσκεται δίπλα στο **Switch primary and secondary buttons**.
- **4** Κάντε κλικ στ **OK**.

Έχουν ενεργοποιηθεί οι νέες ρυθμίσεις του ποντικιού.

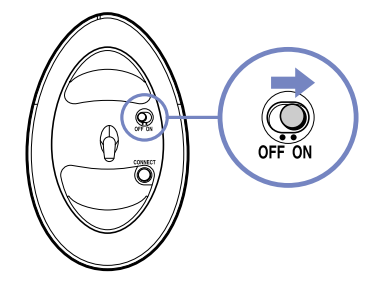

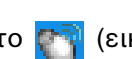

# <span id="page-34-0"></span> $\bigwedge$ io

# \*ρήση των ειδικών πλήκτρων

Ο υπολογιστής σας διαθέτει ειδικά κουμπιά που σας βοηθούν στη χρήση του.

❑ **Κυµπί Μute** :

Απενεργοποιήστε/ενεργοποιήστε τον ήχο πατώντας το κουμπί **Mute**. Κατά τη σίγαση ανάβει η ενδεικτική λυχνία LED.

 $\Box$  **Κουμπιά Volume (Volume up** και Volume down)  $\widehat{(-)}$  vol  $\widehat{(+)}$ : Μπορείτε να αυξήσετε και να μειώσετε την ένταση του ήχου.

#### ❑ **Κυµπί Brightness** :

Μπορείτε να αυξήσετε και να μειώσετε την ένταση της φωτεινότητας. Όταν η ένταση της φωτεινότητας της οθόνης είναι το ανώτατο επίπεδο, ανάβει η ενδεικτική λυχνία LED.

#### **Αισθητήρας φωτειν τητας**:

Κατά προεπιλογή, ο αισθητήρας φωτός ανιχνεύει τη φωτεινότητα του χώρου και ρυθμίζει τη φωτεινότητα της οθόνης ανάλογα. Αυτή η ρύθμιση εφαρμόζεται μόνον όταν η οθόνη είναι ρυθμισμένη στον τρόπο λειτουργίας αυτόματης φωτεινότητας στο **Sony Notebook Setup**. Πατήστε το κουμπί της φωτεινότητας για να ρυθμίσετε την οθόνη στον τρόπο λειτουργίας αυτόματης φωτεινότητας.

Μπορείτε να ρυθμίσετε τη γενική στάθμη του τρόπου λειτουργίας αυτόματης φωτεινότητας από το **Εγκατάσταση του** υπολογιστή με χρήση της εφαρμογής Sony Notebook Setup (σελίδα 22).

#### ❑ **Κυµπί Μagnify** (Μεγέθυνση):

Μπορείτε να αλλάξετε την ανάλυση εικόνας σε όλες τις εφαρμογές, εκτός από εκείνες που χρησιμοποιούν τη συσκευή αναπαραγωγής δίσκων DVD.

ω Το κουμπί Magnify απενεργοποιείται όταν συνδέσετε τον υπολογιστή με εξωτερική οθόνη.

Η προεπιλεγμένη ανάλυση της οθόνης LCD του υπολογιστή είναι 1.280 x 768 pixel, Πραγματικό χρώμα (32 bit) και μετά τη μεγέθυνσης εφαρμόζεται η ανάλυση 1.024 x 600 pixel.

Η μεγεθυσμένη προβολή επιτυγχάνεται με την εφαρμογή της ανάλυσης 1.024 x 600 pixel στην οθόνη LCD με ανάλυση 1.280 x 768 pixel, με αποτέλεσμα όχι και τόσο καθαρή προβολή όπως η αρχική.

<span id="page-35-0"></span>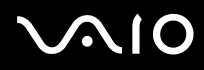

*35*  $\blacktriangleleft$  $\blacktriangleleft$  $\blacktriangleleft$ 

Πατώντας το κουμπί **Magnify** η ανάλυση αλλάζει, επηρεάζοντας πιθανώς το λογισμικό που χρησιμοποιείτε, το οποίο δεν υποστηρίζει αλλαγές της ανάλυσης. Βεβαιωθείτε ότι έχετε τερματίσει αυτού του είδους το λογισμικό, προτού πατήσετε το κουμπί Magnify.

Το κουμπί **Magnify** ενδέχεται να μην λειτουργεί με εικόνες γραφικών, καθώς μεγεθύνει την περιοχή προβολής, αλλάζοντας την ανάλυση.

Η θέση και το μέγεθος του παραθύρου του λογισμικού ενδέχεται να αλλάξει όταν η περιοχή προβολής της οθόνης μεγεθυνθεί ή η επανέλθει η αρχική προβολή, διότι το πάτημα του πλήκτρου **Magnify** αλλάζει την ανάλυση.

Όταν η περιοχή προβολής της οθόνης LCD έχει μεγεθυνθεί, με μεταφορά της προβολής σε εξωτερική οθόνη, απενεργοποιείται η λειτουργία μεγέθυνσης και επανέρχεται η αρχική προβολή.

 $\Box$  Κουμπί **S1**  $(\text{S1})$ :

Μπορείτε να χρησιμοποιήσετε αυτό το κουμπί συντόμευσης για τις ενέργειες που εκτελείτε συχνά. Βλ. **Εγκατάσταση [τυ υπλγιστή µε ρήση της εφαρµγής Sony Notebook Setup \(σελίδα 22\)](#page-22-0)**.
# <span id="page-36-0"></span>**AIO**

#### **δηγ**

### Χρήση της μονάδας δίσκου

 υπλγιστής σας διαθέτει µια µνάδα δίσκων DVD±RW διπλής στρώσης, η οποία διαβάζει δεδομένα από συμβατούς δίσκους CD ή DVD και εγγράφει δεδµένα σε δίσκυς DVD-RW, DVD+RW, DVD-R, DVD+R, CD-RW ή CD-R.

Για να τοποθετήσετε έναν δίσκο, ακολουθήστε την εξής διαδικασία:

- **1** Θέστε τον υπολογιστή σε λειτουργία.
- **2** Πατήστε το κουμπί εξαγωγής (1) για να ανοίξετε τη μονάδα. Το συρτάρι σύρεται προς τα έξω.
- **3** Τοποθετήστε έναν δίσκο στο μέσον του συρταριού, έχοντας την ετικέτα στραμμένη προς τα επάνω, ώστε ο δίσκος να ασφαλίσει στη θέση του.
- **4** Κλείστε το συρτάρι ωθώντας το απαλά.
- $^$  **△△ Δείτε το έντυπο Guide to Troubleshooting and Recovering your VAIO System** και το **VAIO Troubleshooting - Burning DVDs and CDs στο Windows Help and Support Center** εάν αντιμετωπίσετε προβλήματα με τη χρήση των δίσκων.

Το κουμπί εξαγωγής βρίσκεται στα αριστερά της οπτικής μονάδας δίσκου. Ανατρέξτε στο φύλλο **Specifications** για λεπτομέρειες σχετικά με το μοντέλο του υπολογιστή που έχετε.

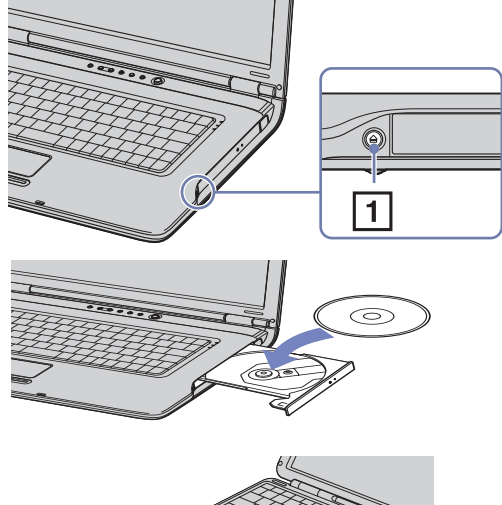

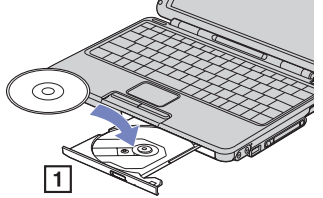

<span id="page-37-0"></span>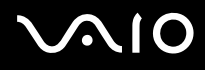

### Ανάγνωση και εγγραφή δίσκων CD και DVD

Για να επιτύχετε βέλτιστη απόδοση κατά την εγγραφή δεδομένων σε έναν δίσκο (λέγεται επίσης και "κάψιμο"), ακολουθήστε τις παρακάτω υποδείξεις:

- □ Για να μπορούν να διαβαστούν τα δεδομένα που περιέχονται σε έναν δίσκο από μια n οπτική μονάδα, πρέπει να κλείσετε το λογισμικό εγγραφής όταν εξάγετε το δίσκο. Για να ολοκληρώσετε αυτή τη διαδικασία, ακολουθήστε τις οδηγίες που περιλαμβάνονται στο λογισμικό που έχετε στην κατοχή σας.
- □ Να χρησιμοποιείτε μόνον δίσκους που έχουν κυκλικό σχήμα. Μην χρησιμοποιείτε δίσκους άλλου σχήματος (αστέρι, καρδιά, κάρτα κ.λπ.), καθώς κάτι τέτοιο ενδέχεται να προκαλέσει βλάβη στη μονάδα δίσκου.
- □ Μην χτυπάτε και μην κουνάτε τον υπολογιστή κατά την εγγραφή των δεδομένων σε δίσκο.
- □ Για μεγαλύτερη ταχύτητα εγγραφής, απενεργοποιήστε τη λειτουργία προστασίας οθόνης προτού αρχίσετε την εγγραφή δεδομένων σε έναν δίσκο.
- \_ □ Τα βοηθητικά προγράμματα δίσκου, που παραμένουν στη μνήμη, είναι πιθανό να προκαλέσουν ασταθή λειτουργία ή απώλεια δεδομένων. Απενεργοποιήστε αυτά τα βοηθητικά προγράμματα πριν από την εγγραφή δεδομένων σε έναν δίσκο.
- □ Όταν χρησιμοποιείτε την εφαρμογή εγγραφής δίσκων, βεβαιωθείτε ότι έχετε κλείσει όλες τις άλλες εφαρμογές.
- □ Ποτέ μην αγγίζετε την επιφάνεια του δίσκου. Τα δαχτυλικά αποτυπώματα και η σκόνη στην επιφάνεια του δίσκου μπορούν να προκαλέσουν σφάλματα εγγραφής.
- □ Μην θέτετε τον υπολογιστή VAIO σε κατάσταση εξοικονόμησης ενέργειας όταν χρησιμοποιείτε το προεγκατεστημένο λογισμικό, καθώς και όταν χρησιμοποιείτε την εφαρμογή για την εγγραφή δίσκων CD.
- □ Ποτέ μην κολλάτε αυτοκόλλητα στους δίσκους. Κάτι τέτοιο θα επηρεάσει ανεπανόρθωτα τη χρήση του δίσκου.
- ωλ Δεν υποστηρίζεται εγγραφή υψηλής ταχύτητας σε δίσκους CD-RW.

Υποστηρίζεται ανάγνωση δίσκου 8 εκ., αλλά δεν υποστηρίζεται εγγραφή δίσκου 8 εκ.

<span id="page-38-0"></span>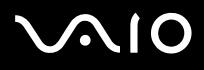

### Αναπαραγωγή δίσκων DVD

Για να επιτύχετε την καλύτερη δυνατή απόδοση κατά την αναπαραγωγή δίσκων DVD, θα πρέπει να ακολουθήσετε τις παρακάτω υπδείεις.

- <sup>Ω</sup> Αναπαράνετε δίσκους DVD χρησιμοποιώντας την οπτική μονάδα και το λογισμικό WinDVD for VAIO ή το VAIO Zone. Δείτε το αρχείο βοήθειας του προγράμματος **WinDVD for VAIO**, για λεπτομέρειες.
- ❑ Κλείστε λες τις ανιτές εφαρµγές, πρτύ εκινήσετε την αναπαραγωγή κάπιας ταινίας DVD.
- □ Μην χρησιμοποιείτε βοηθητικά προγράμματα δίσκου που παραμένουν στη μνήμη ή βοηθητικά προγράμματα που παραμένουν στη μνήμη για να επιταχύνετε την πρόσβαση στους δίσκους, διότι ενδέχεται να προκαλέσουν αστάθεια στο σύστημα.
- □ Βεβαιωθείτε ότι η λειτουργία προστασίας της οθόνης είναι απενεργοποιημένη.
- □ Οι ενδείξεις των κωδικών περιοχής βρίσκονται επικολλημένες στους δίσκους DVD για να υποδείξουν σε ποια περιοχή και σε ποιόν τύπο συσκευής αναπαραγωγής μπορεί να αναπαραχθεί ο δίσκος. Εάν δεν υπάρχει η ένδειξη '2' (Η Ευρώπη ανήκει στην περιοχή '2') ή 'all' (αυτό σημαίνει ότι μπορείτε να αναπαράγετε τον δίσκο DVD σε ολόκληρο τον κόσμο) επάνω στο δίσκο DVD ή επάνω στη συσκευασία, δεν μπορείτε να αναπαράγετε τον δίσκο στη συγκεκριμένη συσκευή αναπαραγωγής.
- □ Μην προσπαθήσετε να αλλάξετε τις ρυθμίσεις του κωδικού περιοχής της μονάδας DVD. Τα τυχόν προβλήματα που θα παρουσιαστούν λόγω της αλλαγής των ρυθμίσεων του κωδικού περιοχής της μονάδας DVD δεν καλύπτονται από την εγγύηση.
- □ Εάν ο υπολογιστής διαθέτει Ασύρματο δίκτυο LAN και αυτό είναι ενεργοποιημένο, η αναπαραγωγή δίσκων DVD ενδέχεται να προκαλέσει διακοπές στον ήχο και την εικόνα.

<span id="page-39-0"></span>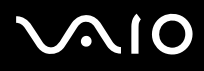

### Αντιμετώπιση προβλημάτων της οπτικής μονάδας δίσκου

Εάν έχετε προβλήματα με τους δίσκους, ανατρέξτε στο έντυπο **Guide to Troubleshooting and Recovering your VAIO System** και στη διαδικτυακή τοποθεσία του VAIO-Link [\(www.vaio-link.com\)](www.vaio-link.com).

Το συρτάρι της μονάδας του δίσκου δεν ανοίγει.

- ❑ Εάν τ κυµπί εαγωγής δεν έει απτέλεσµα, δκιµάστε τα εής: Κάντε κλικ στ **Start** και επιλέτε τ **My Computer**. Κάντε δεί κλικ στην πτική µνάδα δίσκυ και επιλέτε **Eject**.
- ❑ Βε"αιωθείτε τι υπλγιστής δεν "ρίσκεται σε κατάσταση **Standby** ή **Hibernate**.
- ❑ Εάν αυτ δεν έει απτέλεσµα, δκιµάστε τα εής: "Όταν ο υπολογιστής βρίσκεται εκτός λειτουργίας, ανοίξτε το συρτάρι του δίσκου εισαγάγοντας ένα αιχμηρό αντικείμενο (για παράδειγμα έναν συνδετήρα) στην οπή που υπάρχει δίπλα από το κουμπί εξαγωγής.

#### Η αναπαραγωγή ενός δίσκου δεν είναι δυνατή

- □ Αφού τοποθετήσετε τον δίσκο, περιμένετε μερικά δευτερόλεπτα για να ανιχνευθεί από το σύστημα, προτού προσπαθήσετε να το προσπελάσετε.
- **□ Βεβαιωθείτε ότι η ετικέτα του δίσκου είναι στραμμένη προς τα επάνω.**
- □ Εάν για την αναπαραγωγή του δίσκου απαιτείται η χρήση κάποιας εφαρμογής, βεβαιωθείτε ότι η εφαρμογή έχει εγκατασταθεί σύμφωνα με τις οδηγίες του προγράμματος.
- □ Ελέγξτε την ένταση του ήχου των ηχείων.
- □ Καθαρίστε τον δίσκο με ένα κατάλληλο καθαριστικό.
- □ Βεβαιωθείτε ότι ο υπολογιστής παίρνει ρεύμα μόνον από το τροφοδοτικό εναλλασσόμενου ρεύματος και προσπαθήστε να αναπαράγετε και πάλι τον δίσκο.
- □ Ενδέχεται στη μονάδα να υπάρχει συγκέντρωση υδρατμών. Αφαιρέστε τον δίσκο και αφήστε τη μονάδα ανοιχτή επί μία ώρα περίπυ. Αφαιρέστε την µπαταρία, ενώ περιµένετε να εατµιστεί η συµπύκνωση υδρατµών.

<span id="page-40-0"></span>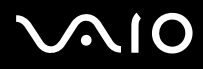

Η αναπαραγωγή δίσκου DVD δεν είναι δυνατή

- □ Εάν κατά τη χρήση της συσκευής αναπαραγωγής δίσκων DVD εμφανιστεί ένα μήνυμα προειδοποίησης σχετικά με τον κωδικό περιοχής, αυτό μπορεί να σημαίνει ότι ο δίσκος DVD που προσπαθείτε να αναπαραγάγετε δεν είναι συμβατός με τη μονάδα DVD του υπολογιστή σας. Ο κωδικός περιοχής αναγράφεται στη συσκευασία του δίσκου.
- ❑ Αλλάτε την ανάλυση επιλέγντας **Control Panel Display**, σε αµηλτερη τιµή ανάλυσης.
- ❑ Εάν µπρείτε να δείτε εικνα αλλά δεν έετε ή, ελέγτε λα τα παρακάτω:
	- □ Βεβαιωθείτε ότι η ρύθμιση σίγασης του ήχου δεν είναι ενεργοποιημένη στη συσκευή αναπαραγωγής δίσκων DVD.
	- ❑ Ελέγτε τις ρυθµίσεις τυ **Master Volume** απ τ **Sounds and Audio Device**.
	- □ Εάν έχετε συνδέσει εξωτερικά ηχεία, ελέγξτε τις ρυθμίσεις της έντασης του ήχου των ηχείων του υπολογιστή, καθώς και τις συνδέσεις μεταξύ των ηχείων και του υπολογιστή.
	- ❑ Απ τ **Device Manager** ελέγτε εάν είναι σωστά εγκατεστηµένα τα κατάλληλα πργράµµατα δήγησης. Για να εμφανίσετε το Device Manager, κάντε κλικ στο Start και μετά στο Control Panel. Κάντε κλικ στο Performance and **Maintenance**. Στη συνέχεια, κάντε κλικ στο εικονίδιο System. Στην καρτέλα Hardware κάντε κλικ στο κουμπί Device **Manager**.
- □ Ένας βρώμικος ή κατεστραμμένος δίσκος ενδέχεται να προκαλέσει "κώλυμα" του υπολογιστή, ενώ προσπαθεί να διαβάσει το δίσκο. Εάν χρειάζεται, επανεκκινήστε τον υπολογιστή, αφαιρέστε τον δίσκο και ελέγξτε ότι δεν είναι βρώμικος ή κατεστραμμένος.
- □ Ελέγξτε τις ρυθμίσεις PG (Parental Guidance) από το λογισμικό του δίσκου DVD, καθώς ενδέχεται να μην επιτρέπουν την αναπαραγωγή ορισμένων δίσκων DVD, όταν είναι ενεργοποιημένες.
- ∕ ≥τον υπολογιστή σας, ο προεπιλεγμένος κωδικός περιοχής δίσκων DVD είναι 2. Μην αλλάζετε αυτή τη ρύθμιση μέσω της λειτουργίας Region Code Change από τα Windows ή χρησιμοποιώντας κάποιο άλλο πρόγραμμα. Οι δυσλειτουργίες του συστήματος που οφείλονται στην αλλαγή του κωδικού περιοχής των δίσκων DVD από το χρήστη, δεν καλύπτονται από την εγγύηση, με συνέπεια να επιβληθεί χρέωση για την επισκευή.

Εάν το εικονίδιο Display δεν εμφανιστεί αμέσως αφού κάνετε κλικ στο Control Panel, τότε κάντε κλικ στο Switch to Classic View που βρίσκεται στην αριστερή πλευρά.

<span id="page-41-0"></span>Η αναπαραγωγή δίσκου DVD με χρήση δύο οθονών δεν είναι δυνατή

- □ Δεν θα έχετε πρόβλημα με τις παρακάτω καταστάσεις:
	- □ Όταν χρησιμοποιείτε μόνον οθόνη CRT ή μόνον οθόνη LCD.
	- □ Όταν αναπαράγετε αρχεία MPEG, τα οποία έχουν εγγραφεί στον σκληρό δίσκο μέσω της εφαρμογής Media Player 9.

### Η ταχύτητα ανάγνωσης των δίσκων CD/DVD-RW είναι πολύ αργή

Γενικά, η ταχύτητα ανάγνωσης ενός δίσκου CD/DVD-RW είναι πιο αργή από την ταχύτητα ανάγνωσης ενός δίσκου -ROM ή -R. Η ταχύτητα ανάγνωσης μπορεί επίσης να ποικίλλει, ανάλογα με το είδος της μορφής αναπαραγωγής.

### Το συρτάρι του δίσκου εξάγεται, ακόμα και όταν έχει ασφαλιστεί στη θέση του

- □ Βεβαιωθείτε ότι ο δίσκος είναι τοποθετημένος με την πλευρά της ετικέτας προς τα επάνω.
- □ Καθαρίστε τον δίσκο και τον φακό της μονάδας του δίσκου χρησιμοποιώντας ένα κατάλληλο καθαριστικό.
- □ O δίσκος μπορεί να είναι χαραγμένος. Τοποθετήστε κάποιον άλλον δίσκο για να διαπιστώσετε εάν είναι όντως αυτή η αιτία.
- □ Ενδέχεται στη μονάδα να υπάρχει συγκέντρωση υδρατμών. Αφαιρέστε τον δίσκο και αφήστε τη μονάδα ανοιχτή, για μία ώρα περίπυ. Αφαιρέστε την µπαταρία, ενώ περιµένετε να εατµιστεί η συµπύκνωση υδρατµών.

<span id="page-42-0"></span>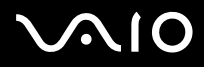

# Χρήση καρτών PC

Ο υπολογιστής σας διαθέτει μία υποδοχή κάρτας PC που υποστηρίζει κάρτες PC τύπου I ή τύπου II. Οι κάρτες PC σάς επιτρέπουν να συνδέετε φρητές εωτερικές συσκευές.

### Τοποθέτηση κάρτας PC

Για να τοποθετήσετε μια κάρτα PC, ακολουθήστε την εξής διαδικασία:

**1** Τοποθετήστε την κάρτα PC στην υποδοχή κάρτας PC, έχοντας την εμπρός ετικέτα και το βέλος στραμμένα προς τα επάνω.

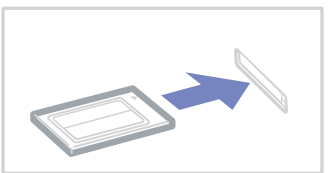

- 2 Ωθήστε απαλά την υποδοχή της κάρτας PC Card μέσα στην υποδοχή σύνδεσης. Η κάρτα PC αναγνωρίζεται αυτόματα από το σύστημα. Στο system tray εμφανίζεται το εικονίδιο Safely Remove Hardware **...**
- $^$  © Ορισμένες συσκευές είναι πιθανό να μην λειτουργούν σωστά, όταν επαναφέρετε κατά διαστήματα τον υπολογιστή στην **Κανονική** κατάσταση λειτουργίας από την κατάσταση Standby ή την κατάσταση Hibernate.

Ο υπολογιστής θα επανέλθει στην αρχική του κατάσταση όταν τον επανεκκινήσετε.

Φροντίστε να χρησιμοποιήσετε την πιο πρόσφατη έκδοση του προγράμματος οδήγησης που διατίθεται από τον κατασκευαστή της κάρτας PC.

Eάν στην καρτέλα Device Manager στο πλαίσιο διαλόγου System Properties εμφανίζεται το σύμβολο "!", απεγκαταστήστε το πρόγραμμα οδήγησης και, στη συνέχεια, εγκαταστήστε το ξανά.

Για να τοποθετήσετε ή να αφαιρέσετε μια κάρτα PC δεν χρειάζεται να θέσετε τον υπολογιστή εκτός λειτουργίας.

<span id="page-43-0"></span>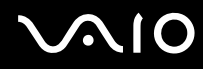

*43*  $\blacktriangleleft$  $\blacktriangleleft$  $\blacktriangleleft$ 

Μην πιέζετε με δύναμη την κάρτα PC μέσα στην υποδοχή. Μπορεί να καταστρέψετε τις ακίδες της υποδοχής σύνδεσης. Εάν δυσκολεύεστε να τοποθετήσετε μια κάρτα PC, ελέγξτε εάν τοποθετείτε την κάρτα PC προς τη σωστή κατεύθυνση. Ανατρέξτε στο εγχειρίδιο που συνοδεύει την κάρτα PC, για περισσότερες πληροφορίες σχετικά με τον τρόπο χρήσης.

Μην μεταφέρετε τον υπολογιστή ενώ αγγίζετε την κεφαλή μιας κάρτας PC, καθώς σε περίπτωση που ασκηθεί πίεση ή μηχανική κρούση στην κάρτα ενδέχεται να καταστραφούν οι ακίδες της υποδοχής σύνδεσης.

Κατά την τοποθέτηση της κάρτας, ο υπολογιστής μπορεί να μην περάσει στην κατάσταση διαχείρισης ενέργειας **Hibernate**. Μπορεί να περάσει σε κατάσταση Standby. Συνιστάται να αφαιρέσετε την κάρτα, προτού ο υπολογιστής περάσει σε κατάσταση Hibernate, πατώντας τα πλήκτρα <**Fn>+<F12>**, καθώς και όταν είναι έτοιμος να περάσει αυτόματα σε κατάσταση **Hibernate** κατά τη χρήση της µπαταρίας ως πηγή ενέργειας.

<span id="page-44-0"></span>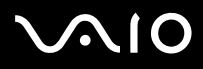

*44*  $\blacktriangleleft$  $\blacktriangleleft$  $\blacktriangleleft$ 

### Αφαίρεση κάρτας PC

Ακολουθήστε τα παρακάτω βήματα για να αφαιρέσετε την κάρτα PC ενώ ο υπολογιστής βρίσκεται σε λειτουργία. Εάν δεν αφαιρεθεί με τον κατάλληλο τρόπο, ενδέχεται το σύστημα να μην λειτουργήσει κανονικά. Εάν πρόκειται να αφαιρέσετε μια κάρτα PC όταν ο υπολογιστής είναι εκτός λειτουργίας, τότε παραλείψτε τα βήματα 1 έως 7.

Για να αφαιρέσετε μια κάρτα PC, ακολουθήστε την εξής διαδικασία:

- 1 Κάντε διπλό κλικ στο εικονίδιο Safely Remove Hardware **το πρ**ου υπάρχει στο system tray. Εμφανίζεται το πλαίσιο διαλόγου Safely Remove Hardware.
- **2** Επιλέξτε το υλικό που επιθυμείτε να αποσυνδέσετε.
- **3** Κάντε κλικ στο **Stop** και επιβεβαιώστε ότι η συσκευή μπορεί να αφαιρεθεί με ασφάλεια από το σύστημα.
- **4** Κάντε κλικ στ **OK**. Εμφανίζεται ένα πλαίσιο διαλόγου, στο οποίο αναφέρεται ότι η συσκευή μπορεί να αφαιρεθεί με ασφάλεια.
- **5** Κάντε κλικ στ **OK**.
- **6** Κάντε κλικ στο **Close**.
- **7** Ωθήστε το κουμπί απελευθέρωσης της κάρτας PC, έτσι ώστε το κουμπί να πεταχτεί προς τα έξω.
- 8 Ωθήστε για δεύτερη φορά το κουμπί απελευθέρωσης της κάρτας PC, προκειμένου να εξαχθεί η κάρτα PC.
- **9** Πιάστε απαλά την κάρτα και τραβήξτε την έξω από την υποδοχή.
- ∕ ≧λ Εάν αποσυνδέσετε την κάρτα PC από τον υπολογιστή ενώ είναι ακόμη σε λειτουργία, το σύστημα μπορεί να "παγώσει" και είναι πιθανό να χάσετε δεδομένα που δεν είχατε αποθηκεύσει.

Προτού αφαιρέσετε την κάρτα PC από τον υπολογιστή, κάντε κλικ στο εικονίδιο της κάρτας PC στη γραμμή εργασιών και κλείστε την κάρτα. Κλείστε όσες εφαρμογές χρησιμοποιούν την κάρτα PC προτού την αφαιρέσετε. Διαφορετικά, ενδέχεται να χαθούν δεδομένα.

Κατά την τοποθέτηση της κάρτας, ο υπολογιστής μπορεί να μην μεταβεί στην κατάσταση διαχείρισης ενέργειας **Hibernate**. Μπορεί να περάσει σε κατάσταση **Standby**. Συνιστάται να αφαιρέσετε την κάρτα πρτύ υπλγιστής περάσει σε κατάσταση **Hibernate**, πατώντας τα πλήκτρα <**Fn>+<F12>**, καθώς και όταν είναι έτοιμος να μεταβεί αυτόματα σε κατάσταση **Hibernate** κατά τη χρήση της µπαταρίας ως πηγή ενέργειας.

Ορισμένες κάρτες PC ή οι λειτουργίες τους ενδέχεται να είναι ασύμβατες με αυτόν τον υπολογιστή.

<span id="page-45-0"></span>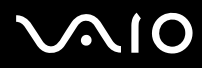

Αντιμετώπιση προβλημάτων της κάρτας PC

Η κάρτα PC δεν λειτυργεί

- $□$  Βεβαιωθείτε ότι η κάρτα PC είναι συμβατή με την έκδοση των Windows που χρησιμοποιείτε.
- <sup>Ω</sup> Χρησιμοποιήστε το βοηθητικό πρόγραμμα Sony Notebook Setup για να απενεργοποιήσετε συσκευές που δεν χρησιμοποιούνται τη δεδομένη στιγμή.

<span id="page-46-0"></span>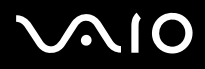

*46*  $\blacktriangleleft$  $\blacktriangleleft$  $\blacktriangleleft$ 

#### **δηγ**

### **Xρήση του Memory Stick**

Ο υπολογιστής VAIO είναι σχεδιασμένος για να υποστηρίζει το Memory Stick. Το Memory Stick είναι μια φορητή συσκευή πολλαπλών χρήσεων μικρού μεγέθους, η οποία έχει σχεδιαστεί ειδικά για την ανταλλαγή και την κοινή χρήση ψηφιακών δεδομένων με άλλα συμβατά προϊόντα, όπως είναι οι ψηφιακές φωτογραφικές μηχανές, τα κινητά τηλέφωνα και οι φορητές συσκευές CLIE. Λόγω του ότι είναι αποσπώμενο, χρησιμοποιείται ως εξωτερικό μέσο αποθήκευσης δεδομένων. Χρησιμοποιήστε την τεχνολογία επαναπρογραμματιζόμενης μνήμης (flash) για να μεταφορτώσετε οτιδήποτε μπορεί να μετατραπεί σε ψηφιακά δεδομένα, όπως εικόνες, μουσική, λέξεις, ήχους, ταινίες και φωτογραφίες. Υπάρχει ποικιλία Memory Stick όσον αφορά τη χωρητικότητα και τη συμβατότητα.

Ανατρέξτε στο έντυπο φύλλο **Specifications** για να βρείτε ποιοι τύποι Memory Stick είναι συμβατοί με τον δικό σας υπολογιστή VAIO και εάν υφίστανται τυχόν περιορισμοί.

- □ Μπορείτε να αγοράσετε Memory Sticks από την τοποθεσία στον Παγκόσμιο Ιστό Sony Style ([www.sonystyle-europe.com\)](http://www.sonystyle-europe.com) ή από τον τοπικό αντιπρόσωπο της Sony.
- □ Σε αυτή τη διεύθυνση μπορείτε να βρείτε λεπτομερείς πληροφορίες σχετικά με το ποια φορητά CLIE είναι συμβατά με ποια Memory Sticks: [www.clie-link.com.](http://www.clie-link.com)
- □ Σε αυτή τη διεύθυνση μπορείτε να βρείτε λεπτομερείς πληροφορίες σχετικά με το ποιοι υπολογιστές VAIO είναι συμβατοί με ποια Memory Sticks:<www.vaio-link.com>.

<span id="page-47-0"></span>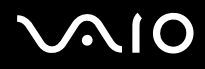

*47*  $\blacktriangleleft$  $\blacktriangleleft$  $\blacktriangleleft$ 

### Προστασία ενός Memory Stick από εγγραφή

Ορισμένα Memory Stick διαθέτουν έναν διακόπτη αποτροπής της διαγραφής, προκειμένου να προστατευτούν πολύτιμα δεδομένα από τυχαία διαγραφή ή αντικατάσταση.

Μετακινήστε οριζόντια ή κάθετα\* την καρτέλα για να ενεργοποιήσετε ή να απενεργοποιήσετε την προστασία από εγγραφή. Όταν ο διακόπτης αποτροπής της διαγραφής βρίσκεται στη θέση μη προστασίας εγγραφής, τότε μπορούν να αποθηκευτούν δεδομένα στο Memory Stick. Όταν ο διακόπτης αποτροπής της διαγραφής βρίσκεται στη θέση προστασίας εγγραφής, τότε τα δεδομένα μπορούν να διαβαστούν, αλλά δεν μπορούν να αποθηκευτούν στο Memory Stick.

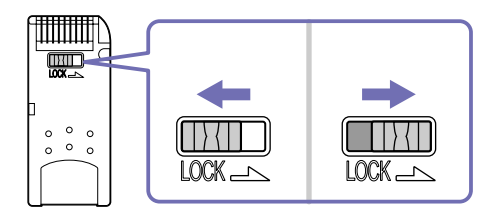

\* Ορισμένοι τύποι Memory Stick δεν διαθέτουν διακόπτη κλειδώματος.

<span id="page-48-0"></span>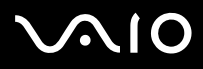

### Τοποθέτηση του Memory Stick

Για να τοποθετήσετε ένα Memory Stick, ακολουθήστε την παρακάτω διαδικασία:

- 1 Αφού αποθηκεύσετε τα δεδομένα από την ψηφιακή συσκευή, τοποθετήστε το Memory Stick έχοντας το βέλος στραμμένο προς τα επάνω και προς την υποδοχή για Memory Stick.
- 2 Σύρετε προσεκτικά το Memory Stick μέσα στην υποδοχή ωσότου να ασφαλίσει στην θέση του. To Memory Stick εντοπίζεται αυτόματα από το σύστημα και εμφανίζεται στο παράθυρο **My Computer**, ως τοπική μονάδα.
- **!** Κατά την εισαγωγή του Memory Stick μέσα στην υποδοχή, να το κρατάτε έχοντας το βέλος στραμμένο προς τη σωστή κατεύθυνση. Για να αποφύγετε να προκαλέσετε ζημιά στον υπολογιστή ή στο Memory Stick, μην πιέζετε με δύναμη το Memory Stick μέσα στην υποδοχή, εάν δεν εισέρχεται ομαλά.
- ως Αυτό το μοντέλο υποστηρίζει το Memory Stick DUO. Για περισσότερες πληροφορίες σχετικά με το Memory Stick DUO, επισκεφθείτε τη διαδικτυακή τοποθεσία [www.memorystick.com](http://www.memorystick.com/).

Η φόρτωση μεγάλου όγκου δεδομένων, όπως τα αρχεία εικόνας, ενδέχεται να χρειαστεί κάποιο χρόνο.

### Αφαίρεση του Memory Stick

Για να αφαιρέσετε ένα Memory Stick, ακλυθήστε την παρακάτω διαδικασία:

- 1 Βεβαιωθείτε ότι η λυχνία ένδειξης λειτουργίας είναι σβηστή.
- 2 Ωθήστε το Memory Stick προς τα μέσα στον υπολογιστή. Το Memory Stick πετάγεται προς τα έξω.
- **3** Αφαιρέστε το Memory Stick από την υποδοχή.
- $\hat{\;\;\;}$  Να αφαιρείτε πάντοτε το Memory Stick με ήπιο τρόπο, διαφορετικά μπορεί να πεταχτεί προς τα έξω χωρίς να το περιμένετε. Συνιστάται να αφαιρείτε το Memory Stick προτού θέσετε τον υπολογιστή εκτός λειτουργίας.

Μη αφαιρείτε το Memory Stick ενώ είναι αναμμένη η φωτεινή ένδειξη του Memory Stick. Υπάρχει κίνδυνος απώλειας δεδομένων.

<span id="page-49-0"></span>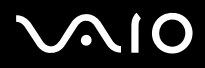

*49*  $\blacktriangleleft$  $\blacktriangleleft$  $\blacktriangleleft$ 

### <u>Χρήση του μόντεμ</u>

Ο υπολογιστής σας διαθέτει εσωτερικό μόντεμ. Πρέπει να το συνδέσετε με μια γραμμή τηλεφώνου, προκειμένου να μπορέσετε να χρησιμοποιήσετε τις ηλεκτρονικές υπηρεσίες και το Διαδίκτυο, όπως επίσης και να καταχωρίσετε ηλεκτρονικά τον υπολογιστή σας και το λογισμικό και να επικοινωνήσετε με την υπηρεσία VAIO-Link μέσω ηλεκτρονικού ταχυδρομείου.

Χρησιμοποιήστε ένα βύσμα RJ-11 για να συνδέσετε το καλώδιο μόντεμ που συνοδεύει την τηλεφωνική γραμμή.

### Αντιμετώπιση προβλημάτων του μόντεμ

Εάν έχετε προβλήματα με τους μόντεμς, ανατρέξτε στο έντυπο Guide to Troubleshooting and Recovering your VAIO System και στη διαδικτυακή τοποθεσία του VAIO-Link [\(www.vaio-link.com\)](www.vaio-link.com).

<span id="page-50-0"></span>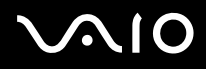

## Χρήση της δυνατότητας Bluetooth

Εάν ο φορητός υπολογιστής σας διαθέτει δυνατότητα Bluetooth\*, μπορείτε να επικοινωνήσετε ασύρματα με άλλες συσκευές Bluetooth, όπως κάποιος άλλος φορητός υπολογιστής, κάποιο κινητό τηλέφωνο ή κάποιο σταθμό μόντεμ. Μπορείτε να μεταφέρετε δεδομένα μεταξύ αυτών των συσκευών χωρίς καλώδια, καθώς και σε απόσταση 10 μέτρων, σε ανοικτό χώρο.

Για να συνδεθείτε µε µια συσκευή Bluetooth, ακλυθήστε την εής διαδικασία:

- **1** Ενεργοποιήστε το διακόπτη ασύρματου δικτύου που βρίσκεται στην πρόσοψη του φορητού υπολογιστή. Εμφανίζεται το πλαίσιο διαλόγου Switch wireless devices.
- **2** Επιλέξτε το **Bluetooth**.
- **3** Κάντε κλικ στο **ΟΚ**.
- \* Διαβάστε το έντυπο **Specifications** για περισσότερες πληροφορίες.
- ώλιαβάστε το φυλλάδιο **Regulations Guide**, προτού χρησιμοποιήσετε τη δυνατότητα Bluetooth.

Η περιοχή των 2,4 GHz στην οποία λειτουργούν οι συσκευές Bluetooth ή ασύρματου LAN, χρησιμοποιείται από διάφορες συσκευές. Οι συσκευές Bluetooth χρησιμοποιούν τεχνολογία που ελαχιστοποιεί τις παρεμβολές από άλλες συσκευές, οι οποίες λειτουργούν στο ίδιο μήκος κύματος. Η ταχύτητα επικοινωνίας και η απόσταση μπορούν να είναι μικρότερες από τις τυπικές τιμές. Η παρεμβολή από άλλες συσκευές μπορεί να διακόψει την επικοινωνία. Μην χρησιμοποιείτε ταυτόχρονα τη λειτουργία Bluetooth και συσκευές ασύρματης επικοινωνίας οι οποίες χρησιμοποιούν ζώνη συχνοτήτων 2,4 GHz, όπως μια κάρτα PC ασύρματου LAN.

- **!** Οι δυνατότητες του Bluetooth ενδέχεται να μην λειτουργούν, ανάλογα με τις συσκευές άλλων κατασκευαστών ή την έκδοση του λογισμικού που χρησιμοποιείται από άλλες εταιρείες.
- **!** ^ταν αγρά&ετε συσκευές Bluetooth να ελέγετε τις συνθήκες λειτυργίας τυς.

<span id="page-51-0"></span>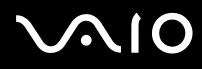

*51*  $\blacktriangleleft$  $\blacktriangleleft$  $\blacktriangleleft$ 

### Ασφάλεια Bluetooth

Η ασύρματη τεχνολογία Bluetooth διαθέτει λειτουργία ταυτοποίησης, η οποία σας δίνει τη δυνατότητα να ελέγχετε με ποιον επικοινωνείτε. Χάρη στη λειτουργία ταυτοποίησης, έχετε τη δυνατότητα να απαγορεύετε σε άγνωστες συσκευές Bluetooth να έχουν πρόσβαση στο φορητό υπολογιστή σας.Την πρώτη φορά που επικοινωνούν δύο συσκευές Bluetooth, θα πρέπει να οριστεί ένα κοινό **Passkey** (ένας κωδικός πρόσβασης που απαιτείται για την ταυτοποίηση) και για τις δύο συσκευές που θα εγγραφούν. Μόλις καταχωριστεί μια συσκευή, δεν χρειάζεται να εισαγάγετε ξανά το **Passkey**. Μπορείτε να αλλάξετε τις ρυθμίσεις, προκειμένου να μην ανακαλυφτούν από άλλες συσκευές Bluetooth ή μπορείτε να ορίσετε κάποιο όριο.

### <span id="page-51-1"></span>Επικινωνία µε κάπια άλλη συσκευή Bluetooth

Μπορείτε να μεταφέρετε δεδομένα προς και από άλλες συσκευές Bluetooth όπως κάποιον άλλο φορητό υπολογιστή, κάποιο κινητό τηλέφωνο ή κάποιο σταθμό μόντεμ, χωρίς τη χρήση καλωδίων.

Για να επικινωνήσετε µε µια άλλη συσκευή Bluetooth, ακλυθήστε την εής διαδικασία:

- 1 Ενεργοποιήστε το διακόπτη ασύρματου δικτύου.
- **2** Επιλέτε **Start** > **Control Panel** > **Network and Internet Connections > Bluetooth Devices**. Εμφανίζεται το πλαίσιο διαλόγου **Bluetooth Device**.
- **3** Κάντε κλικ στο **Add**. Εµφανί&εται δηγς **Add Bluetooth Device Wizard**.
- **4** Επιλέξτε το πλαίσιο επιλογής My device is set up and ready to be found και, στη συνέχεια, κάντε κλικ στο Next.
- **5** Επιλέξτε την απομακρυσμένη συσκευή με την οποία επιθυμείτε να συνδεθείτε. Εάν χρειάζεται, μετακυλήστε τον κατάλογο **Bluetooth Device List** προς τα επάνω ή προς τα κάτω, για να κάνετε την επιλογή σας. Έπειτα, κάντε κλικ στο Next.

# <span id="page-52-0"></span>**210**

#### **δηγ**

- **6** Επιλέξτε ένα από τα παρακάτω:
	- □ Εάν θέλετε τα Windows να δημιουργήσουν έναν κωδικό πρόσβασης, επιλέτε **Choose a Passkey for me**.
	- □ Eάν η τεκμηρίωση τη άλλης συσκευής Bluetooth περιέχει κάποιον κωδικό πρσ"ασης, κάντε κλικ στ **Use the passkey found in the documentation** και πληκτρολογήστε το passkey.
	- □ Εάν θέλετε να δημιουργήσετε τον δικό σας κωδικό πρόσβασης, κάντε κλικ στο Let me use my own passkey και πληκτρολογήστε το passkey.
	- □ Εάν η συσκευή σας δεν χρησιμοποιεί κάποιον κωδικό πρόσβασης, κάντε κλικ στο **Don't use a passkey**.
- **7** Κάντε κλικ στο **Next**, για να συνεχίσετε.
- 8 Μόλις πιστοποιηθεί επιτυχώς η ταυτότητα της απομακρυσμένης συσκευής, κάντε κλικ στ **Finish**.

Το passkey μπορεί να είναι διαφορετικό κάθε φορά, αλλά θα πρέπει να είναι το ίδιο και για τις δύο συσκευές.

Για ορισμένες συσκευές, όπως το ποντίκι, δεν μπορείτε να καταχωρίσετε passkey.

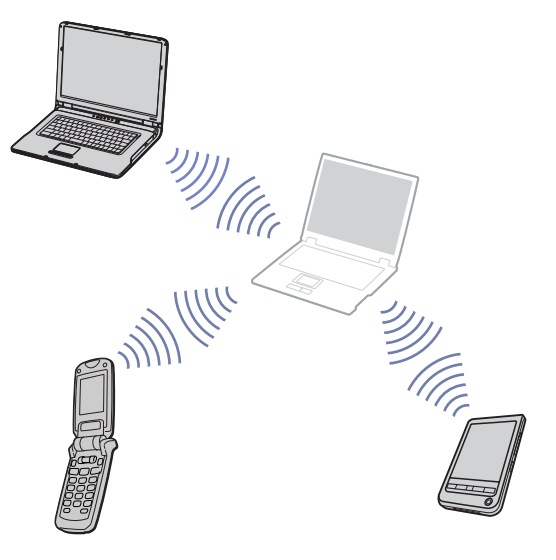

*52*  $\blacktriangleleft$  $\blacktriangleleft$  $\blacktriangleleft$ 

**ς υλικύ** *ρήση τυ υπλγιστή VAIO*

<span id="page-53-0"></span>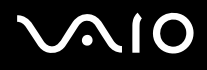

### Επικοινωνία με κάποια άλλη συσκευή Bluetooth, χρησιμοποιώντας τον οδηγό Bluetooth File Transfer Wizard

Μπορείτε εύκολα να μεταφέρετε δεδομένα, όπως αρχεία ή εικόνες, σε κάποια άλλη συσκευή Bluetooth.

Για να μεταφέρετε δεδομένα από ή προς κάποια συσκευή Bluetooth, ακολουθήστε την εξής διαδικασία:

- **1** Επιλέτε **Start** > **All Programs** > **Accessories** > **Communications** > **Bluetooth File Transfer Wizard**. Εµφανί&εται δηγς **Bluetooth File Transfer Wizard**.
- **2** Κάντε κλικ στο **Next**, για να συνεχίσετε.
- **3** Ακολουθήστε τα βήματα που εμφανίζονται στο **Bluetooth File Transfer Wizard** για να επικοινωνήσετε με άλλη συσκευή Bluetooth.

## Διακοπή της σύνδεσης Bluetooth

Για να διακόψετε τη σύνδεση Bluetooth, απενεργοποιήστε το διακόπτη ασύρματου δικτύου, που υπάρχει στην πρόσοψη του φορητού υπολογιστή.

Η ενδεικτική λυχνία LED Bluetooth σβήνει.

### Αντιμετώπιση προβλημάτων Bluetooth

Δεν μπορώ να χρησιμοποιήσω τη λειτουργία Bluetooth

- □ Εάν η ενδεικτική λυχνία LED Bluetooth είναι σβηστή, ενεργοποιήστε το διακόπτη Wireless.
- □ ∆εν μπορείτε να χρησιμοποιήσετε τη λειτουργία Bluetooth όταν ο υπολογιστής σας βρίσκεται σε κατάσταση εξοικονόμησης ενέργειας. Επιστρέψτε στην κανονική λειτουργία και ενεργοποιήστε το διακόπτη Wireless που υπάρχει στο φορητό σας υπολογιστή.

<span id="page-54-0"></span>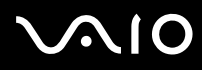

Δεν μπορώ να βρω τη συσκευή Bluetooth με την οποία θέλω να επικοινωνήσω

- ❑ Εάν η συνδεδεµένη συσκευή είναι ταυτρνα συνδεδεµένη και µε άλλες συσκευές, µπρεί να µην εµφανί&εται στην καρτέλα **Devices** στ πλαίσι διαλγυ **Remote Bluetooth Device Panel** ή ενδέεται να µην µπρείτε να επικοινωνήσετε με τη συσκευή.
- □ Βεβαιωθείτε ότι η λειτουργία Bluetooth της συσκευής με την οποία θέλετε να επικοινωνήσετε είναι ενεργοποιημένη. Για περισσότερες λεπτομέρειες, δείτε το βιβλίο οδηγιών της άλλης συσκευής.
- ❑ Εάν η συσκευή µε την πία θέλετε να επικινωνήσετε επικινωνεί ήδη µε κάπια άλλη συσκευή Bluetooth™, ενδέχεται να μην ανιχνεύεται ή να μην μπορεί να επικοινωνήσει με το φορητό υπολογιστή.
- □ Για να επιτρέψετε σε άλλες συσκευές Bluetooth να επικοινωνήσουν με το φορητό υπολογιστή, μεταβείτε στην καρτέλα **Options** στο πλαίσιο διαλόγου Bluetooth Device και επιλέξτε το πλαίσιο επιλογής Allow Bluetooth devices to connect **to this computer**.

Για περισσότερες πληροφορίες σχετικά με το πλαίσιο διαλόγου Bluetooth Device, ανατρέξτε στην ενότητα Επικοινωνία **[µε κάπια άλλη συσκευή Bluetooth \(page 51\)](#page-51-1)**.

#### Η ταχύτητα μεταφοράς δεδομένων είναι μικρή

Η ταχύτητα μεταφοράς δεδομένων εξαρτάται από τα εμπόδια και/ή την απόσταση μεταξύ των δύο συσκευών, καθώς επίσης και από την ποιότητα των ραδιοκυμάτων, το λειτουργικό σύστημα ή το λογισμικό που χρησιμοποιείται. Προσπαθήστε να μετακινήσετε το φορητό υπολογιστή ή προσπαθήστε να τοποθετήσετε τις δύο συσκευές πλησιέστερα.

<span id="page-55-0"></span>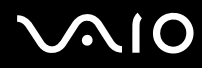

*55*  $\blacktriangleleft$  $\blacktriangleleft$  $\blacktriangleleft$ 

Δεν μπορώ να επικοινωνήσω με την άλλη συσκευή, αν και η απόσταση μεταξύ των συσκευών είναι μικρότερη από 10 μέτρα

- □ H απόσταση μετάδοσης δεδομένων ενδέχεται να είναι μικρότερη από 10 μέτρα, ανάλογα με τα υπάρχοντα εμπόδια μεταξύ των δύο συσκευών, την ποιότητα των ραδιοκυμάτων, το λειτουργικό σύστημα ή το λογισμικό που χρησιμοποιείται. Προσπαθήστε να μετακινήσετε το φορητό υπολογιστή ή να τοποθετήσετε τις δύο συσκευές πλησιέστερα.
- □ Εάν η συσκευή με την οποία θέλετε να επικοινωνήσετε επικοινωνεί ήδη με κάποια άλλη συσκευή Bluetooth, ενδέχεται να μην ανιχνεύεται ή να μην μπορεί να επικοινωνήσει με το φορητό υπολογιστή.
- □ Βεβαιωθείτε ότι η λειτουργία Bluetooth της συσκευής με την οποία θέλετε να επικοινωνήσετε είναι ενεργοποιημένη. Για περισσότερες λεπτομέρειες, δείτε το βιβλίο οδηγιών της άλλης συσκευής.

<span id="page-56-0"></span>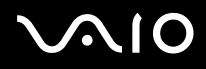

*56*  $\blacktriangleleft$  $\blacktriangleleft$  $\blacktriangleleft$ 

# Χρήση ασύρματου LAN (WLAN)

Χάρη στο ασύρματο LAN (WLAN)\* της Sony, όλες οι ψηφιακές συσκευές σας που διαθέτουν ενσωματωμένη δυνατότητα ασύρματου LAN μπορούν να επικοινωνούν ελεύθερα μεταξύ τους, μέσω ενός ισχυρού δικτύου. Το WLAN αποτελεί ένα δίκτυο στο οποίο κάθε χρήστης έχει τη δυνατότητα ενώ κινείται να συνδεθεί σε ένα τοπικό δίκτυο (LAN), μέσω ασύρματης σύνδεσης (με ραδιοκύματα). Με τον τρόπο αυτόν, δεν χρειάζεται πλέον να περνάτε καλώδια ή σύρματα μέσα από τοίχους και δάπεδα.

Το WLAN της Sony υποστηρίζει όλες τις κανονικές δραστηριότητες της διασύνδεσης Ethernet, αλλά με τα πρόσθετα πλεονεκτήματα της κίνησης και της περιαγωγής. Μπορείτε να εξακολουθήσετε να έχετε πρόσβαση σε πληροφορίες, πόρους διαδικτύου/ενδοδικτύου και δικτύου, ακόμα και κατά τη διάρκεια κάποιας συνάντηση ή καθώς κινείστε από το ένα μέρος στο άλλο.

Μπορείτε να επικοινωνείτε **χωρίς Σημείο Πρόσβασης**, που σημαίνει ότι θα υπάρχει επικοινωνία μεταξύ ενός περιορισμένου **αριθμού υπολογιστών (<b>υπολογιστής προς υπολογιστή**) ή μπορείτε να επικοινωνείτε **με Σημείο Πρόσβασης**, το οποίο σας επιτρέπει να δημιουργήσετε μια πλήρη υποδομή δικτύου (**υποδομή**).

\* Ανάλογα το μοντέλο.

∕ ∕ Σε ορισμένες χώρες, ενδέχεται να επιβάλλονται περιορισμοί από τους τοπικούς κανονισμούς αναφορικά με τη χρήση των προϊόντων WLAN (π.χ. περιορισμένος αριθμός καναλιών). Επομένως, προτού ενεργοποιήσετε τη δυνατότητα WLAN, διαβάστε προσεκτικά το φυλλάδιο Regulations Guide. Η επιλογή των καναλιών εξηγείται ακόμη περισσότερο σε αυτό το εγχειρίδιο (βλ. **Πώς να επιλέξετε [ένα κανάλι Ασύρµατυ LAN \(σελίδα 61\)](#page-61-0)**).

Το WLAN χρησιμοποιεί το πρότυπο IEEE 802.11b/g, το οποίο καθορίζει την τεχνολογία που χρησιμοποιείται. Στο πρότυπο περιλαμβάνεται η μέθοδος κρυπτογράφησης: **Wired Equivalent Privacy** (WEP), που αποτελεί πρωτόκολλο για την ασφάλεια και η **WiFi Protected Access** (WPA - Η WiFi Protected Access, που αποτελεί κοινή πρόταση των IEEE και Wi-Fi Alliance, είναι μία προδιαγραφή προτύπων που βασίζεται σε διαλειτουργικές βελτιώσεις ασφάλειας, οι οποίες αυξάνουν το επίπεδο προστασίας των δεδομένων και τον έλεγχο πρόσβασης σε υπάρχοντα δίκτυα WiFi. Η WPA έχει σχεδιαστεί έτσι ώστε να είναι συμβατή με τις επόμενες εκδόσεις της προδιαγραφής IEEE 802.11i. Χρησιμοποιεί τη βελτιωμένη κρυπτογράφηση δεδομένων TKIP (Temporal Key Integrity Protocol - πρωτόκολλο ακεραιότητας προσωρινού κλειδιού) σε συνδυασμό με την ταυτοποίηση χρήστη 802.1X και EAP (Extensible Authentication Protocol - Πρωτόκολλο εκτεταμένης ταυτοποίησης)). Η κρυπτογράφηση των δεδομένων προστατεύει την ευάλωτη

<span id="page-57-0"></span>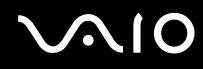

*57*  $\blacktriangleleft$  $\blacktriangleleft$  $\blacktriangleleft$ 

ασύρματη σύνδεση μεταξύ των πελατών και των Σημείων Πρόσβασης. Επιπλέον, υπάρχουν και άλλοι τυπικοί μηχανισμοί ασφαλείας του δικτύου LAN για τη διασφάλιση του απορρήτου, όπως η προστασία με κωδικό πρόσβασης, η κρυπτογράφηση από άκρο σε άκρο, τα εικονικά ιδιωτικά δίκτυα και η ταυτοποίηση.

Οι συσκευές ασύρματου LAN που εφαρμόζουν το πρότυπο IEEE 802.11a, καθώς και εκείνες που χρησιμοποιούν το πρότυπο IEEE 802.11b ή g δεν μπορούν να επικοινωνήσουν, διότι οι συχνότητες είναι διαφορετικές. Οι συσκευές ασύρματου LAN που χρησιμοποιούν το πρότυπο IEEE 802.11g μπορούν να επικοινωνήσουν μόνον με συσκευή που χρησιμοποιεί το πρότυπο IEEE 802.11b, και όχι το πρότυπο a.

IEEE 802.11b: Η τυπική ταχύτητα είναι 11 Mbps ή περίπου 30 έως 100 φορές μεγαλύτερη από την ταχύτητα μιας τυπικής σύνδεσης µέσω τηλεφώνυ.

IEEE 802.11g: Η τυπική ταχύτητα είναι 54 Mbps ή περίπου 5 φορές μεγαλύτερη από μιας συσκευής ασύρματου LAN που χρησιμοποιεί το πρότυπο ΙΕΕΕ 802.11b.

<span id="page-58-0"></span>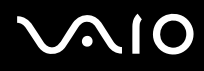

*58*  $\blacktriangleleft$  $\blacktriangleleft$  $\blacktriangleleft$ 

# Επικοινωνία χωρίς Σημείο Πρόσβασης (υπολογιστής προς υπολογιστή)

Ένα δίκτυο υπολογιστή προς υπολογιστή, είναι ένα τοπικό δίκτυο το οποίο αποτελείται αποκλειστικά από τις ίδιες τις ασύρματες συσκευές, χωρίς άλλη κεντρική συσκευή ελέγχου ή Σημείο Πρόσβασης. Κάθε συσκευή επικοινωνεί απευθείας με τις υπόλοιπες συσκευές του δικτύου. Μπορείτε εύκολα να εγκαταστήσετε ένα δίκτυο υπολογιστή προς υπολογιστή στο σπίτι.

Για την επικοινωνία χωρίς Σημείο Πρόσβασης (υπολογιστής προς υπολογιστή), ακολουθήστε την εξής διαδικασία:

- 1 Ενεργοποιήστε το διακόπτη ασύρματου δικτύου. Εάν ο υπολογιστής σας υποστηρίζει το πρότυπο Bluetooth, εμφανίζεται το πλαίσιο διαλόγου Wireless Device Switch. Επιλέξτε το πλαίσιο επιλογής **Enable 2.4 GHz Wireless LAN**, αποεπιλέξτε το πλαίσιο επιλογής **Enable Bluetooth Device** και, στη συνέχεια, κάντε κλικ στο κουμπί ΟΚ. Η ενδεικτική λυχνία Ασύρματου LAN ανάβει.
- **2** Κάντε δεξί κλικ στο εικονίδιο του δικτύου στη γραμμή εργασιών, το οποίο εμφανίζει το μήνυμα Wireless Network **Connection**.
- **3** Κάντε κλικ στ **View Available Wireless Networks**. Εμφανίζεται το πλαίσιο διαλόγου Wireless Network Connection.
- **4** Κάντε κλικ στ σύνδεσµ **Change advanced settings**. Εμφανίζεται το πλαίσιο διαλόγου Wireless Network Connection Properties.
- **5** Επιλέτε την καρτέλα **Wireless Networks**.
- **6** Κάντε κλικ στο κουμπί **Add**. Εμφανίζεται το πλαίσιο διαλόγου Wireless network properties.
- **7** Πληκτρολογήστε το Network name (SSID)<sup>\*</sup>.
- **8** Επιλέξτε Open από το αναπτυσσόμενο πλαίσιο Network Authentication.
- **9** Επιλέξτε WEP από το αναπτυσσόμενο πλαίσιο Data Encryption εάν θέλετε να χρησιμοποιήσετε κρυπτογράφηση δεδομένων.

<span id="page-59-0"></span>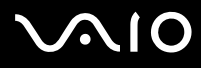

- 10 Αποεπιλέξτε το κουμπί επιλογής The key is provided for me automatically. Εμφανίζονται ορισμένες πληροφορίες.
- 11 Πληκτρολογήστε το Network key\*.
- **12** Για επιβεβαίωση, πληκτρολογήστε και πάλι ακριβώς το ίδιο Network key.
- 13 Επιλέξτε το πλαίσιο επιλογής **This is a computer (ad hoc) network; wireless access points are not used στο κάτω μέρος** της οθόνης.
- **14** Κάντε κλικ στ **OK**. To Network name εμφανίζεται στον κατάλογο Preferred networks.
- **15** Κάντε κλικ στ **OK**.

Το δίκτυο που δημιουργήσατε εμφανίζεται στον κατάλογο.

Ο υπολονιστής είναι πλέον έτοιμος να επικοινωνήσει με κάποιον άλλον υπολογιστή.

\* Εάν επιθυμείτε να αποκαταστήσετε επικοινωνία μεταξύ δύο ή περισσοτέρων υπολογιστών, πρέπει να ρυθμίσετε όλους αυτούς τους υπολογιστές, ακριβώς με τον ίδιο τρόπο.

Αυτό σημαίνει ότι το όνομα Δικτύου και το κλειδί Δικτύου που θα ορίσετε σε κάθε υπολογιστή πρέπει να είναι όμοια με εκείνα που είχατε ορίσει για τον πρώτο υπολογιστή.

∕ ಮ Στη Γαλλία, για τη νόμιμη χρήση των συσκευών WLAN σε εξωτερικούς χώρους, επιτρέπεται να χρησιμοποιούνται μόνον κάποια συγκεκριµένα κανάλια. Για περισστερες πληρφρίες, ανατρέτε στ φυλλάδι **Regulations Guide**.

Το δίκτυο υπολογιστή προς υπολογιστή δεν υποστηρίζει WPA.

Το κλειδί ∆ικτύου μπορεί να περιέχει χαρακτήρες ASCII ή δεκαεξαδικούς χαρακτήρες:

**ASCII:** Η βασική αρχή συνόλων χαρακτήρων που χρησιμοποιείται σχεδόν σε όλους τους σύγχρονους υπολογιστές. Ο κώδικας ASCII είναι ένας κώδικας που αντιστοιχίζει λατινικούς χαρακτήρες με αριθμούς, όπου σε κάθε γράμμα αντιστοιχεί ένας αριθμός από το 0 έως το 127.

**Δεκαεξαδικό:** Μια αριθμητική αναπαράσταση η οποία χρησιμοποιεί τα ψηφία 0-9, με τη συνήθη σημασία τους, καθώς και τα γράμματα A-F (ή a-f) με σκοπό να αναπαραστήσει δεκαεξαδικά ψηφία με τιμές (δεκαδικού) από 10 έως 15.

<span id="page-60-0"></span>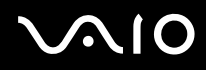

*60*  $\blacktriangleleft$  $\blacktriangleleft$  $\blacktriangleleft$ 

# Επικοινωνία με Σημείο Πρόσβασης (υποδομή)

Το Δίκτυο υποδομής είναι ένα δίκτυο το οποίο επεκτείνει ένα υπάρχον ενσύρματο τοπικό δίκτυο και το μετατρέπει σε δίκτυο με ασύρματες συσκευές, περιλαμβάνοντας Σημείο Πρόσβασης, για παράδειγμα το Σημείο Πρόσβασης **Sony PCWA-A320**. Το Σημείο Πρόσβασης γεφυρώνει τα ασύρματα με τα ενσύρματα LAN και δρα ως κεντρικός ελεγκτής για το ασύρματο LAN. Το Σημείο Πρόσβασης συντονίζει τη μετάδοση και τη λήψη από πολλαπλές ασύρματες συσκευές, εντός μιας συγκεκριμένης εμβέλειας.

Για την επικοινωνία με Σημείο Πρόσβασης (υποδομή), ακολουθήστε την εξής διαδικασία:

- 1 Εγκαταστήστε το Σημείο Πρόσβασης με τον τρόπο που περιγράφεται στο εγχειρίδιο που συνοδεύει το Σημείο Πρόσβασης και ενερνοποιήστε το.
- **2** Ενεργοποιήστε το διακόπτη ασύρματου δικτύου. Εάν ο υπολογιστής σας υποστηρίζει το πρότυπο Bluetooth, εμφανίζεται το πλαίσιο διαλόγου Wireless Device Switch. Επιλέξτε το πλαίσιο επιλογής **Enable 2.4 GHz Wireless LAN**, αποεπιλέξτε το πλαίσιο επιλογής **Enable Bluetooth Device** και, στη συνέχεια, κάντε κλικ στο κουμπί ΟΚ. Η ενδεικτική λυχνία Ασύρματου LAN ανάβει.
- **3** Κάντε δεξί κλικ στο εικονίδιο του δικτύου που βρίσκεται στη γραμμή εργασιών, για να ανοίξετε το Wireless Network **Connection**.
- **4** Κάντε κλικ στ **View Available Wireless Networks**. Εμφανίζεται το πλαίσιο διαλόγου Wireless Network Connection. Τα Σημεία Πρόσβασης εμφανίζονται στον κατάλογο. Εάν δεν εμφανίζεται το Σημείο Πρόσβασης, κάντε κλικ στο σύνδεσμο Refresh network list.
- **5** Επιλέξτε το δίκτυο που θέλετε να χρησιμοποιήσετε και κάντε κλικ στο κουμπί Connect. Εμφανίζεται το πλαίσιο διαλόγου Wireless Network Connection.
- **6** Πληκτρλγήστε τ **Network key** , εάν ρειά&εται και κάντε κλικ στ κυµπί **Connect**. Μετά από 30 δευτερόλεπτα, αποκαθίσταται η σύνδεση. Μόλις συνδεθείτε, πίσω από το όνομα του δικτύου εμφανίζεται η λέξη **Connected**.

<span id="page-61-0"></span>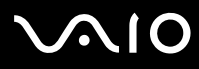

- **ς υλικύ** *ρήση τυ υπλγιστή VAIO*
- ∕ ି Για περισσότερες πληροφορίες σχετικά με την εγκατάσταση ενός Σημείου Πρόσβασης, ανατρέξτε στο έντυπο που συνοδεύει το Σημεἰο Πρόσβασης.

# Πώς να επιλέξετε ένα κανάλι Ασύρματου LAN

Σε διαμόρφωση 802.11b/g, μπορούν να χρησιμοποιηθούν τα κανάλια 1 έως 13.

- (α) Με Σημείο Πρόσβασης ("Υποδομή")
- Το χρησιμοποιούμενο κανάλι θα είναι το κανάλι που έχει επιλεγεί από το Σημείο Πρόσβασης.
- ∕ Για λεπτομέρειες σχετικά με τον τρόπο επιλογής του καναλιού που θα χρησιμοποιηθεί από το Σημείο Πρόσβασης, ανατρέξτε στο αντίστοιχο εγχειρίδιο οδηγιών.
- (β) Χωρίς Σημείο Πρόσβασης ("υπολογιστής προς υπολογιστή")
- ❑ Εάν η ασύρµατη σύνδεση δηµιυργηθεί απ τν υπλγιστή VAIO, θα επιλεγεί τ κανάλι 11.
- □ Εάν η ασύρματη σύνδεση έχει γίνει από συσκευή ομότιμου, ασύρματου LAN, τότε για την επικοινωνία του ασύρματου LAN θα χρησιμοποιηθεί το κανάλι που έχει επιλεγεί από τη συσκευή ομότιμου ασύρματου LAN.
- $\hat{\Bbb{C}}$  Στη Γαλλία, οι συνδέσεις ασύρματου LAN σε εξωτερικούς χώρους επιτρέπονται μόνον σε συγκεκριμένα κανάλια. Για λεπτομέρειες, ανατρέξτε στο φυλλάδιο Regulations Guide.

<span id="page-62-0"></span>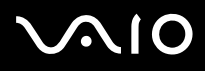

# Αντιμετώπιση προβλημάτων του ασύρματου LAN

εάν δεν μπορείτε να χρησιμοποιήσετε τη λειτουργία Ασύρματου LAN, βεβαιωθείτε ότι ο διακόπτης ασύρματου δικτύου έχει ενεργοποιηθεί, προτού ελέγξετε τα παρακάτω σημεία.

### Δεν υπάρχει επικοινωνία μεταξύ του Σημείου Πρόσβασης ασύρματου LAN και του υπολογιστή

- □ Ελέγξτε εάν το Σημείο Πρόσβασης έχει τεθεί σε λειτουργία.
- **□ Ελέγξτε εάν το Σημείο Πρόσβασης εμφανίζεται στον κατάλογο View Available Networks.** (Κάντε δεξί κλικ στο εικονίδιο του δικτύου στη γραμμή εργασιών, με το οποίο εμφανίζεται το **Wireless Network Connection.** Κάντε κλικ στο σύνδεσμο View Available Wireless Networks.) Εάν εμφανίζεται το Σημείο Πρόσβασης, επιλέξτε το και κάντε κλικ στο κουμπί **Connect**. Εάν το Σημείο Πρόσβασης δεν εμφανίζεται, κάντε κλικ στο Refresh Network List και δημιουργήστε ένα δίκτυο (βλ. Επικοινωνία με Σημείο Πρόσβασης (υποδομή) (<mark>σελίδα 60</mark>)).
- □ Η διαθεσιμότητα της σύνδεσης επηρεάζεται από την απόσταση και από τυχόν εμπόδια. Ενδέχεται να χρειαστεί να μετακινήσετε τον υπολογιστή σας μακριά από εμπόδια ή πλησιέστερα στο Σημείο Πρόσβασης που χρησιμοποιείτε.

### Η ταχύτητα μεταφοράς δεδομένων είναι μικρή

- □ Η μέγιστη ταχύτητα επικοινωνίας μπορεί να διαφέρει, ανάλογα με τα εμπόδια ή την απόσταση μεταξύ των συσκευών επικοινωνίας και των ραδιοκυμάτων. Απομακρύνετε το εμπόδιο ή μεταφέρετε πλησιέστερα στον υπολογιστή το Σημείο Πρόσβασης.
- □ Υπάρχει το ενδεχόμενο το Σημείο Πρόσβασης να επικοινωνεί ταυτόχρονα με κάποιο άλλο Σημείο Πρόσβασης. Διαβάστε το εγχειρίδιο του Σημείου Πρόσβασης.
- □ Στην περίπτωση που με το ίδιο Σημείο Πρόσβασης επικοινωνούν διάφοροι υπολογιστές, ενδέχεται να μεταφέρεται πολύ μεγάλος όγκος δεδομένων. Περιμένετε μερικά λεπτά και προσπαθήστε να συνδεθείτε ξανά.
- □ Εάν μια συσκευή ασύρματου LAN που χρησιμοποιεί το πρότυπο IEEE 802.11g επικοινωνεί με μια συσκευή που χρησιμοποιεί το πρότυπο IEEE 802.11b, τότε είναι φυσιολογικό να μειωθεί η ταχύτητα. Οι συσκευές που χρησιμοποιούν το πρότυπο IEEE 802.11g είναι 5 φορές ταχύτερες από εκείνες που χρησιμοποιούν το πρότυπο IEEE 802.11b.

<span id="page-63-0"></span>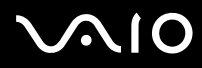

*63*  $\blacktriangleleft$  $\blacktriangleleft$  $\blacktriangleleft$ 

### Η πρόσβαση στο Διαδίκτυο είναι αδύνατη

- □ Ελέγξτε τις ρυθμίσεις του Σημείου Πρόσβασης. Ανατρέξτε στο εγχειρίδιο του Σημείου Πρόσβασης.
- ❑ Ελέγτε εάν επικινωνεί υπλγιστής µε τ Σηµεί Πρσ"ασης. Εάν υπάρει επικινωνία, η λέη **Connected** εμφανίζεται πίσω από το όνομα του δικτύου.

### Δεν μπορώ να δημιουργήσω μια σύνδεση Ασύρματου LAN

Εάν έχετε προβλήματα με τη σύνδεση Ασύρματου LAN, ανατρέξτε στο έντυπο **Guide to Troubleshooting and Recovering your VAIO System** και στη διαδικτυακή τοποθεσία του VAIO-Link [\(www.vaio-link.com](www.vaio-link.com)).

<span id="page-64-0"></span>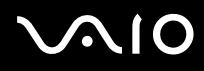

*64*  $\blacktriangleleft$  $\blacktriangleleft$  $\blacktriangleleft$ 

# Χρήση των ρυθμίσεων εξοικονόμησης ενέργειας

Όταν ο υπολογιστής τροφοδοτείται με ρεύμα από μπαταρία, μπορείτε να χρησιμοποιήσετε τις ρυθμίσεις διαχείρισης ενέργειας για να παρατείνετε τη διάρκεια ζωής της μπαταρίας. Εκτός από τον κανονικό τρόπο λειτουργίας, ο οποίος σας επιτρέπει να θέτετε εκτός λειτουργίας συγκεκριμένες συσκευές, ο υπολογιστής διαθέτει δύο ξεχωριστές ρυθμίσεις για την εξοικονόμηση ενέργειας: Standby και Hibernate. Εάν για την τροφοδοσία ρεύματος χρησιμοποιείτε την μπαταρία, θα πρέπει να γνωρίζετε ότι ο υπολογιστής μεταβαίνει αυτόματα σε κατάσταση **Hibernate**, όταν η φόρτιση της μπαταρίας πέσει κάτω από το 7 τοις εκατό, ανεξάρτητα από τη ρύθμιση διαχείρισης ενέργειας που έχετε επιλέξει.

ώ Εάν ο βαθμός φόρτισης της μπαταρίας πέσει κάτω από το 10%, θα πρέπει είτε να συνδέσετε το τροφοδοτικό εναλλασσόμενου ρεύματος για να επαναφορτιστεί η μπαταρία είτε να θέσετε τον υπολογιστή εκτός λειτουργίας και να τοποθετήσετε μια πλήρως φρτισµένη µπαταρία.

### Χρήση του κανονικού τρόπου λειτουργίας

Αυτός αποτελεί την κανονική κατάσταση λειτουργίας του υπολογιστή. Η πράσινη ενδεικτική λυχνία σε αυτόν τον τρόπο λειτουργίας είναι αναμμένη. Για να εξοικονομήσετε ενέργεια κατά το χρονικό διάστημα που δεν εργάζεστε, μπορείτε να θέσετε εκτός λειτουργίας κάποια συγκεκριμένη συσκευή, όπως την οθόνη LCD ή τον σκληρό δίσκο.

### \*ρήση της κατάστασης Standby

Η ρύθμιση **Standby** θέτει εκτός λειτουργίας την οθόνη LCD και τον σκληρό δίσκο, καθώς και την κεντρική μονάδα επεξεργασίας σε κατάσταση χαμηλής κατανάλωσης ενέργειας. Σε αυτήν τη ρύθμιση αναβοσβήνει η φαιοκίτρινη λυχνία λειτουργίας.

Για να ενεργπιήσετε τη ρύθµιση Standby, ακλυθήστε την εής διαδικασία:

#### $M$ εταβείτε στο **Start/Turn Off Computer** και πατήστε **Stand By**.

Ή πατήστε ταυτρνα τα πλήκτρα **<Fn>**+**<Esc>**.

Για να επιστρέψετε στον **Κανονικό** τρόπο λειτουργίας, πατήστε οποιοδήποτε πλήκτρο.

<span id="page-65-0"></span>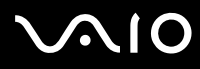

*65*  $\blacktriangleleft$  $\blacktriangleleft$  $\blacktriangleleft$ 

ώς Εάν πατήσετε το κουμπί λειτουργίας για περισσότερο από τέσσερα δευτερόλεπτα, ο υπολογιστής θα τεθεί αυτόματα εκτός λειτουργίας. Θα χάσετε τα δεδομένα που δεν έχετε αποθηκεύσει.

Όταν ο υπολογιστής βρίσκεται σε κατάσταση **Standby**, δεν μπορείτε να τοποθετήσετε κάποιον δίσκο.

Ο υπολογιστής βγαίνει από την κατάσταση Standby ταχύτερα από ό,τι από την κατάσταση Hibernate.

Στην κατάσταση Standby καταναλώνεται περισσότερη ενέργεια από ό,τι στην κατάσταση Hibernate.

Εάν η μπαταρία εξαντληθεί όταν ο υπολογιστής μεταβεί σε τρόπο λειτουργίας **Standby**, θα χαθούν τα δεδομένα που δεν έχουν αποθηκευθεί. Η επιστροφή στην προηγούμενη κατάσταση εργασίας είναι αδύνατη. Για να αποφύγετε την απώλεια δεδομένων, θα πρέπει να αποθηκεύετε τα δεδομένα τακτικά.

Εάν ο υπολογιστής δεν χρησιμοποιηθεί επί 25 λεπτά, θα περάσει στον τρόπο λειτουργίας **Standby**. Για να αποφευχθεί αυτό, μπορείτε να αλλάξετε τις ρυθμίσεις στην οθόνη Power Options Properties (κάντε δεξί κλικ στο εικονίδιο power **status** στην γραµµή εργασιών - επιλέτε **Adjust Power Properties** - επιλέτε την καρτέλα **Power Schemes** και αλλάτε τις ρυθµίσεις στ **Settings for VAIO optimized power scheme**).

<span id="page-66-0"></span>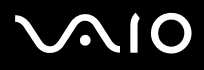

### \*ρήση της κατάστασης Hibernate

Η κατάσταση του συστήματος αποθηκεύεται στον σκληρό δίσκο και ο υπολογιστής τίθεται εκτός λειτουργίας. Ακόμη και όταν η μπαταρία εξαντληθεί, δεν θα χαθούν δεδομένα. Η ενδεικτική λυχνία λειτουργίας είναι σβηστή όταν ο υπολογιστής βρίσκεται σε αυτήν την κατάσταση.

Για να ενεργπιήσετε την κατάσταση Hibernate, ακλυθήστε την εής διαδικασία:

Πατήστε τα πλήκτρα **<Fn>**+**<F12>**. Εµφανί&εται η θνη **Hibernating** και υπλγιστής περνάει σε κατάσταση **Hibernate**. Εναλλακτικά,

κάντε κλικ στ **Start** και, στη συνέεια, στ **Turn Off Computer**.

Στην θνη **Turn off computer**, κρατώντας πατηµέν τ πλήκτρ **<Shift>** πατήστε **Hibernate**.

Για να επαναφέρετε τον υπολονιστή στον κανονικό τρόπο λειτουρνίας, ακολουθήστε την εξής διαδικασία:

Θέστε τον υπολογιστή σε λειτουργία, πατώντας το κουμπί λειτουργίας.

Ο υπολογιστής επανέρχεται στην προηγούμενη κατάσταση.

ώ Εάν πατήσετε το κουμπί λειτουργίας για περισσότερο από τέσσερα δευτερόλεπτα, ο υπολογιστής θα τεθεί αυτόματα εκτός λειτουργίας.

Εάν δεν χρησιμοποιείτε το τροφοδοτικό εναλλασσόμενου ρεύματος για μεγάλο χρονικό διάστημα, θέστε τον υπολογιστή σας σε κατάσταση **Hibernate**. Αυτή η κατάσταση εξοικονόμησης ενέργειας σάς απαλλάσσει από το χρόνο που χρειάζεται για την κανονική απενεργοποίηση.

Όταν ο υπολογιστής βρίσκεται σε κατάσταση **Hibernate**, δεν μπορείτε να τοποθετήσετε κάποιον δίσκο.

Για την ενεργοποίηση της κατάστασης **Hibernate** απαιτείται περισσότερος χρόνος από ό,τι για την κατάσταση **Standby**.

Για να επανέλθει το σύστημα από την κατάσταση **Hibernate** στον κανονικό τρόπο λειτουργίας, απαιτείται περισσότερος χρόνος από ό,τι από την κατάσταση Standby.

Στην κατάσταση **Hibernate** καταναλώνεται περισσότερη ενέργεια από ό,τι στην κατάσταση **Standby**.

Μην μετακινείτε τον υπολονιστή έως ότου σβήσει η λυχνία λειτουργίας.

<span id="page-67-0"></span>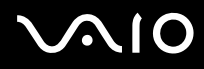

### Αντιμετώπιση προβλημάτων διαχείρισης ενέργειας

#### Η ρύθμιση της διαχείρισης ενέργειας δεν ανταποκρίνεται

Το λειτουργικό σύστημα του υπολογιστή μπορεί να γίνει ασταθές εάν ενεργοποιηθεί κάποια κατάσταση χαμηλότερης κατάστασης ενέργειας, όπως της **Hibernate** και, στη συνέχεια, να αλλαχτεί προτού ο υπολογιστής περάσει πλήρως σε αυτήν την κατάσταση.

Για να επαναφέρετε τον υπολογιστή στη κανονική κατάσταση λειτουργίας, ακολουθήστε την εξής διαδικασία:

- **1** Κλείστε όλες τις ανοιχτές εφαρμογές.
- **2** Πατήστε ταυτόχρονα τα πλήκτρα <Ctrl>+<Alt>+<Delete> και επιλέξτε Restart από τον αναπτυσσόμενο κατάλογο. Ο υπολογιστής επανεκκινείται.
- **3** Εάν η διαδικασία δεν φέρει αποτέλεσμα, πατήστε και κρατήστε πατημένο το κουμπί λειτουργίας επί τέσσερα δευτερόλεπτα ή περισσότερο, για να θέσετε τον υπολογιστή εκτός λειτουργίας.

### Ενεργοποίηση των συνδυασμών τροφοδοσίας VAIO Power Management

To VAIO Power Management παρέχει αρκετούς προκαθορισμένους **συνδυασμούς τροφοδοσίας**. Κάθε συνδυασμός τροφοδοσίας αποτελείται από ένα σύνολο ρυθμίσεων για τη διαχείριση ενέργειας, οι οποίες σχεδιάστηκαν για να ανταποκρίνονται σε συγκεκριμένους στόχους της διαχείρισης ενέργειας, από τη μέγιστη διαχείριση ενέργειας έως καμία διαείριση ενέργειας.

<span id="page-68-0"></span>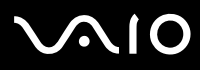

*68*  $\blacktriangleleft$  $\blacktriangleleft$  $\blacktriangleleft$ 

Για να ενεργοποιήσετε έναν συνδυασμό τροφοδοσίας VAIO Power Management, ακολουθήστε την εξής διαδικασία:

- **1** Ανοίξτε το **Adjust Power Properties**.
- **2** Επιλέτε την καρτέλα **Power Schemes**.
- **3** Επιλέξτε έναν συνδυασμό τροφοδοσίας από τον αναπτυσσόμενο κατάλονο Power schemes.
- **4** Εάν τώρα επιλέξετε την καρτέλα **VAIO Power Management**, βλέπετε ότι ο επιλεγμένος συνδυασμός τροφοδοσίας εµφανί&εται στα δειά της καρτέλας **Power Scheme**.
- 5 Εάν είναι απαραίτητο, μπορείτε να αλλάξετε τα στοιχεία στον κατάλογο, π.χ. τη φωτεινότητα της οθόνης LCD.
- **6** Κάντε κλικ στ **OK**. Ο συνδυασμός τροφοδοσίας έχει ενεργοποιηθεί.
- ω Πρέπει να έχετε δικαιώματα διαχειριστή για να ρυθμίσετε τη διαμόρφωση τροφοδοσίας του υπολογιστή σας. Εάν είστε ο μοναδικός χρήστης, έχετε ήδη δικαιώματα διαχειριστή. Εάν όχι, απευθυνθείτε στον διαχειριστή του συστήματος.

Για περισσότερες πληροφορίες σχετικά με το VAIO Power Management και τα Power Schemes, ανατρέξτε στο αρχείο ηλεκτρονικής βοήθειας.

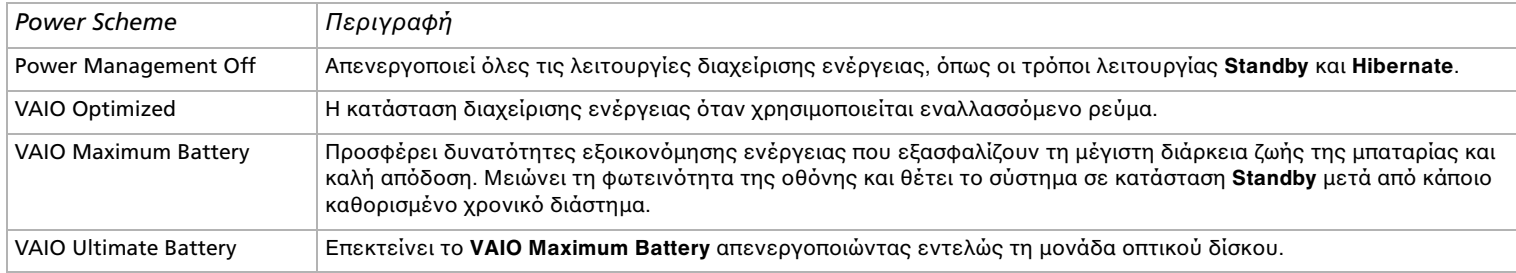

<span id="page-69-0"></span>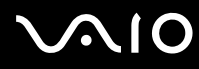

*69*  $\blacktriangleleft$  $\blacktriangleleft$  $\blacktriangleleft$ 

✍ Εάν διαθέτετε φρητή CPU (δείτε τ εκτυπωµέν φύλλ **Specifications** ), ένα εικνίδι ελέγυ της CPU ενδέεται να εµφανιστεί στη γραμμή εργασιών. Το εικονίδιο ελέγχου της CPU υποδεικνύει την κατάσταση ελέγχου της CPU (Απόδοση, Προσαρμοζόμενη, Ζωή μπαταρίας, Μείωση). Για να εμφανιστεί το εικονίδιο, κάντε κλικ στο κουμπί Advanced στην καρτέλα VAIO Power Management. Επιλέξτε το πλαίσιο Show CPU status icon in the taskbar και κάντε κλικ στο OK.

Εάν θέλετε να μάθετε περισσότερα για το εικονίδιο ελέγχου της CPU, ανατρέξτε στο αρχείο ηλεκτρονικής βοήθειας (**Άλλες πληροφορίες - Εικονίδια στη περιοχή δηλώσεων**).

<span id="page-70-0"></span>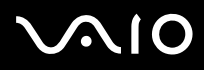

#### **Οδηγός υλικού**

### Επαναφρά των πρεπιλεγµένων ρυθµίσεων

Οι ρυθμίσεις συνδυασμών τροφοδοσίας που αλλάξατε στην καρτέλα **VAIO Power Management** μπορούν να επανέλθουν στις πρεπιλεγµένες ρυθµίσεις.

Για να επαναφέρετε τις προεπιλεγμένες ρυθμίσεις, ακολουθήστε την εξής διαδικασία:

- **1** Επιλέξτε την καρτέλα VAIO Power Management στο παράθυρο Power Options Properties.
- **2** Κάντε κλικ στο κουμπί **Advanced**. Εμφανίζεται το παράθυρο VAIO Power Management.
- **3** Κάντε κλικ στο κουμπί Reset by default. Εμφανίζεται το παράθυρο **Confirm**.
- **4** Επιλέτε τ **Restore all power schemes to the original factory default settings**.
- **5** Κάντε κλικ στ **OK**.

Το παράθυρο Confirm κλείνει και οι προεπιλεγμένες ρυθμίσεις αποθηκεύονται για όλες τις επιλογές συνδυασμών τροφοδοσίας.

### Εφαρµγή VAIO Power Management Viewer

Ανάλογα με το μοντέλο, στον υπολογιστή σας εγκαθίσταται η εφαρμογή VAIO Power Management Viewer.

Για να ενεργοποιήσετε την εφαρμογή VAIO Power Management Viewer, ακολουθήστε την εξής διαδικασία:

Κάντε κλικ **στην καρτέλα VAIO Power Management** στο πλαίσιο Power Options Properties των Windows.

Εναλλακτικά, µπρείτε να κάνετε κλικ στ **Start**, να επιλέετε µε τ δείκτη τ **All Programs** και τ**VAIO Power Management**, και μετά να κάνετε κλικ στην εφαρμογή VAIO Power Management Viewer για να ξεκινήσει η προβολή.

Η εφαρμογή VAIO Power Management Viewer διαθέτει δύο καρτέλες: **Running on batteries** και **Plugged in**. Όταν η εφαρμογή εκκινεί αυτόματα εμφανίζεται η καρτέλα που αντιστοιχεί στην τρέχουσα διαμόρφωση τροφοδοσίας του υπολογιστή. Σε κάθε καρτέλα, ο αραχνοειδής πίνακας δείχνει την απόδοση με την τρέχουσα διαμόρφωση τροφοδοσίας και την τροποποιημένη διαμόρφωση με τα καθορισμένα χρώματα.

<span id="page-71-0"></span>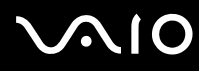

Για να αλλάξετε τη διαμόρφωση τροφοδοσίας, ακολουθήστε την εξής διαδικασία:

Επιλέξτε τη διαμόρφωση τροφοδοσίας που προτιμάτε από τον αναπτυσσόμενο κατάλογο της εφαρμογής VAIO Power Management Viewer.

Για να δείτε την απόδοση με τη διαμόρφωση τροφοδοσίας που τροποποιήθηκε μέσω της εφαρμογής VAIO Power Management, ακολουθήστε την εξής διαδικασία:

^ταν ι εφαρµγές VAIO Power Management και VAIO Power Management Viewer λειτυργύν, η εφαρµγή VAIO Power Management Viewer δείχνει την απόδοση με τη διαμόρφωση τροφοδοσίας που τροποποιήθηκε μέσω της εφαρμογής VAIO Power Management.

 $^$  χρησιμοποιήστε την εφαρμογή VAIO Power Management για να ρυθμίσετε ή να τροποποιήσετε τη διαμόρφωση τροφοδοσίας.
<span id="page-72-0"></span>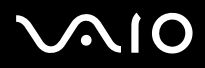

# Σύνδεση περιφερειακών συσκευών

Μπορείτε να προσθέσετε δυνατότητες στον υπολογιστή σας, χρησιμοποιώντας τις διάφορες θύρες που υπάρχουν στη μονάδα.

- ❑ **Σύνδεση εν [ς σταθµύ σύνδεσης \(σελίδα 73\)](#page-73-0)**
- ❑ **[Σύνδεση εωτερικής θ](#page-80-0) νης (σελίδα 80)**
- ❑ **Επιλγή τρ [πων πρJλής \(σελίδα 86\)](#page-86-0)**
- ❑ **0ρήση της δυνατ [τητας Dual Display \(σελίδα 87\)](#page-87-0)**
- ❑ **[Σύνδεση εωτερικών ηείων \(σελίδα 90\)](#page-90-0)**
- ❑ **[Σύνδεση εωτερικύ µικρφώνυ \(σελίδα 91\)](#page-91-0)**
- ❑ **[Σύνδεση συσκευής Ενιαίυ Σειριακύ ∆ιαύλυ \(USB\) \(σελίδα 92\)](#page-92-0)**
- ❑ **[Σύνδεση εκτυπωτή \(σελίδα 97\)](#page-97-0)**
- ❑ **[Σύνδεση µιας συσκευής i.LINK \(σελίδα 99\)](#page-99-0)**
- ❑ **[Σύνδεση σε δίκτυ \(LAN\) \(σελίδα 101\)](#page-101-0)**

✍ Για να αναγνωρίσετε και να εντπίσετε τις θύρες πυ διαθέτει υπλγιστής, ανατρέτε στ φύλλ **Specifications**.

Τα αναλώσιμα, τα πρόσθετα εξαρτήματα και τα περιφερειακά ενός υπολογιστή Sony μπορείτε να τα αγοράσετε από κάποιο κατάστημα λιανικής πώλησης της περιοχής σας ή από την τοποθεσία της Sony στο Παγκόσμιο Ιστό: <u>www.sonystyle-europe.com</u> Για περισσότερες πληροφορίες σχετικά με τη συμβατότητα της σύνδεσης, μεταβείτε στην τοποθεσία στον Παγκόσμιο Ιστό της υπηρεσίας VAIO-Link: <www.vaio-link.com>

<span id="page-73-0"></span>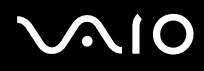

# Σύνδεση ενός σταθμού σύνδεσης

Ο υπολογιστής σας υποστηρίζει τη χρήση σταθμού σύνδεσης. Η προσαρμογή ενός σταθμού σύνδεσης σας επιτρέπει να συνδέσετε στον υπολογιστή σας επιπλέον περιφερειακές συσκευές, όπως εκτυπωτές ή εξωτερικές οθόνες. Εάν το μοντέλο σας συνοδεύεται από σταθμό σύνδεσης, διαθέτει κάρτα τηλεοπτικού δέκτη. Σε συνδυασμό με το λογισμικό VAIO Zone της Sony, μπορείτε να παρακολουθήσετε και να εγγράψετε τηλεοπτικά προγράμματα, απευθείας στο φορητό υπολογιστή. Για περισσότερες πληροφορίες, ανατρέξτε στην ενότητα **Χρήση της λειτουργίας τηλεόρασης (σελίδα 30)** ή στν δηγ **VAIO Zone**.

<span id="page-74-0"></span>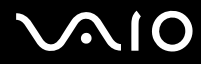

**ς υλικύ** *Σύνδεση περιφερειακών συσκευών*

Σε αυτόν το σταθμό σύνδεσης, μπορείτε να χρησιμοποιήσετε τις παρακάτω θύρες, για να επεκτείνετε τις λειτουργίες του υπολογιστή VAIO:

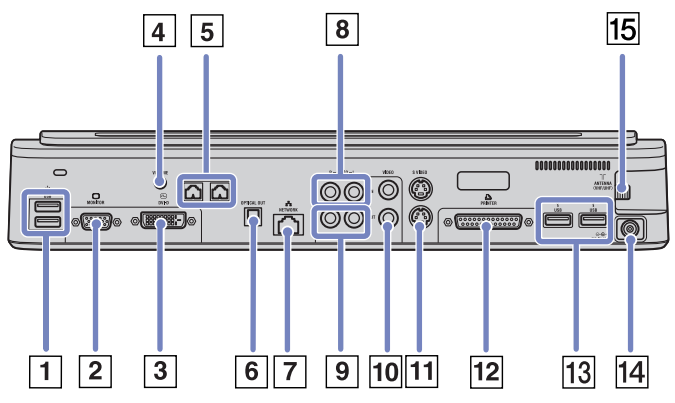

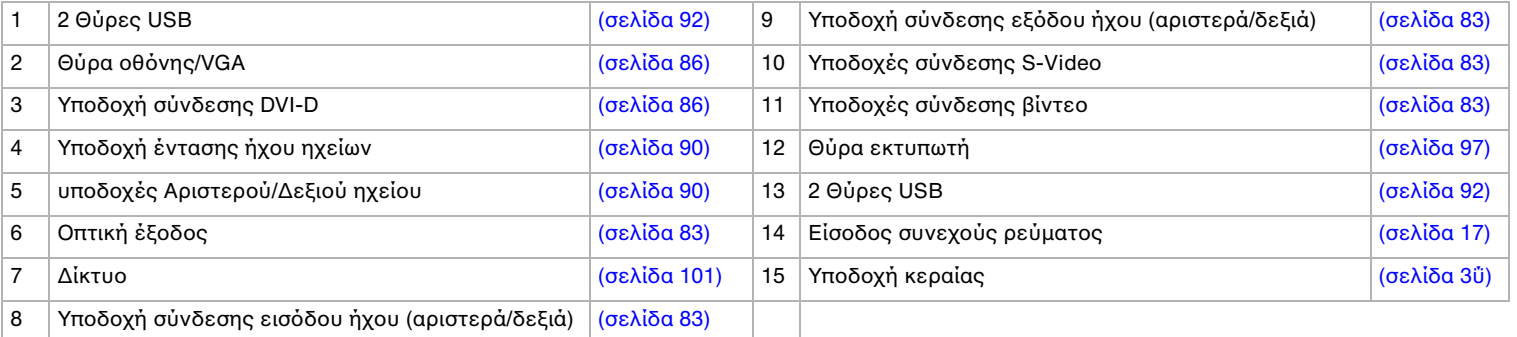

<span id="page-75-0"></span>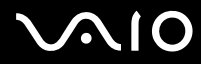

Εάν ο υπολογιστής σας δεν διαθέτει σταθμό σύνδεσης, μπορείτε να χρησιμοποιήσετε τον παρακάτω προαιρετικό σταθμό σύνδεσης (**VGP-PRA1)**:

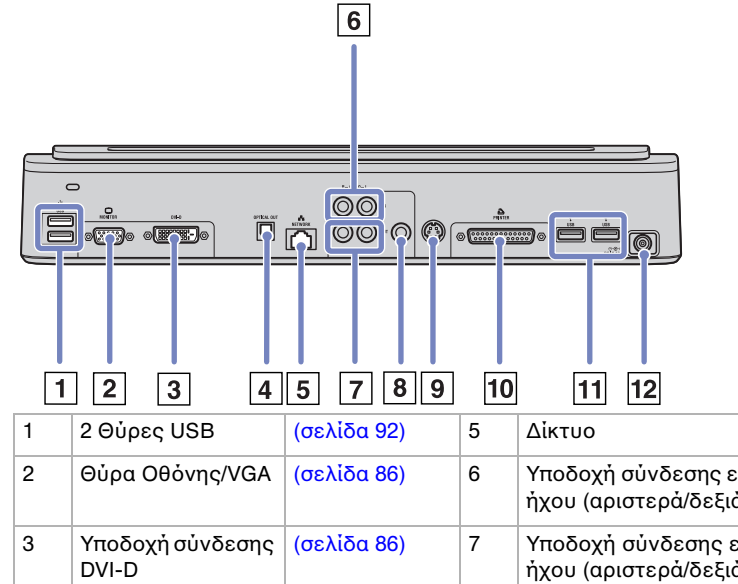

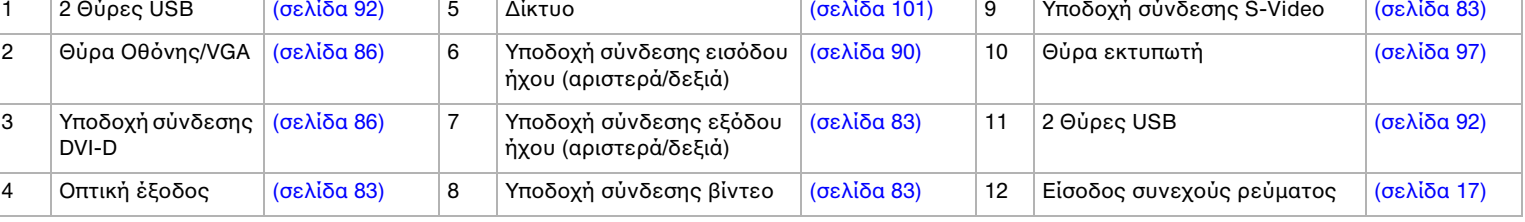

ώ Η τροφοδοσία του σταθμού σύνδεσης γίνεται μόνο με το τροφοδοτικό εναλλασσόμενου ρεύματος που παρέχεται με τον υπολογιστή. Μην αποσυνδέετε το τροφοδοτικό εναλλασσόμενου ρεύματος από το σταθμό σύνδεσης ή την πρίζα, ενόσω χρησιμοποιείτε τον σταθμό σύνδεσης, καθώς κάτι τέτοιο είναι πιθανό να καταστρέψει τα δεδομένα ή να προκαλέσει προβλήματα στη λειτουργία του υλικού.

Εάν πρόκειται να συνδέσετε ταυτόχρονα ένα καλώδιο βίντεο στην έξοδο S-Video και ένα στην έξοδο Βίντεο, τότε μπορεί να χρησιμοποιηθεί μόνον η υποδοχή σύνδεσης εξόδου S-Video.

<span id="page-76-0"></span>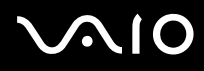

### Τοποθέτηση του υπολογιστή σε σταθμό σύνδεσης

Για να συνδέσετε τον υπολογιστή σας στο σταθμό σύνδεσης, ακολουθήστε την παρακάτω διαδικασία:

- 1 Αποσυνδέστε όλα τα περιφερειακά από τον υπολογιστή.
- 2 Συνδέστε το καλώδιο του τροφοδοτικού εναλλασσόμενου ρεύματος (1) στη θύρα DC In (2) του σταθμού σύνδεσης (3).
- **3** Συνδέστε το καλώδιο ρεύματος (4) στο τροφοδοτικό εναλλασσόμενου ρεύματος και στην πρίζα.

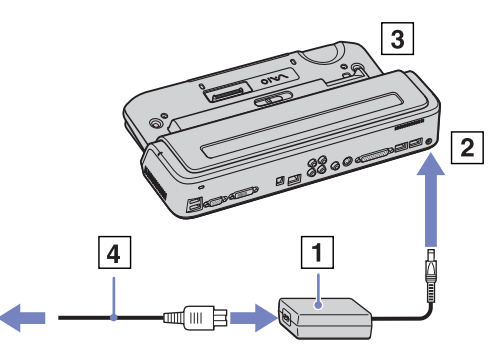

4 Ανοίξτε το κάλυμμα του σταθμού σύνδεσης.

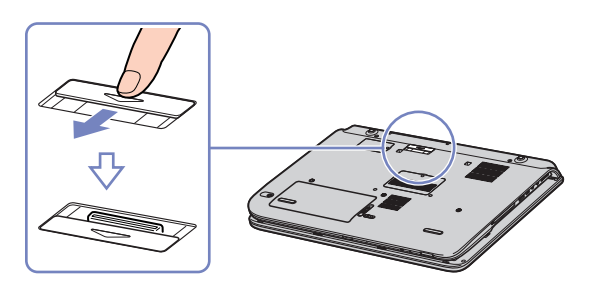

<span id="page-77-0"></span>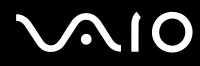

**5** Μετακινήστε το μοχλό κλειδώματος στη θέση UNLOCK.

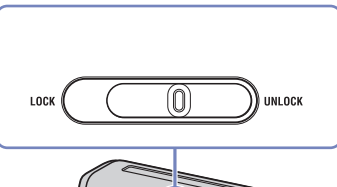

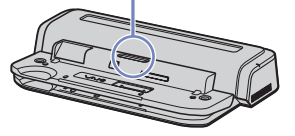

- 6 Ευθυγραμμίστε τις υποδοχές του κάτω μέρους του φορητού υπολογιστή με τις υποδοχές του σταθμού σύνδεσης.
- **7** Πιέστε το φορητό υπολογιστή επάνω στο σταθμό σύνδεσης, έως ότου ασφαλίσει στη θέση του.

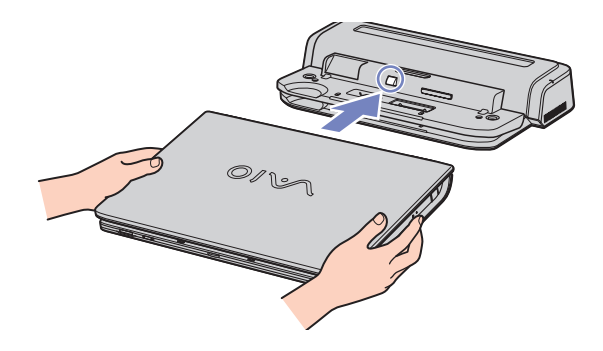

<span id="page-78-0"></span>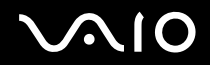

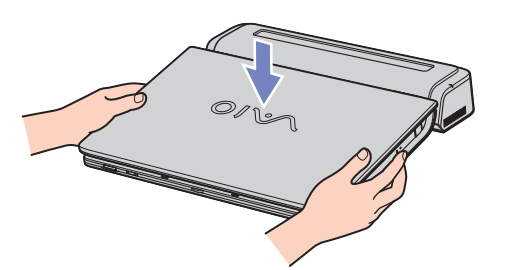

- 8 Μετακινήστε το μοχλό κλειδώματος στη θέση LOCK.
- **9** Θέστε τον φορητό υπολογιστή σε λειτουργία.
- ∕ ≪λ Κατά τη σύνδεση του υπολογιστή στο σταθμό σύνδεσης, μην επιχειρήσετε να τοποθετήσετε ή να αφαιρέσετε την μπαταρία. Εάν ανασηκώσετε και στρέψετε τον υπολογιστή ενώ είναι συνδεδεμένος στο σταθμό σύνδεσης, ενδέχεται να προκληθεί προσωρινή διακοπή του ρεύματος.

Χρησιμοποιήστε το τροφοδοτικό εναλλασσόμενου ρεύματος που συνοδεύει τον φορητό υπολογιστή ή τον προαιρετικό μετασχηματιστή της Sony.

<span id="page-79-0"></span>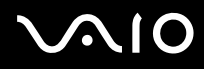

### Αποσύνδεση του υπολογιστή από το σταθμό σύνδεσης

Για να αποσυνδέσετε τον υπολογιστή από το σταθμό σύνδεσης, ακολουθήστε την εξής διαδικασία:

- 1 Αποσυνδέστε όλα τα περιφερειακά από τον υπολογιστή.
- **2** Μετακινήστε το μοχλό κλειδώματος στη θέση UNLOCK.

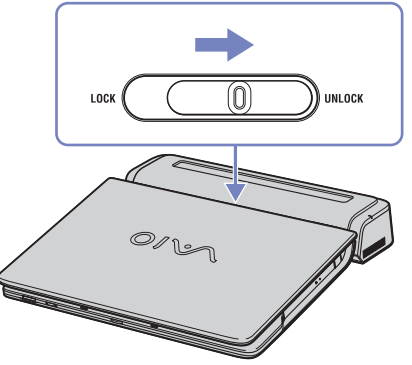

**3** Ανασηκώστε και αφαιρέστε τον υπολογιστή από το σταθμό σύνδεσης.

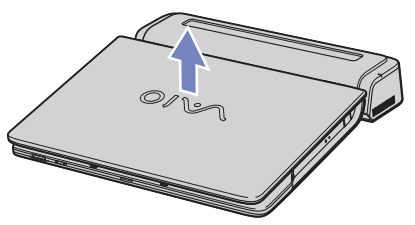

4 Κλείστε το κάλυμμα της υποδοχής σύνδεσης για το σταθμό σύνδεσης, που υπάρχει στο κάτω μέρος του υπολογιστή.

<span id="page-80-0"></span>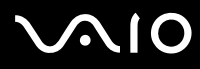

*80*  $\blacktriangleleft$  $\blacktriangleleft$  $\blacktriangleleft$ 

⊘ Είναι εξαιρετικά σημαντικό να κλείσετε το κάλυμμα της υποδοχής σύνδεσης για το σταθμό σύνδεσης, αφότου αποσυνδέσετε τον υπολογιστή από το σταθμό σύνδεσης. Εάν το κάλυμμα παραμείνει ανοιχτό, μπορεί να εισέλθει σκόνη στο εσωτερικό του υπολογιστή και προκληθεί βλάβη.

Για να διακόψετε εντελώς την παροχή ρεύματος στο σταθμό σύνδεσης, αποσυνδέστε το τροφοδοτικό από την πρίζα.

# Σύνδεση εξωτερικής οθόνης

Στον υπολογιστή μπορεί να συνδεθεί μια εξωτερική οθόνη. Για παράδειγμα, μπορείτε να χρησιμοποιήσετε το φορητό υπολογιστή με οθόνη υπολογιστή, με συσκευή προβολής ή με τηλεόραση.

∕ ∏ροτού συνδέσετε την εξωτερική οθόνη, θέστε τον υπολογιστή και τις περιφερειακές συσκευές εκτός λειτουργίας και αποσυνδέστε το τροφοδοτικό εναλλασσόμενου ρεύματος και το καλώδιο ρεύματος.

Συνδέστε το καλώδιο του ρεύματος, αφού πρώτα έχετε συνδέσει όλα τα υπόλοιπα καλώδια.

Θέστε σε λειτουργία τις περιφερειακές συσκευές και έπειτα τον υπολογιστή.

Οι εξωτερικές οθόνες χρησιμοποιούνται ως δευτερεύουσες οθόνες.

<span id="page-81-0"></span>Μπορείτε να συνδέσετε μια οθόνη υπολογιστή είτε απευθείας στον υπολογιστή είτε μέσω του σταθμού σύνδεσης.

Για να συνδέσετε μια οθόνη υπολογιστή, ακολουθήστε την παρακάτω διαδικασία:

- 1 Εάν επιθυμείτε να συνδέσετε μια οθόνη VGA, συνδέστε το καλώδιο της οθόνης (1) (δεν παρέχεται) στην υποδοχή σύνδεσης οθόνης/VGA (2)  $\Box$ του φορητού υπολογιστή ή του σταθμού σύνδεσης.
- **2** Εάν επιθυμείτε να συνδέσετε μια οθόνη TFT/DVI, συνδέστε το καλώδιο της οθόνης (δεν παρέχεται) στην υποδοχή σύνδεσης DVI-D του σταθμού σύνδεσης.
- **3** Εάν είναι απαραίτητο, συνδέστε το ένα άκρο του καλωδίου τροφοδοσίας (3) της οθόνης στην οθόνη και το άλλο άκρο σε πρίζα εναλλασσόμενου ρεύματος.
- ως Τα αρχικά **DVI-D** σημαίνουν **Digital Visual Interface Digital**. Πρόκειται για μια υποδοχή DVI 24 ακίδων που υποστηρίζει μόνο σήματα ψηφιακού βίντεο.

Mια υποδοχή σύνδεσης DVI-I (Digital Visual Interface - Integrated) υποστηρίζει ψηφιακό και αναλογικό σήμα βίντεο. ∆ιαθέτει 29 ακίδες.

 $\Delta$ εν μπορείτε να συνδέσετε καλώδιο DVI-I προς VGA σε μια υποδοχή σύνδεσης DVI-D.

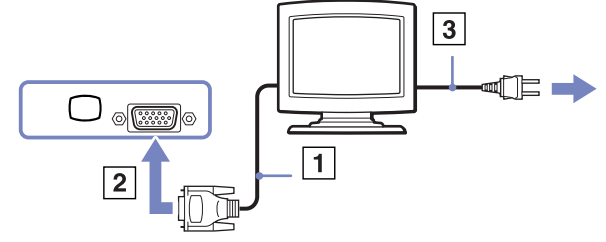

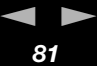

<span id="page-82-0"></span>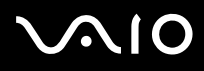

*82*  $\blacktriangleleft$  $\blacktriangleleft$  $\blacktriangleleft$ 

### Σύνδεση οθόνης πολυμέσων υπολογιστή

Μπορείτε να συνδέσετε τον υπολογιστή με μια οθόνη πολυμέσων υπολογιστή, η οποία διαθέτει ενσωματωμένα ηχεία και μικρόφωνο.

Για να συνδέσετε μια οθόνη πολυμέσων υπολογιστή, ακολουθήστε την εξής διαδικασία:

- 1 Συνδέστε το καλώδιο της οθόνης (1) στην υποδοχή σύνδεσης μόνιτορ/VGA (2)  $\Box$  του υπολογιστή.
- **2** Συνδέστε το καλώδιο του ηχείου (3) στην υποδοχή σύνδεσης ακουστικών (4) τυ υπλγιστή.
- 3 Συνδέστε το καλώδιο του μικροφώνου (5) στην υποδοχή σύνδεσης μικροφώνου (6) ο του υπολογιστή.

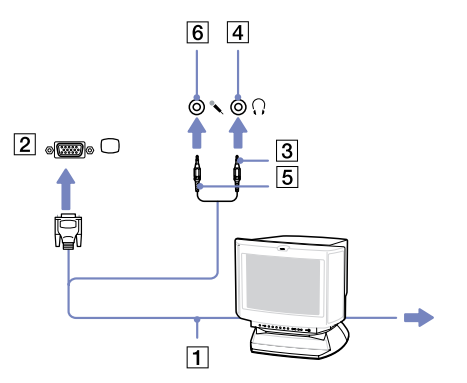

### <span id="page-83-0"></span>Σύνδεση τηλεόρασης

Στον υπολογιστή ή στον προαιρετικό σταθμό σύνδεσης μπορεί να συνδεθεί τηλεόραση.

Για να συνδέσετε μια τηλεόραση στον υπολογιστή, ακολουθήστε την εξής διαδικασία:

- 1 Συνδέστε το ένα άκρο του καλωδίου ήχου/βίντεο (1) (προαιρετικό) στην υποδοχή εξόδου AV (2) (κίτρινη) και το άλλο άκρο στην τηλεόραση.
- **2** Συνδέστε το καλώδιο ρεύματος της τηλεόρασης (3) στην πρίζα.
- **3** Αλλάξτε το κανάλι εισόδου της τηλεόρασης σε εξωτερική πηγή.
- **4** Ρυθµίστε τη διαµρφωση της τηλερασης. Για περισστερες **πληροφορίες, ανατρέξτε στην ενότητα <b>Επιλογή της δυνατότητας Dual [Display \(σελίδα 88\)](#page-88-0)**.
- $\mathbb{R}$  Ανατρέξτε στο εγχειρίδιο που συνοδεύει τα περιφερειακά, για περισσότερες πληροφορίες σχετικά με την εγκατάσταση και τον τρόπο χρήσης.

Εάν τοποθετήσετε έναν δίσκο DVD στη μονάδα DVD-ROM για να παρακολουθήσετε μια ταινία στην τηλεόρασή σας, ο συνδυασμός των

πλήκτρων **<Fn>+<F7>** ενδέχεται να μην ενεργοποιήσει τη δυνατότητα εναλλαγής της προβολής μεταξύ της οθόνης LCD και της τηλεόρασης.

#### **Επίλυση**:

1. Αφαιρέστε τον δίσκο DVD από τον υπολογιστή.

2. Αφού αφαιρεθεί ο δίσκος DVD, χρησιμοποιήστε το συνδυασμό των πλήκτρων **<Fn>+<F7>** για να εναλλάξετε την προβολή μεταξύ της οθόνης LCD και της τηλεόρασης.

Οι εικόνα εμφανίζεται τόσο στην οθόνη LCD όσο και στην τηλεόραση. Τοποθετήστε και πάλι τον δίσκο DVD για να τρέξετε το πρόγραμμα αναπαραγωγής DVD.

Εάν η ανάλυση της οθόνης του υπολογιστή είναι υψηλότερη από 1024 x 768 pixels, ένα τμήμα της εικόνας δεν θα εμφανίζεται στην τηλεόραση. Το τμήμα της εικόνας που δεν φαίνεται στην τηλεόραση μπορεί να εμφανιστεί με τη μετακίνηση του δρομέα στον υπολογιστή. Εάν επιθυμείτε να προβάλλετε ολόκληρη την εικόνα, αλλάξτε την ανάλυση της οθόνης του υπολογιστή στα **1.024 x 768** pixel ή λιγότερο.

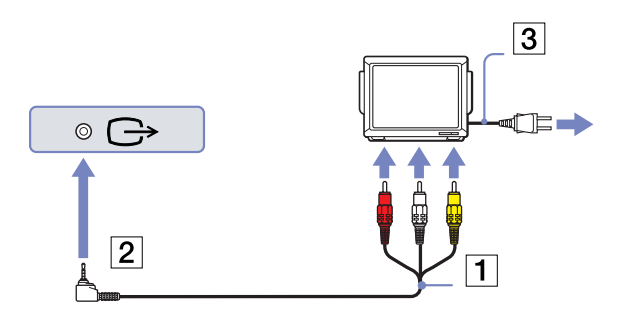

**ς υλικύ** *Σύνδεση περιφερειακών συσκευών*

# <span id="page-84-0"></span>**AIO**

#### **δηγ**

*84*  $\blacktriangleleft$  $\blacktriangleleft$  $\blacktriangleleft$ 

Για να συνδέσετε μια τηλεόραση σε σταθμό σύνδεσης, ακολουθήστε την εξής διαδικασία:

- 1 Συνδέστε τη μονάδα προσθήκης θυρών στον υπολογιστή.
- **2** Συνδέστε το ένα άκρο του καλωδίου ήχου/εικόνας (1) (προαιρετικό) στις υποδοχές εξόδου Ήχου (R - L) και Βίντεο (2) του υπολογιστή και το άλλο άκρο στις υποδοχές Ήχου (R - L) και Βίντεο της τηλεόρασης.
- **3** Συνδέστε το ένα άκρο του καλωδίου S-Video (3) (προαιρετικό) στην υποδοχή εξόδου S-Video (4) και το άλλο άκρο στην υποδοχή S-Video της τηλεόρασης.
- **4** Αλλάξτε το κανάλι εισόδου της τηλεόρασης σε εξωτερική πηγή.
- **5** Ρυθµίστε τη διαµρφωση της τηλερασης. Για περισστερες **πληροφορίες, ανατρέξτε στην ενότητα <b>Επιλογή της δυνατότητας Dual [Display \(σελίδα 88\)](#page-88-0)**.
- ✍ **Πι καλώδι µπρώ να ρησιµπιήσω για να συνδέσω τν υπλγιστή**  VAIO, που είναι εξοπλισμένος με θύρα Ήχου/Εικόνας, στην τηλεόραση; Πρέπει να χρησιμοποιήσετε ένα καλώδιο AV, το οποίο θα πρέπει να έχει υποδοχή μίνι βύσματος στο ένα άκρο και 3 υποδοχές σύνδεσης RCA (ονομάζεται επίσης «cinch») στο άλλο. Για παράδειγμα, το μοντέλο **Sony VMC-20FR** διατίθεται από τα δίκτυα πωλήσεων με αντικαταβολή και από

διάφορους εμπόρους λιανικής πώλησης. Έχετε υπ' όψιν ότι δεν διαθέτουν όλες οι τηλεοράσεις είσοδο RCA. Εάν η τηλεόρασή σας δεν διαθέτει είσοδο RCA θα πρέπει να αγοράσετε μετατροπέα RCA σε Scart (με την προϋπόθεση ότι η τηλεόραση διαθέτει είσοδο Scart). Εάν ο υπολογιστής VAIO διαθέτει θύρα S-video, μπορείτε να χρησιμοποιήσετε αυτή τη θύρα ως εναλλακτική υποδοχή σύνδεσης. Ρίτε µια µατιά στη σελίδα **Knowledge Bases** στη διαδικτυακή τπθεσία <www.vaio-link.com>.

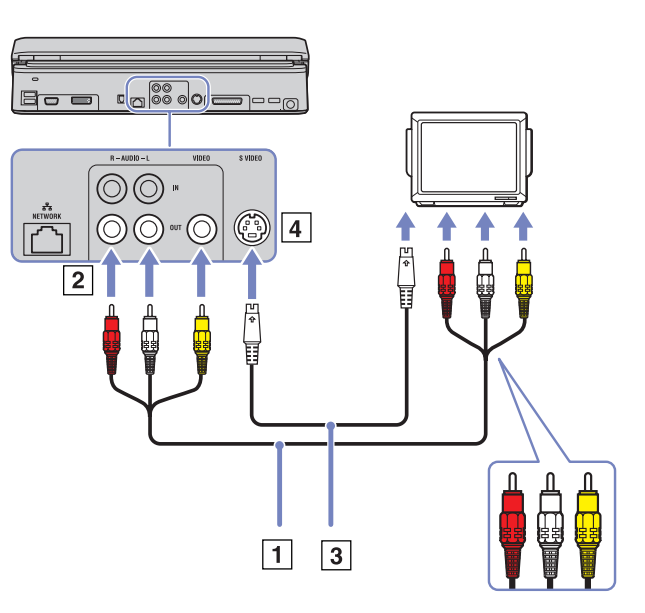

# <span id="page-85-0"></span>**AIO**

### Σύνδεση συσκευής προβολής

Μπορείτε να συνδέσετε μια συσκευή προβολής (όπως τη συσκευή προβολής LCD της Sony) απευθείας στον υπολογιστή ή μέσω του σταθμού σύνδεσης.

Για να συνδέσετε μια συσκευή προβολής, ακολουθήστε την εξής διαδικασία:

- 1 Συνδέστε το καλώδιο σήματος RGB (1) στην υποδοχή σύνδεσης οθόνης/VGA (2) που αναγνωρίζεται από το σύμβολο $\Box$ .
- **2** Συνδέστε το καλώδιο ήχου (3) (δεν παρέχεται) στην υποδοχή ακουστικών (4), που αναγνωρίζεται από το σύμβολο ().
- **3** Συνδέστε το καλώδιο σήματος RGB και το καλώδιο ήχου στις υποδοχές σύνδεσης της συσκευής προβολής (5).
- **4** Συνδέστε στην πρίζα το καλώδιο ρεύματος (6) της συσκευής προβολής.
- $\text{A}$  Κάτω από ορισμένες συνθήκες, ενδέχεται να μην μπορείτε να προβάλετε ταυτόχρονα την εικόνα της οθόνης LCD του υπολογιστή και την εικόνα της εξωτερικής οθόνης ή της συσκευής προβολής.

Μπορείτε να εναλλάσσετε την έξοδο μεταξύ της οθόνης LCD του υπολογιστή και της εξωτερικής οθόνης, πατώντας τον συνδυασμό των πλήκτρων **<Fn>**+**<F7>**.

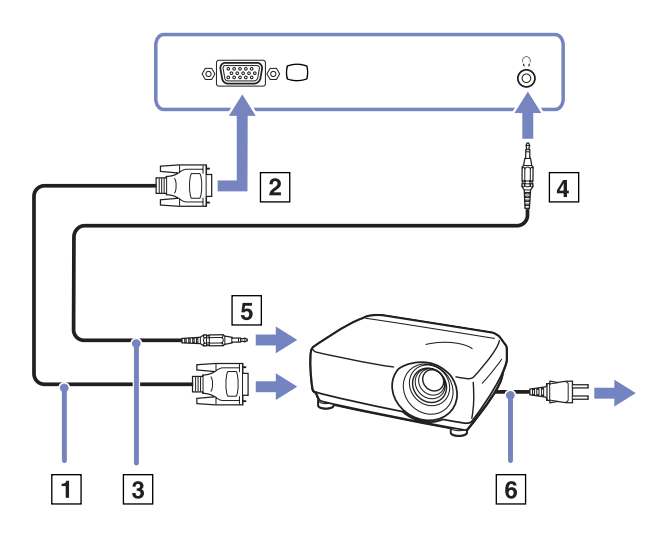

**ς υλικύ** *Σύνδεση περιφερειακών συσκευών*

<span id="page-86-0"></span>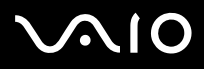

## Επιλογή τρόπων προβολής

Αυτό το μοντέλο χρησιμοποιεί τον ελεγκτή βίντεο MOBILITY RADEON. Μπορείτε να επιλέξετε ποια οθόνη χρησιμοποιείται όταν ο υπολογιστής είναι συνδεδεμένος σε εξωτερική οθόνη. Εάν συνδέσετε εξωτερική οθόνη, μπορείτε να εναλλάσσετε την προβολή ανάμεσα στην οθόνη LCD του υπολογιστή σας και στην εξωτερική οθόνη.

Πριν επιλέξετε οθόνη, θα χρειαστεί να κλείσετε τον υπολογιστή, να συνδέσετε την εξωτερική οθόνη [FDP (Επίπεδη οθόνη), την οθόνη ή το μόνιτορ) στον υπολονιστή και να κάνετε επανεκκίνηση.

Για να επιλέξετε οθόνη, ακολουθήστε την εξής διαδικασία:

- 1 Κάντε κλικ στο Start και στη συνέχεια επιλέξτε Control Panel. Εμφανίζεται το παράθυρο **Control Panel**.
- **2** Κάντε κλικ στο Appearance and Themes και, στη συνέχεια, επιλέξτε Display. Εμφανίζεται το πλαίσιο διαλόγου Display Properties.
- **3** Κάντε κλικ στην καρτέλα **Settings**.
- **4** Κάντε κλικ στο κουμπί **Advanced**. Εμφανίζεται το πλαίσιο διαλόγου **Sony Notebook LCD και MOBILITY RADEON Properties**.
- **5** Κάντε κλικ στην καρτέλα **Displays. Επιλέξτε Monitor, Panel ή το εικονίδιο της FPD.**
- **6** Κάντε κλικ στο **Apply** και κατόπιν κάντε κλικ στο **OK**.
- ∕ Eνδέχεται να μην μπορείτε να ενεργοποιήσετε ταυτόχρονα την οθόνη LCD του υπολογιστή και μια εξωτερική οθόνη ή μια συσκευή προβολής, ανάλογα με τον τύπο των οθονών του υπολογιστή και των συσκευών προβολής που χρησιμοποιείτε.

Θέστε σε λειτουργία πρώτα τις περιφερειακές συσκευές και, στη συνέχεια, τον υπολογιστή.

<span id="page-87-0"></span>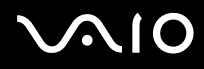

### Χρήση της δυνατότητας Dual Display

Η δυνατότητα Dual Display σάς επιτρέπει να διανέμετε τμήματα της επιφάνειας εργασίας σε άλλες οθόνες. Για παράδειγμα, εάν έχετε συνδέσει ένα εξωτερικό μόνιτορ στην υποδοχή σύνδεσης μόνιτορ, η οθόνη LCD και το μόνιτορ μπορούν να λειτουργούν ως µία ενιαία επιφάνεια εργασίας.

Μπορείτε να μετακινείτε τον δρομέα από τη μια οθόνη στην άλλη. Η δυνατότητα αυτή σας επιτρέπει να μεταφέρετε αντικείμενα, όπως ένα ανοιχτό παράθυρο κάποιας εφαρμογής ή μια γραμμή εργαλείων, από τη μια οθόνη στην άλλη.

Αυτή η διαμόρφωση μιας ενιαίας επιφάνειας εργασίας που διανέμεται σε διαφορετικές οθόνες, αναφέρεται ως εικονική επιφάνεια εργασίας.

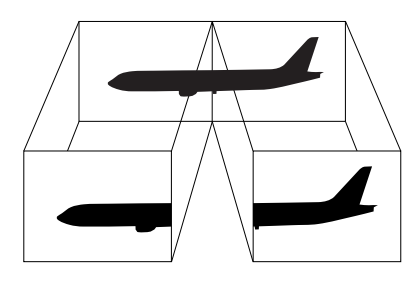

 $\hat{\mathbb{R}}$  Η οθόνη ή η τηλεόραση είναι πιθανό να μην υποστηρίζουν τη δυνατότητα Dual Display.

Ορισμένες εφαρμογές ενδέχεται να μην είναι συμβατές με τις ρυθμίσεις της δυνατότητας Dual Display.

Βεβαιωθείτε ότι ο υπολογιστής σας δεν θα περάσει σε κατάσταση **Standby** ή **Hibernate** ενόσω χρησιμοποιείτε τη δυνατότητα Dual Display, διαφορετικά υπάρχει το ενδεχόμενο ο υπολογιστής να μην επανέλθει στον **Κανονικό** τρόπο λειτουργίας.

Εάν έχετε ορίσει διαφορετικά χρώματα για κάθε οθόνη, μην χωρίζετε ένα παράθυρο σε δύο οθόνες, διαφορετικά η εφαρμογή είναι πιθανό να μην λειτουργήσει σωστά.

Ορίστε λιγότερα χρώματα ή μικρότερη ανάλυση για κάθε οθόνη.

<span id="page-88-0"></span>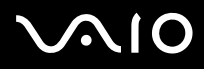

*88*  $\blacktriangleleft$  $\blacktriangleleft$  $\blacktriangleleft$ 

### Επιλογή της δυνατότητας Dual Display

Για να επιλέξετε τη δυνατότητα Dual Display, ακολουθήστε την εξής διαδικασία:

- **1** Κάντε κλικ στο κουμπί Start, στη λωρίδα εργασιών των Windows.
- **2** Κάντε κλικ στο Control Panel και, στη συνέχεια, στο Appearance and Themes.
- **3** Κάντε κλικ στο εικονίδιο **Display** και, στη συνέχεια, στην καρτέλα Settings.
- **4** Κάντε κλικ στην οθόνη με τη σήμανση 2 και επιλέξτε το πλαίσιο επιλογής Extend my Windows desktop onto this **monitor**.
- **5** Κάντε κλικ στο Apply και, στη συνέχεια, στο ΟΚ.
- $\hat{\mathbb{R}}$  Η οθόνη ή η τηλεόραση είναι πιθανό να μην υποστηρίζουν τη δυνατότητα Dual Display.

### Ρύθμιση των χρωμάτων και της ανάλυσης για κάθε οθόνη

Μπορείτε να ρυθμίσετε τα χρώματα και την ανάλυση κάθε οθόνης που αποτελεί μέρος μιας εικονικής επιφάνειας εργασίας.

Για να ρυθμίσετε τα χρώματα και την ανάλυση κάθε οθόνης, ακολουθήστε την εξής διαδικασία:

- **1** Κάντε κλικ στ κυµπί **Start**, στη λωρίδα εργασιών των **Windows**.
- **2** Κάντε κλικ στο Control Panel και, στη συνέχεια, στο Appearance and Themes.
- **3** Κάντε κλικ στο εικονίδιο **Display** και, στη συνέχεια, στην καρτέλα Settings.
- **4** Κάντε κλικ στην οθόνη που επιθυμείτε να αλλάξετε (1 ή 2): χρώματα ή ανάλυση.
- **5** Επιλέξτε μια ρύθμιση από τον κατάλογο Color quality για να αλλάξετε τα χρώματα.
- **6** Χρησιμοποιήστε τον συρόμενο δείκτη στο παράθυρο **Screen resolution** για να ρυθμίσετε την ανάλυση.
- **7** Κάντε κλικ στο Apply και, στη συνέχεια, στο **ΟΚ**.

<span id="page-89-0"></span>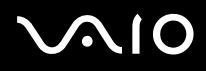

### Προσαρμογή της εικονικής επιφάνειας εργασίας

Μπορείτε να προσαρμόσετε τις ρυθμίσεις της δυνατότητας Dual Display, αλλάζοντας τη θέση των δύο οθονών που αποτελούν την εικονική επιφάνεια εργασίας.

Για να προσαρμόσετε τις ρυθμίσεις της δυνατότητας Dual Display, ακολουθήστε την εξής διαδικασία:

- **1** Κάντε κλικ στο κουμπί Start, στη λωρίδα εργασιών των Windows.
- **2** Κάντε κλικ στο Control Panel και, στη συνέχεια, στο Appearance and Themes.
- **3** Κάντε κλικ στο εικονίδιο **Display** και, στη συνέχεια, στην καρτέλα **Settings**.
- 4 Σύρετε τα εικονίδια των οθονών, έτσι ώστε να αντιστοιχούν στη φυσική διάταξη των οθονών σας. Προκειμένου να δημιουργηθεί μια εικονική επιφάνεια εργασίας, τα δύο εικονίδια των οθονών πρέπει να συνδέονται.
- **5** Κάντε κλικ στο Apply και, στη συνέχεια, στο ΟΚ.

### Απενεργοποίηση της δυνατότητας Dual Display

Για να απενεργοποιήσετε τη δυνατότητα Dual Display, ακολουθήστε την εξής διαδικασία:

- **1** Κάντε κλικ στο κουμπί Start, στη λωρίδα εργασιών των Windows.
- **2** Κάντε κλικ στο Control Panel και, στη συνέχεια, στο Appearance and Themes.
- **3** Κάντε κλικ στο εικονίδιο **Display** και, στη συνέχεια, στην καρτέλα **Settings**.
- 4 Κάντε κλικ στην οθόνη 2 και αποεπιλέξτε το **Extend my Windows desktop onto this monitor**.
- @ Για την αλλαγή από την κύρια στη δευτερεύουσα οθόνη, ανατρέξτε στην ενότητα **Επιλογή τρόπων προβολής (σελίδα 86)**.

<span id="page-90-0"></span>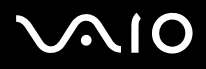

#### **ς υλικύ** *Σύνδεση περιφερειακών συσκευών*

### Σύνδεση εξωτερικών ηχείων

Χρησιμοποιώντας εξωτερικά ηχεία, μπορείτε να βελτιώσετε την ποιότητα του ήχου του υπολογιστή σας. Ανάλογα με το μοντέλο που διαθέτετε\*, ο φορητός υπολογιστής συνοδεύεται από ένα σετ εξωτερικών ηχείων. Εάν ο φορητός υπολογιστής δεν συνοδεύεται από εξωτερικά ηχεία, μπορείτε να συνδέσετε οποιαδήποτε εξωτερικά ηχεία.

Για να συνδέσετε τα εξωτερικά ηχεία που συνοδεύουν το φορητό υπολογιστή σας, ακολουθήστε την εξής διαδικασία:

- **1** Συνδέστε τα καλώδια των ηχείων στις θύρες ηχείων, στο σταθμό σύνδεσης.
- **2** Συνδέστε το καλώδιο USB που είναι συνδεδεμένο στο ένα ηχείο, σε μία από τις 4 θύρες USB Ψ στο σταθμό σύνδεσης.
- **3** Συνδέστε το καλώδιο έντασης ήχου που είναι συνδεδεμένο στο άλλο ηχείο, στη θύρα έντασης ήχου στο σταθμό σύνδεσης.
- **4** Μειώστε την ένταση του ήχου των ηχείων προτού τα ενεργοποιήσετε.

Για να συνδέσετε άλλα εξωτερικά ηχεία, ακολουθήστε την εξής διαδικασία:

- **1** Συνδέστε το καλώδιο του ηχείου (1) στην υποδοχή σύνδεσης ακουστικών (2).
- **2** Συνδέστε το άλλο άκρο του καλωδίου του ηχείου στο εξωτερικό καλώδιο (3).
- **3** Μειώστε την ένταση του ήχου των ηχείων προτού τα ενεργοποιήσετε.

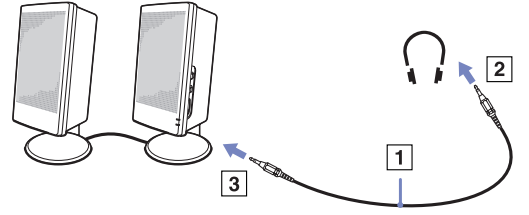

<span id="page-91-0"></span>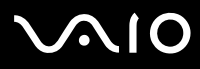

 $\hat{\mathbb{R}}$  Βεβαιωθείτε ότι τα ηχεία που διαθέτετε προορίζονται για χρήση με υπολογιστή.

Μην τοποθετείτε δισκέτες επάνω στα ηχεία, διότι το μαγνητικό τους πεδίο μπορεί να καταστρέψει τα δεδομένα που βρίσκονται απθηκευµένα σε αυτές.

\* Διαβάστε το έντυπο **Specifications** για περισσότερες πληροφορίες.

### Αντιμετώπιση προβλημάτων ήχου

Εάν έχετε προβλήματα με τον ήχο, ανατρέξτε στο έντυπο Guide to Troubleshooting and Recovering your VAIO System και στη διαδικτυακή τοποθεσία του VAIO-Link ([www.vaio-link.com\)](www.vaio-link.com).

### Σύνδεση εξωτερικού μικροφώνου

Εάν χρειαστεί να χρησιμοποιήσετε μια συσκευή εισόδου ήχου, για παράδειγμα να συζητήσετε στο Διαδίκτυο, πρέπει να συνδέσετε ένα εξωτερικό μικρόφωνο.

Για να συνδέσετε εξωτερικό μικρόφωνο, ακολουθήστε την εξής διαδικασία:

Συνδέστε το καλώδιο του μικροφώνου (1) στην υποδοχή σύνδεσης μικροφώνου (2) που αναγνωρίζεται από το σύμβολο  $\bullet$ .

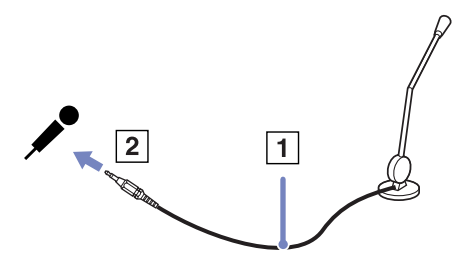

ιο Βεβαιωθείτε ότι τα ηχεία που διαθέτετε έχουν σχεδιαστεί για χρήση με υπολογιστή.

<span id="page-92-0"></span>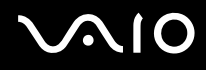

### Σύνδεση συσκευής Ενιαίου Σειριακού Διαύλου (USB)

Στον υπολογιστή σας μπορεί να συνδεθεί μια συσκευή USB (για παράδειγμα, ένα ποντίκι, μια μονάδα δισκέτας, ένα πληκτρολόγιο, ένας εκτυπωτής).

ι συσκευές USB δεν είναι συσκευές plug and play. ∆εν ρειά&εται να κλείσετε τν υπλγιστή για να συνδέσετε αυτές τις συσκευές εκτός και αν το εγχειρίδιο που συνοδεύει τη συσκευή ορίζει διαφορετικά.

Για μερικές συσκευές USB χρειάζεται να εγκαταστήσετε το λογισμικό, πριν από τη σύνδεση της συσκευής. Εάν δεν ακολουθήσετε αυτήν τη διαδικασία ενδέχεται η συσκευή να μην λειτουργεί κανονικά. Για περισσότερες πληροφορίες, ανατρέξτε στο εγχειρίδιο που συνοδεύει τη συσκευή USB.

Όταν αναπαράγετε έναν δίσκο DVD (βίντεο ή ήχου) και θέλετε να αφαιρέσετε μια συσκευή USB, όπως ηχεία συμβατά με USB, φροντίστε πρώτα να διακόψετε την αναπαραγωγή του δίσκου DVD. Η αφαίρεση μια συμβατής με USB συσκευής κατά τη διάρκεια αναπαραγωγής δίσκου DVD (βίντεο ή ήχου) ενδέχεται να προκαλέσει βλάβη.

Για να αποτρέψετε την πρόκληση βλάβης στον υπολογιστή και/ή στη συσκευή USB, να τηρείτε τα εξής:

- □ ^Όταν μεταφέρετε τον υπολογιστή σας ενώ υπάρχουν συνδεδεμένες συσκευές USB, προσέχετε να μην χτυπήσετε ή πιέσετε τα βύσματα USB.
- □ Μην τοποθετείτε τον υπολογιστή σας σε τσάντα ή θήκη μεταφοράς, ενώ υπάρχουν συνδεδεμένες συσκευές USB.
- □ Σὐνδεση ενός ποντικιοὐ USB (<mark>σελίδα 93)</mark>
- Σύνδεση μιας μονάδας δισκέτας USB (σελίδα 94)

<span id="page-93-0"></span>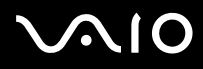

### Σύνδεση ενός ποντικιού USB

Για να συνδέσετε ένα ποντίκι USB, ακολουθήστε την εξής διαδικασία:

- 1 Επιλέξτε την υποδοχή σύνδεσης USB (1) που επιθυμείτε να χρησιμοποιήσετε.
- 2 Συνδέστε το καλώδιο του ποντικιού USB (2) στην υποδοχή σύνδεσης USB. Μπορείτε να χρησιμοποιήσετε το ποντίκι USB (3).

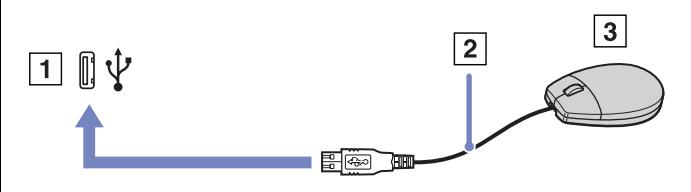

∕ ि Το πρόγραμμα οδήγησης για ποντίκι USB του VAIO είναι ήδη εγκαταστημένο στον υπολογιστή σας και, επομένως, το μόνο που χρειάζεται να κάνετε είναι να συνδέσετε το ποντίκι USB στην υποδοχή σύνεσης USB και να αρχίσετε να εργάζεστε.

<span id="page-94-0"></span>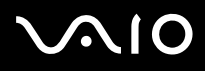

### Σύνδεση μιας μονάδας δισκέτας USB

Ως προαιρετικό πρόσθετο εξάρτημα, μπορείτε να αγοράσετε μια μονάδα δισκέτας USB και να την συνδέσετε στον υπολογιστή σας.

Για να συνδέσετε μια μονάδα δισκέτας USB, ακολουθήστε την εξής διαδικασία:

- 1 Επιλέξτε την υποδοχή σύνδεσης USB που επιθυμείτε να χρησιμοποιήσετε.
- 2 Συνδέστε το καλώδιο της μονάδας δισκέτας USB στην υποδοχή σύνδεσης USB. Το λογότυπο VAIO της μονάδας δισκέτας θα πρέπει να είναι στραμμένο προς τα επάνω.

Η μονάδα δισκέτας USB είναι πλέον έτοιμη προς χρήση.

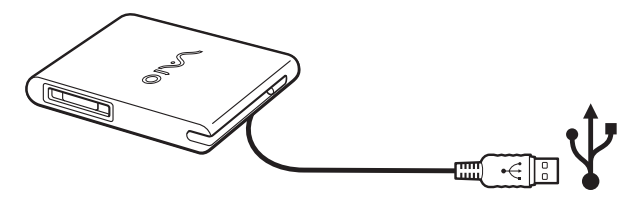

∕ `δταν χρησιμοποιείτε μια μονάδα δισκέτας USB, μην πιέζετε το βύσμα USB. Μπορεί να προκληθεί βλάβη.

Για να απσυνδέσετε µια µνάδα δισκέτας USB, ακλυθήστε την εής διαδικασία:

- □ Εάν ο υπολογιστής λειτουργεί, περιμένετε έως ότου σβήσει η ενδεικτική λυχνία LED της μονάδας δισκέτας και, στη συνέχεια, αποσυνδέστε το καλώδιο USB. Εάν η μονάδα δισκέτας δεν αποσυνδεθεί σωστά, το σύστημα μπορεί να παγώσει και να χάσετε όσα δεδομένα δεν είχατε αποθηκεύσει.
- Εάν ο υπολογιστής είναι εκτός λειτουργίας, μπορείτε να αποσυνδέσετε απευθείας το καλώδιο USB από τον υπολογιστή.

<span id="page-95-0"></span>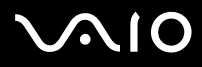

#### Τοποθέτηση δισκέτας

Για να τοποθετήσετε μια δισκέτα, ακολουθήστε την εξής διαδικασία:

- 1 Κρατήστε τη δισκέτα (1) έχοντας την πλευρά με την ετικέτα στραμμένη προς τα επάνω.
- **2** Ωθήστε απαλά τη δισκέτα µέσα στη µνάδα (2) µέρι να ασφαλίσει στη θέση της.

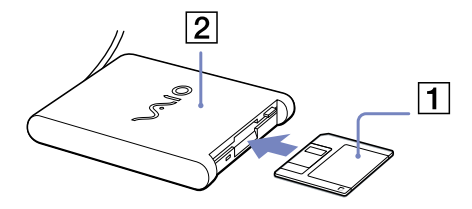

### Αφαίρεση δισκέτας

Για να αφαιρέσετε μια δισκέτα, ακολουθήστε την εξής διαδικασία:

Όταν δεν πρόκειται να χρησιμοποιήσετε άλλο πλέον τη δισκέτα, περιμένετε έως ότου σβήσει η ενδεικτική λυχνία LED (1) και, στη συνέχεια, πατήστε το κουμπί εξαγωγής (2) για να αφαιρέσετε τη δισκέτα.

ω Προτού πατήσετε το κουμπί εξαγωγής, βεβαιωθείτε ότι η ενδεικτική λυχνία LED είναι σβηστή.

Εάν η δισκέτα δεν βγει με το πάτημα του κουμπιού εξαγωγής, αποσυνδέστε τη μονάδα δισκέτας από τον υπολογιστή.

**!** Μην πατήσετε τ κυµπί εαγωγής ενσω η ενδεικτική λυνία LED είναι αναµµένη. Μπρεί να καταστραφεί η δισκέτα.

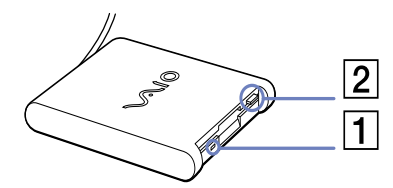

<span id="page-96-0"></span>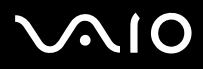

### Αντιμετώπιση προβλημάτων δισκετών

Η μονάδα δισκέτας USB δεν μπορεί να γράψει σε δισκέτα

Εάν έχετε προβλήματα με τη μονάδα δισκέτας, ανατρέξτε στο έντυπο Guide to Troubleshooting and Recovering your VAIO System και στη διαδικτυακή τοποθεσία του VAIO-Link ([www.vaio-link.com\)](www.vaio-link.com).

Η προαιρετική μονάδα δισκέτας PCGA-UFD5/A (USB) δεν αναγνωρίζεται ως μονάδα A

Για να ορίσετε τη μονάδα UFD5/A στο γράμμα A, ακολουθήστε την εξής διαδικασία:

- 1 Ενεργοποιήστε το σύστημα και συνδέστε τη μονάδα UFD5/A.
- **2** Επιλέξτε το Control Panel από το μενού Start.
- **3** Κάντε διπλό κλικ στο εικονίδιο System.
- **4** Επιλέτε την καρτέλα **Hardware** και, στη συνέεια, κάντε κλικ στ **Device Manager**.
- **5** Επιλέξτε το Universal Serial Bus controllers και, στη συνέχεια, επιλέξτε το Y-E Data USB Floppy.
- **6** Από το μενού **Action** κάντε κλικ στο Uninstall.
- **7** Εξακολουθήστε να κάνετε κλικ στο **OK** έως ότου εμφανιστεί το μήνυμα **Confirmation of deletion of device**.
- **8** Επιλέξτε το Scan for hardware changes από το μενού Action. Η μονάδα UFD5/A αναγνωρίζεται ως μονάδα A.

<span id="page-97-0"></span>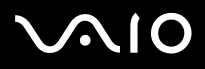

### Σύνδεση εκτυπωτή

Για την εκτύπωση εγγράφων, μπορεί να συνδεθεί στον υπολογιστή ένας εκτυπωτής συμβατός με Windows.

### Σύνδεση εκτυπωτή μέσω της υποδοχής σύνδεσης USB

Μπορείτε να συνδέσετε στον υπολογιστής σας έναν εκτυπωτή USB συμβατό με την έκδοση των Windows που χρησιμοποιείτε.

Για να συνδέσετε έναν εκτυπωτή μέσω της υποδοχής σύνδεσης USB, ακολουθήστε την εξής διαδικασία:

- **1** Συνδέστε το καλώδιο του εκτυπωτή USB (1) σε μια από τις υποδοχές USB (2) του υπολογιστή σας. Η υποδοχή σύνδεσης USB αναγνωρίζεται από το σύμβολο Ψ που υπάρχει στον υπολογιστή και στον εκτυπωτή.
- **2** Συνδέστε το καλώδιο ρεύματος του εκτυπωτή στην πρίζα (3).

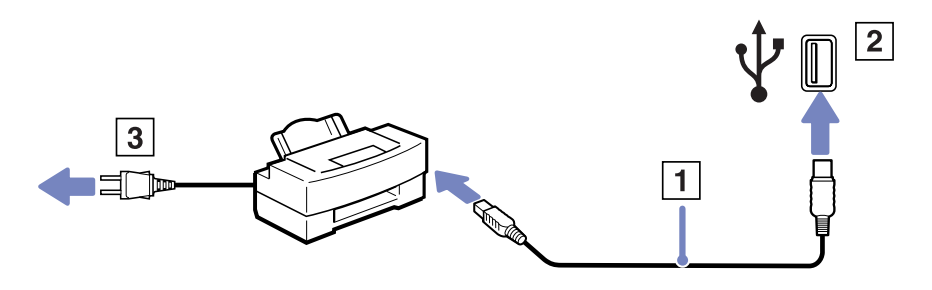

<span id="page-98-0"></span>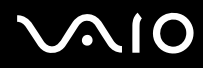

### Σύνδεση εκτυπωτή μέσω της υποδοχής σύνδεσης εκτυπωτή

Για να συνδέσετε έναν εκτυπωτή μέσω της υποδοχής σύνδεσης εκτυπωτή, ακολουθήστε την εξής διαδικασία:

- 1 Συνδέστε το καλώδιο του εκτυπωτή (1) που συνοδεύει τον εκτυπωτή στην υποδοχή σύνδεσης εκτυπωτή (2) που αναγνωρίζεται από το σύμβολο  $\mathbf{B}$ .
- **2** Συνδέστε το καλώδιο ρεύματος (3) του εκτυπωτή στην πρίζα.

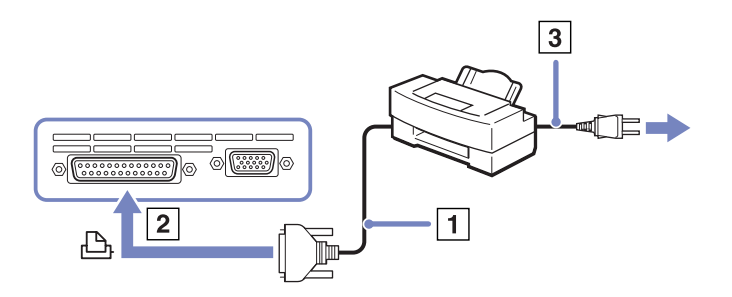

ী Προτού συνδέσετε τον εκτυπωτή, θέστε τον υπολογιστή και τις περιφερειακές συσκευές εκτός λειτουργίας και αποσυνδέστε το τροφοδοτικό εναλλασσόμενου ρεύματος και το καλώδιο ρεύματος.

Εάν έχετε προβλήματα με την εκτύπωση, ανατρέξτε στο έντυπο Guide to Troubleshooting and Recovering your VAIO System, στο υλικό τεκμηρίωσης που συνοδεύει τον εκτυπωτή σας, καθώς και στη διαδικτυακή τοποθεσία του VAIO-Link (<www.vaio-link.com>).

<span id="page-99-0"></span>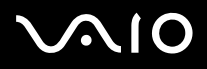

### Σύνδεση µιας συσκευής i.LINK

Ο υπολογιστής που έχετε στην κατοχή σας διαθέτει μια υποδοχή σύνδεσης i.LINK (IEEE1394), την οποία μπορείτε να χρησιμοποιήσετε για να συνδέσετε μια συσκευή i.LINK, όπως μια ψηφιακή βιντεοκάμερα ή να συνδέσετε δύο φορητούς υπολογιστές VAIO, προκειμένου να αντιγράψετε, να διαγράψετε ή να επεξεργαστείτε αρχεία.

Η υποδοχή σύνδεσης i.LINK που διαθέτει ο υπολογιστής δεν τροφοδοτεί με ρεύμα εξωτερικές συσκευές, οι οποίες γενικά παίρνουν ρεύμα από υποδοχές σύνδεσης i.LINK.

Η υποδοχή σύνδεσης i.LINK υποστηρίζει ταχύτητα μεταφοράς δεδομένων έως και 400 Mbps, όμως η πραγματική ταχύτητα μεταφοράς εξαρτάται από την ταχύτητα μεταφοράς δεδομένων της εξωτερικής συσκευής.

Οι διαθέσιμες δυνατότητες i.LINK μπορούν να διαφέρουν, ανάλογα με τις εφαρμογές που χρησιμοποιείτε. Ανατρέξτε στο έντυπο που συνόδευε την εφαρμογή για περισσότερες πληροφορίες.

Καλώδια i.LINK συμβατά με τον υπολογιστή VAIO είναι τα καλώδια με τους εξής αριθμούς είδους:

VMC-IL4415A (καλώδιο 1,5 μέτρου με υποδοχή σύνδεσης 4 ακίδων σε κάθε άκρο), VMC-IL4408Series (ένα καλώδιο 0.8 μέτρου με υποδοχή σύνδεσης 4 ακίδων σε κάθε άκρο).

- ❑ **[Σύνδεση ψηφιακής Jιντεκάµερας \(σελίδα 100\)](#page-100-0)**
- ❑ **[Σύνδεση δύ φρητών υπλγιστών VAIO \(σελίδα 100\)](#page-100-0)**

 $\triangleq$  Η σύνδεση i.LINK με άλλες συμβατές συσκευές δεν είναι πλήρως εγγυημένη.

Η σύνδεση i.LINK διαφέρει ανάλογα με τις εφαρμογές, το λειτουργικό σύστημα και τις συμβατές συσκευές i.LINK που χρησιμοποιείται. Ανατρέξτε στο έντυπο που συνόδευε την εφαρμογή για περισσότερες πληροφορίες.

Προτού συνδέσετε περιφερειακές συσκευές προσωπικού υπολογιστή που είναι συμβατές με i.LINK (μονάδα σκληρού δίσκου, μονάδα CD-RW κ.λπ.), ελέγξτε τις συνθήκες εργασίας και τη συμβατότητα των λειτουργικών συστημάτων αυτών των συσκευών.

# <span id="page-100-0"></span>**AIO**

#### **δηγ**

#### **ς υλικύ** *Σύνδεση περιφερειακών συσκευών*

*100*  $\blacktriangleleft$  $\blacktriangleleft$  $\blacktriangleleft$ 

### Σύνδεση ψηφιακής βιντεοκάμερας

Για να συνδέσετε μια ψηφιακή βιντεοκάμερα, ακολουθήστε την εξής διαδικασία:

- **1** Συνδέστε το ένα άκρο του καλωδίου i.LINK (1) στην υποδοχή σύνδεσης i.LINK (2) του υπολογιστή και το άλλο άκρο στην υποδοχή DV Out (3) της ψηφιακής βιντεοκάμερας.
- **2** Τρέτε την εφαρµγή DVgate Plus.
- ✍ Στις ψηφιακές "ιντεκάµερες της Sony, ι υπδές σύνδεσης πυ σηµαίννται ως **DV Out**, **DV In/Out** ή **i.LINK** είναι συμβατές με i.LINK.

Η ψηφιακή βιντεοκάμερα της Sony αποτελεί ένα παράδειγμα, όμως η ψηφιακή βιντεοκάμερα που έχετε στην κατοχή σας μπορεί να χρειάζεται να συνδεθεί διαφορετικά.

Εάν η ψηφιακή βιντεοκάμερα διαθέτει υποδοχή για Memory Stick, μπορείτε να αντιγράψετε εικόνες στον υπολογιστή μέσω ενός Memory Stick. Για να γίνει αυτό, αντιγράψτε απλώς εικόνες στο Memory Stick και, στη συνέχεια, χρησιμοποιήσετε έναν ειδικό προσαρμογέα κάρτας PC για να το συνδέσετε στον υπολογιστή σας.

Όταν χρησιμοποιείτε σύνδεση i.LINK, δεν μπορείτε να προσπελάσετε τις εικόνες που είναι απθηκευµένες σε Memory Stick.

### Σύνδεση δύο φορητών υπολογιστών VAIO

Μπορείτε να αντιγράψετε, να επεξεργαστείτε ή να διαγράψετε αρχεία από έναν άλλον υπολογιστή VAIO στον υπολογιστή σας χρησιμοποιώντας ένα προαιρετικό καλώδιο i.LINK.

Μπορείτε επίσης να εκτυπώσετε κάποιο έγγραφο σε έναν εκτυπωτή που είναι συνδεδεμένος σε άλλον υπολογιστή VAIO.

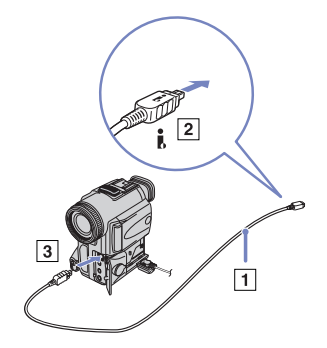

<span id="page-101-0"></span>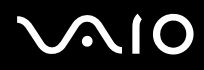

### Αντιμετώπιση προβλημάτων συσκευών i.LINK

Εάν έχετε προβλήματα με τη συσκευή i.LINK, ανατρέξτε στο έντυπο **Guide to Troubleshooting and Recovering your VAIO System**, στο υλικό τεκμηρίωσης που συνοδεύει τη συσκευή, καθώς και στη διαδικτυακή τοποθεσία του VAIO-Link [\(www.vaio-link.com](www.vaio-link.com)).

## Σύνδεση σε δίκτυο (LAN)

Μπορείτε να συνδέσετε τον υπολογιστή σας σε δίκτυα τύπου 10BASE-T/100BASE-TX και 1000BASE-T\* μέσω ενός καλωδίου δικτύου Ethernet. Για τα λεπτομερή στοιχεία των ρυθμίσεων και των συσκευών που χρειάζεται να συνδεθούν στο δίκτυο, απευθυνθείτε στον διαχειριστή του δικτύου.

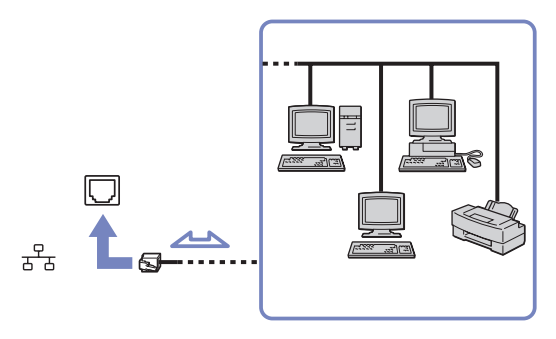

\* Ανάλογα το μοντέλο που έχετε.

 $\hat{\mathbb{R}}$  Οι προεπιλεγμένες ρυθμίσεις επιτρέπουν στον υπολογιστή σας να συνδεθεί στο δίκτυο. Εάν η κεντρική μονάδα είναι συνδεδεμένη, μπορείτε να χρησιμοποιήσετε μόνον την υποδοχή σύνδεσης δικτύου Ethernet του σταθµύ σύνδεσης.

Για περισσότερες πληροφορίες σχετικά με τη σύνδεση του υπολογιστή στο δίκτυο, ανατρέξτε στην ενότητα αντιμετώπισης προβλημάτων υλικού στην τοποθεσία [www.vaio-link.com.](www.vaio-link.com)

<span id="page-102-0"></span>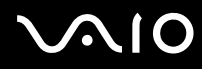

*102*  $\blacktriangleleft$  $\blacktriangleleft$  $\blacktriangleleft$ 

<mark>!</mark> ∆εν μπορείτε να συνδέσετε τηλεφωνικές γραμμές στην υποδοχή NETWORK (LAN) του υπολογιστή σας. Εάν αυτές οι υποδοχές συνδεθούν στις τηλεφωνικές γραμμές που αναφέρονται παρακάτω, η υψηλή ένταση ρεύματος στις υποδοχές ενδέχεται να προκαλέσει βλάβη, υπερθέρμανση ή πυρκαγιά.

- Οικιακές (μεγάφωνο επικοινωνίας) ή επαγγελματικής χρήσης τηλεφωνικές γραμμές (επαγγελματικό τηλεφωνικό κέντρο πολλών γραµµών).

- Γραμμές δικτύου, όπως οι γραμμές 10BASE-T και 100BASE-TX.
- Γραμμές συνδρομής δημόσιας τηλεφωνίας.
- PBX (private branch exchange ιδιωτικό τηλεφωνικό κέντρο).
- Άλλες γραμμές, εκτός από αυτές που αναφέρονται παραπάνω.

**!** Μην συνδέσετε καλώδιο τηλεφώνου στην υποδοχή δικτύου του υπολογιστή.

<span id="page-103-0"></span>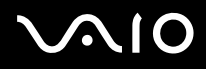

*103*  $\blacktriangleleft$  $\blacktriangleleft$  $\blacktriangleleft$ 

# Αναβάθμιση του υπολογιστή VAIO

Ο υπολογιστής και οι υπομονάδες μνήμης χρησιμοποιούν εξαρτήματα υψηλής ακρίβειας και τεχνολογία ηλεκτρονικών υποδοχών σύνδεσης. Για να αποφύγετε την ακύρωση της εγγύησης λόγω κακού χειρισμού, συνιστάται:

- □ Να απευθυνθείτε στον αντιπρόσωπο προκειμένου να εγκαταστήσετε μια νέα υπομονάδα μνήμης.
- □ Να μην την εγκαταστήσετε οι ίδιοι, εάν δεν είστε εξοικειωμένοι με τις εργασίες αναβάθμισης της μνήμης ενός υπολογιστή.
- □ Να μην αγγίζετε τις υποδοχές σύνδεσης και μην ανοίγετε τη θήκη της μνήμης.
- □ Εάν χρειάζεστε βοήθεια, επικοινωνήστε με την υπηρεσία VAIO-Link.

### Πρσθήκη και αφαίρεσης µνήµης\*

Υπάρχει το ενδεχόμενο στο μέλλον να θελήσετε να αλλάξετε ή να προσθέσετε υπομονάδες μνήμης προκειμένου να επεκτείνετε τις δυνατότητες του υπολογιστή σας. Μπορείτε να αυξήσετε τη μνήμη εγκαθιστώντας πρόσθετες υπομονάδες μνήμης. Ανάλογα με τη διαμόρφωση του υπολογιστή σας, ο αριθμός των διαθέσιμων υποδοχών μπορεί να ποικίλλει.

Ορισμένα μοντέλα διαθέτουν μια κενή υποδοχή επέκτασης, ώστε να είναι ευκολότερη η προσθήκη μνήμης. Διαβάστε το φύλλο Specifications για περισσότερες πληροφορίες.

Να είστε προσεκτικοί κατά την αλλαγή της μνήμης. Σφάλματα κατά την εγκατάσταση ή την αφαίρεση της υπομονάδας μνήμης ενδέχεται να προκαλέσουν προβλήματα στη λειτουργία.

Η ηλεκτροστατική εκφόρτιση μπορεί να καταστρέψει τα ηλεκτρονικά εξαρτήματα. Προτού αγγίξετε μια κάρτα επέκτασης μνήμης, φρντίστε:

- □ Να χειρίζεστε με ήπιο τρόπο την υπομονάδα μνήμης.
- □ Οι διαδικασίες που περιγράφονται σε αυτό το έντυπο προϋποθέτουν εξοικείωση με τη γενική ορολογία που έχει σχέση με τους προσωπικούς υπολογιστές και με τις ασφαλείς πρακτικές, καθώς και συμμόρφωση με τους κανονισμούς που απαιτούνται για τη χρήση και την τροποποίηση του ηλεκτρονικού εξοπλισμού.
- □ Αποσυνδέστε το σύστημα από την πηγή παροχής ενέργειας (δηλαδή μπαταρία ή τροφοδοτικό εναλλασσόμενου ρεύματος) και από τυχόν τηλεπικοινωνιακές συνδέσεις, δίκτυα ή μόντεμ, προτού ανοίξετε το σύστημα. Εάν δεν κάνετε τα παραπάνω είναι πιθανό να τραυματιστείτε ή να προκληθεί βλάβη στον εξοπλισμό.

<span id="page-104-0"></span>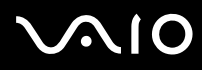

- □ H ηλεκτροστατική εκφόρτιση (ESD) μπορεί να καταστρέψει τις υπομονάδες μνήμης και άλλα εξαρτήματα. Εγκαταστήστε την υπομονάδα μνήμης μόνο σε σταθμό εργασίας ESD. Εάν δεν υπάρχει διαθέσιμος τέτοιος σταθμός, μην εργάζεστε σε χώρο όπου υπάρχουν χαλιά και μην χειρίζεστε υλικά που παράγουν ή φέρουν στατικό ηλεκτρισμό (μεμβράνη περιτυλίγματος, για παράδειγμα). Να είστε γειωμένος, διατηρώντας επαφή με κάποιο μεταλλικό τμήμα χωρίς βαφή του πλαισίου, ενόσω εκτελείτε τη διαδικασία.
- □ Μην ανοίγετε τη συσκευασία της υπομονάδας μνήμης προτού να είστε έτοιμοι να αλλάξετε την υπομονάδα. Η συσκευασία προστατεύει την υπομονάδα από ηλεκτροστατική εκφόρτιση (ESD).
- **! Χρησιμοποιήστε την ειδική σακούλα που διατίθεται με την υπομονάδα μνήμης ή τυλίξτε την υπομονάδα σε αλουμινόχαρτο προκειμένου να είναι** προστατευμένη από ηλεκτροστατική εκφόρτιση.

Εάν οι υποδοχές της μνήμης ή άλλα εσωτερικά εξαρτήματα του υπολογιστή έρθουν σε επαφή με υγρά ή οποιεσδήποτε ξένες ουσίες και ξένα αντικείμενα, αυτό θα έχει ως αποτέλεσμα να προκληθεί βλάβη στον υπολογιστή και οι τυχόν επισκευές θα καλύπτονται από την εγγύηση.

- **!** Εάν οι υποδοχές της μνήμης ή άλλα εσωτερικά εξαρτήματα του υπολογιστή έρθουν σε επαφή με υγρά ή οποιεσδήποτε ξένες ουσίες και ξένα αντικείμενα, αυτό θα έχει ως αποτέλεσμα να προκληθεί βλάβη στον υπολογιστή και οι τυχόν επισκευές θα καλύπτονται από την εγγύηση.
- **!** Μην τπθετείτε την υπµνάδα µνήµης σε µέρη πυ είναι εκτεθειµένα σε:
	- Πηγές θερμότητας όπως καλοριφέρ ή αεραγωγούς,
	- Άμεσο ηλιακό φως,
	- Υπερβολική σκόνη,
	- Μηχανικούς κραδασμούς ή κρούσεις,
	- Ισχυρούς μαγνήτες ή ηχεία που δεν έχουν μαγνητική θωράκιση,
	- Θερμοκρασία περιβάλλοντος υψηλότερη από +35°C η χαμηλότερη από +5°C,
	- Υψηλά επίπεδα υγρασίας.
- **!** Να χειρίζεστε προσεκτικά την υπομονάδα μνήμης. Για να αποφύνετε τον τραυματισμό των χεριών και των δακτύλων, μην αννίζετε τις άκρες εξαρτημάτων και πλακετών κυκλώματος στο εσωτερικό του υπολογιστή.

<span id="page-105-0"></span>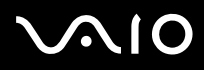

Αφαίρεση και εγκατάσταση υπομονάδας μνήμης

Υπάρχει μία υποδοχή μνήμης στο κάτω μέρος του φορητού υπολογιστή και μία κάτω από το πληκτρολόγιο.

Για να αλλάξετε ή να προσθέσετε μια υπομονάδα μνήμης, ακολουθήστε την εξής διαδικασία:

- 1 Θέστε τον υπολογιστή εκτός λειτουργίας και αποσυνδέστε όλες τις περιφερειακές συσκευές.
- **2** Αποσυνδέστε τον υπολογιστή από την πρίζα και αφαιρέστε τις μπαταρίες.
- **3** Περιμένετε μέχρις ότου ψυχθεί ο υπολογιστής.
- **4** Εεβιδώστε την κεντρική βίδα στην κάτω επιφάνεια του υπολογιστή.

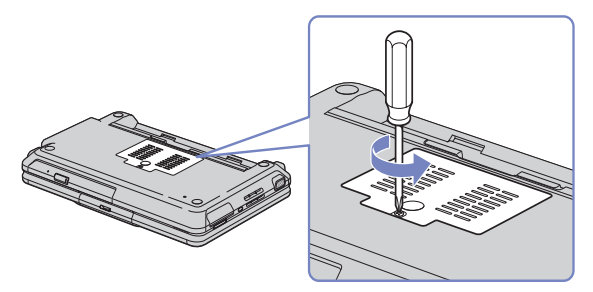

- **5** Αφαιρέστε την υπομονάδα μνήμης:
	- □ Τραβήξτε τις γλωττίδες προς την κατεύθυνση που δείχνουν τα βέλη (1). Η υπομονάδα μνήμης απελευθερώνεται.

<span id="page-106-0"></span>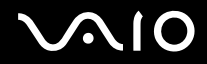

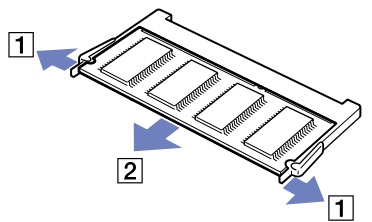

- □ Τραβήξτε την υπομονάδα μνήμης προς την κατεύθυνση που δείχνει το βέλος (2).
- 6 Εεβιδώστε τις 2 βίδες που βρίσκονται δίπλα στην υποδοχή μνήμης.

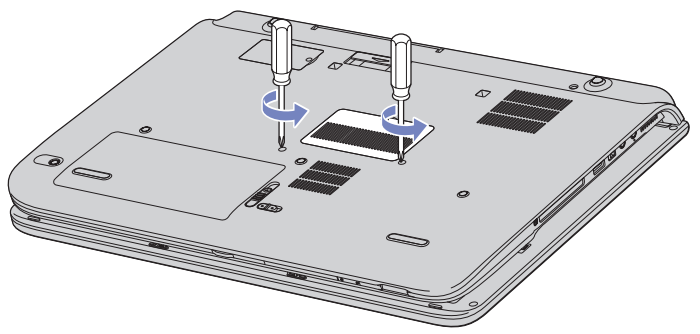

- **7** Γυρίστε τον υπολογιστή ανάποδα και ανασηκώστε το κάλυμμα.
- **8** Εισαγάγετε ένα αιχμηρό αντικείμενο (π.χ. ένα λεπτό κατσαβίδι) ανάμεσα στα πλήκτρα που υποδεικνύονται στην εικόνα (1) και σπρώξτε απαλά προς τα πάνω.

<span id="page-107-0"></span>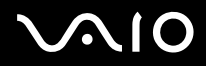

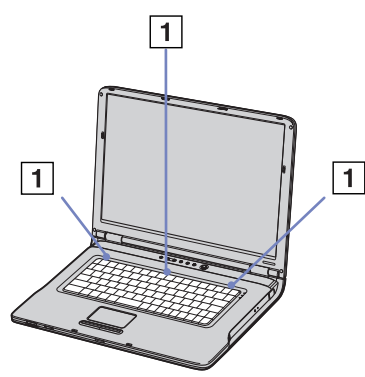

9 Ανασηκώστε το πληκτρολόγιο από τα πλάγια της οθόνης LCD και, με ήπιους χειρισμούς, γυρίστε το προς την επιφάνεια αφής. Προσέξτε όταν ανασηκώνετε το πληκτρολόγιο, να μην αποσυνδέσετε το καλώδιο (1).

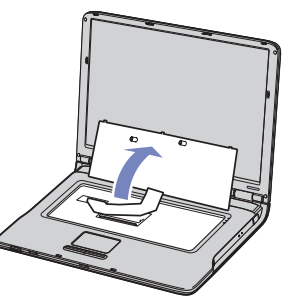

- 10 Αγγίξτε ένα μεταλλικό αντικείμενο (όπως τον πίνακα των υποδοχών σύνδεσης στο πίσω μέρος του υπολογιστή) για να εκφορτίσετε το στατικό ηλεκτρισμό.
- 11 Αφαιρέστε την υπομονάδα μνήμης:
<span id="page-108-0"></span>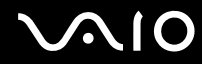

□ Τραβήξτε τις γλωττίδες προς την κατεύθυνση που δείχνουν τα βέλη (1). Η υπομονάδα μνήμης απελευθερώνεται.

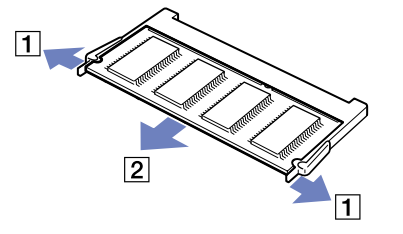

- □ Τραβήξτε την υπομονάδα μνήμης προς την κατεύθυνση που δείχνει το βέλος (2).
- 12 Αφαιρέστε τη νέα υπομονάδα μνήμης από τη συσκευασία της.
- 13 Τοποθετήστε την υπομονάδα μνήμης. Προσέξτε να μην αγγίξετε τα άλλα εξαρτήματα της μητρικής κάρτας.
	- □ Τοποθετήστε την υπομονάδα μνήμης στην υποδοχή.

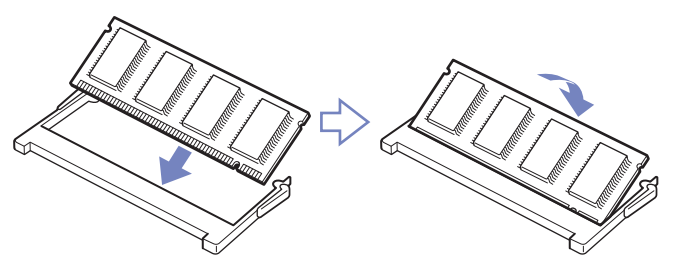

<span id="page-109-0"></span>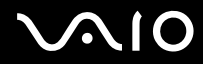

*109*  $\blacktriangleleft$  $\blacktriangleleft$  $\blacktriangleleft$ 

**□** Όταν η κάρτα τοποθετηθεί σωστά ασφαλίστε τους συνδέσμους στη θέση τους.

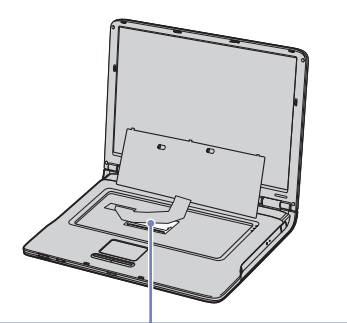

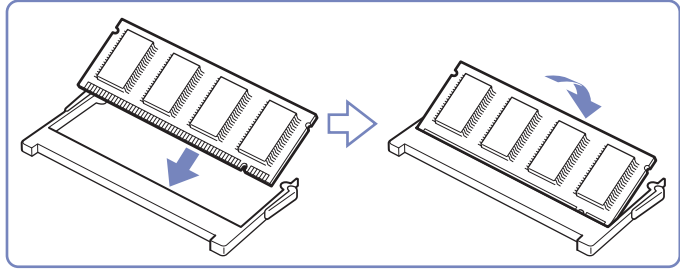

<span id="page-110-0"></span>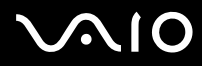

14 Επανατοποθετήστε προσεκτικά το πληκτρολόγιο και πιέστε για να ασφαλίσει στον υπολογιστή σας.

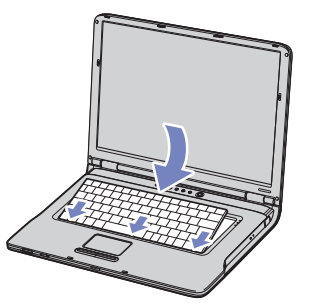

- 15 Κλείστε το κάλυμμα και σφίξτε τις βίδες που βρίσκονται στην κάτω επιφάνεια του υπολογιστή.
- 16 Επανατοποθετήστε την μπαταρία και θέστε τον υπολογιστή σε λειτουργία.

<span id="page-111-0"></span>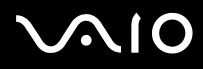

### Προβολή του μεγέθους της μνήμης

Για να δείτε το μέγεθος της μνήμης, ακολουθήστε την εξής διαδικασία:

- **1** Θέστε τον υπολογιστή σε λειτουργία.
- 2 Από το μενού Start μεταβείτε στο Sony Notebook Setup. Εμφανίζεται το πλαίσιο διαλόγου Sony Notebook Setup.
- **3** Από την καρτέλα **About this Computer** μπορείτε να δείτε το μέγεθος της μνήμης του συστήματος. Εάν η πρόσθετη μνήμη δεν εμφανίζεται, επαναλάβετε την όλη διαδικασία και επανεκκινήστε τον υπολογιστή.

<span id="page-112-0"></span>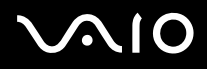

# Λήψη βοήθειας

Σε αυτήν την ενότητα περιγράφεται ο τρόπος που μπορείτε να λάβετε βοήθεια και υποστήριξη σε περίπτωση που παρουσιαστεί κάποιο πρόβλημα στον υπολογιστή σας.

Η εταιρεία Sony σας προσφέρει πολλές δυνατότητες υποστήριξης αναφορικά με τον υπολογιστή σας.

## Δυνατότητες υποστήριξης από τη Sony

Ανατρέξτε στην ενότητα **Φάκελος τεκμηρίωσης (σελίδα 10)** για λεπτομέρειες στην έντυπη και στην ηλεκτρονική τεκμηρίωση που συνοδεύει τον υπολογιστή σας, καθώς και για περαιτέρω πηγές αναφοράς.

## Άλλες πηγές πληροφοριών

- ❑ Ή µετα"είτε στ **Start** > **Help and Support** για να "ρείτε πληρφρίες υπστήριης τυ VAIO, καθώς και συµ"υλές και κλπα.
- **□** Μεταβείτε στα **αρχεία ηλεκτρονικής βοήθειας** που συνοδεύουν το λογισμικό, για οδηγίες χρήσης του λογισμικού.
- **□ Διαδικτυακή τοποθεσία VAIO-Link και e-Support**: εάν αντιμετωπίζετε οποιοδήποτε πρόβλημα με τον υπολονιστή σας, μπορείτε να επισκεφθείτε τη διαδικτυακή τοποθεσία της υπηρεσίας VAIO-Link για τον τρόπο αντιμετώπισης του προβλήματος. Μεταβείτε στη διεύθυνση: <www.vaio-link.com>.
- □ Επισκεφθείτε τις άλλες τοποθεσίες της Sony στον Παγκόσμιο Ιστό:
	- □ [www.club-vaio.com](http://www.club-vaio.com ) εάν επιθυμείτε να μάθετε περισσότερα σχετικά με το σύστημα VAIO και γίνεται μέλος της αναπτυσσόμενης κοινότητας VAIO.
	- ❑ [www.sonystyle-europe.com](http://www.sonystyle-europe.com) για αγρές µέσω τυ διαδικτύυ.
	- □ [www.sony.net](http://www.sony.net) για άλλα προϊόντα της Sony.
- ∕ ∕ Για να έχετε πρόσβαση στις διαδικτυακές δυνατότητες που περιγράφονται σε αυτό το σημείο πρέπει να εγκαταστήσετε μια σύνδεση με το Διαδίκτυο.

<span id="page-113-0"></span>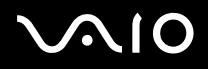

**ς υλικύ** *Λήψη ήθειας*

## e-Support

## Τι είναι η υπηρεσία e-Support;

Εάν έχετε ερευνήσει τους οδηγούς χρήσης και την τοποθεσία μας στον Παγκόσμιο Ιστό (<u>www.vaio-link.com),</u> αλλά δεν έχετε πάρει απάντηση σε κάποια απορία ή κάποιο ζήτημα, τότε η υπηρεσία e-Support αποτελεί την ιδανική λύση για εσάς! Η ηλεκτρονική πύλη e-Support είναι μια αλληεπιδραστική τοποθεσία στον Παγκόσμιο Ιστό, στην οποία μπορείτε να υποβάλλετε οποιοδήποτε ερώτημα σχετικά με κάποια τεχνικό θέμα που αφορά τον υπολογιστή VAIO και να λάβετε απαντήσεις από την ειδική µάδα υπστήριης της υπηρεσίας µας.

Κάθε ερώτημα που υποβάλετε θα λαμβάνει έναν μοναδικό αριθμό, προκειμένου να διασφαλιστεί η ομαλή επικοινωνία σας με την ομάδα ηλεκτρονικής υποστήριξης.

### Ποιος μπορεί να χρησιμοποιήσει την υπηρεσία e-Support;

Όλοι οι εγγεγραμμένοι αγοραστές υπολογιστών VAIO, στους οποίους επιτρέπεται να έχουν απεριόριστη πρόσβαση στην ηλεκτρονική πύλη της υπηρεσίας VAIO-Link e-Support.

### Πώς μπορώ να έχω πρόσβαση στην πύλη e-Support;

Όταν εγγράψετε τον υπολογιστή VAIO, που έχετε στην κατοχή σας, στην ηλεκτρονική διεύθυνση του Club-VAIO [\(www.club-vaio.com\)](www.club-vaio.com), θα λάβετε αυτόματα ένα μήνυμα ηλεκτρονικού ταχυδρομείου με το σύνδεσμο για την ηλεκτρονική πύλη e-Support, τον προσωπικό σας κωδικό πελάτη και μερικές βασικές επεξηγήσεις μερικές ώρες αργότερα.

Εσείς το μόνο που χρειάζεται να κάνετε είναι να ενεργοποιήσετε τον λογαριασμό σας κάνοντας κλικ στον σύνδεσμο που υπάρχει στο μήνυμα ηλεκτρονικού ταχυδρομείου.

Είστε πλέον έτοιμοι να υποβάλετε το πρώτο σας ερώτημα!

Μπορείτε να προσπελάσετε την ηλεκτρονική πύλη e-Support από οποιονδήποτε υπολογιστή που διαθέτει ενεργή σύνδεση στο ∆ιαδίκτυ.

Στην ηλεκτρονική πύλη e-Support υπάρχει διαθέσιμο ένα πλήρες αρχείο βοήθειας, το οποίο θα σας βοηθήσει στη χρήση της υπηρεσίας e-Support.

<span id="page-114-0"></span>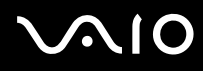

## **ς υλικύ** *Λήψη ήθειας*

### Μπορώ να υποβάλλω ερωτήματα στη μητρική μου γλώσσα;

Αφού η αλληλεπίδραση με την ομάδα ηλεκτρονικής υποστήριξης πραγματοποιείται μέσω μιας πύλης, η οποία σας συνδέει απευθείας με την κεντρική μας βάση δεδομένων, η υπηρεσία e-Support δέχεται και απαντά μόνον σε ερωτήματα που υποβάλλονται στα αγγλικά.

### Μπορώ να υποβάλλω τα ερωτήματά μου οποιαδήποτε στιγμή επιθυμώ;

Ναι, μπορείτε να υποβάλλετε τα ερωτήματά σας 24 ώρες το εικοσιτετράωρο οποιαδήποτε ημέρα της εβδομάδας, αλλά να έχετε υπόψη σας ότι η ομάδα της ηλεκτρονικής υποστήριξης επεξεργάζεται τις απορίες σας από τη Δευτέρα έως την Παρασκευή μεταξύ των ωρών 8 πμ και 6 μμ.

### Υπάρχει κάποια χρέωση για τη χρήση της υπηρεσίας e-Support;

Όχι, αυτή είναι μια εντελώς δωρεάν υπηρεσία η οποία παρέχεται σε όλους τους εγγεγραμμένους πελάτες των υπολογιστών VAIO!

### Πώς θα γνωρίζω εάν η ομάδα της ηλεκτρονικής υποστήριξης έχει ασχοληθεί με το ερώτημα/ζήτημα που έχω υποβάλει;

Μόλις η ομάδα ηλεκτρονικής υποστήριξης διαχειριστεί την υπόθεσή σας, θα λάβετε ένα μήνυμα ηλεκτρονικού ταχυδρομείου, το οποίο θα σας ενημερώνει ότι η υπόθεσή σας έχει ενημερωθεί.

<span id="page-115-0"></span>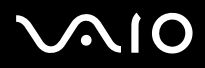

#### **δηγ ς υλικύ** *Πρφυλά"εις*

# Προφυλάξεις

Σε αυτήν την ενότητα αναφέρονται οι κατευθυντήριες οδηγίες για την ασφάλεια, καθώς και οι προφυλάξεις που πρέπει να λαμβάνετε για την προστασία του υπολογιστή σας από πιθανή βλάβη. Εάν χρειάζεστε βοήθεια, επικοινωνήστε με την υπηρεσία VAIO-Link.

- ❑ **0ειρισµ [ς τυ σκληρύ δίσκυ \(σελίδα 116\)](#page-116-0)**
- ❑ **0ειρισµ ς της θ [νης LCD \(σελίδα 116\)](#page-116-0)**
- ❑ **[0ρήση της πηγής ενέργειας \(σελίδα 117\)](#page-117-0)**
- ❑ **0ειρισµ [ς τυ υπλγιστή \(σελίδα 117\)](#page-117-0)**
- ❑ **0ειρισµ [ς δισκετών \(σελίδα 119\)](#page-119-0)**
- ❑ **0ειρισµ [ς δίσκων \(σελίδα 119\)](#page-119-0)**
- ❑ **[0ρήση της µπαταρίας \(σελίδα 120\)](#page-120-0)**
- ❑ **[0ρήση των ακυστικών \(σελίδα 121\)](#page-121-0)**
- ❑ **0ειρισµ [ς των Memory Sticks \(σελίδα 121\)](#page-121-0)**

<span id="page-116-0"></span>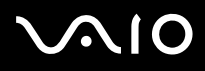

#### **δηγ ς υλικύ** *Πρφυλά"εις*

## Χειρισμός του σκληρού δίσκου

Ο σκληρός δίσκος διαθέτει υψηλή αποθηκευτική πυκνότητα και διαβάζει ή εγγράφει δεδομένα σε σύντομο χρονικό διάστημα. Όμως, μπορεί εύκολα να υποστεί βλάβη εξαιτίας μηχανικών δονήσεων, κρούσεων ή λόγω σκόνης.

Μολονότι ο σκληρός δίσκος διαθέτει την εσωτερική συσκευή ασφαλείας για την αποτροπή της απώλειας δεδομένων εξαιτίας μηχανικών κραδασμών, κρούσεων ή λόγω σκόνης, θα πρέπει να είστε προσεκτικοί όταν χειρίζεστε τον υπολογιστή σας. Για την αποφυγή πρόκλησης βλάβης στον σκληρό δίσκο:

- □ Μην υποβάλλετε τον υπολογιστή σε αιφνίδιες κινήσεις.
- □ Διατηρείτε τον υπολογιστή μακριά από μαγνήτες.
- □ Μην τοποθετείτε τον υπολογιστή σε μέρος όπου θα υφίσταται μηχανικούς κραδασμούς ή η θέση του θα είναι ασταθής.
- $\square$  Μην μετακινείτε τον υπολογιστή ενώ βρίσκεται σε λειτουργία.
- □ Μην θέτετε τον υπολογιστή εκτός λειτουργίας ή τον επανεκκινείτε ενόσω διαβάζει ή γράφει δεδομένα σε δίσκο.
- □ Μην χρησιμοποιείτε τον υπολογιστή σε μέρος εκτεθειμένο σε ακραίες αλλαγές της θερμοκρασίας.
- ❑ Μην µετακινείτε τν υπλγιστή ενσω τ σύστηµα "ρίσκεται σε κατάσταση **Standby**.
- $\hat{\mathbb{R}}$  Εάν ο σκληρός δίσκος υποστεί βλάβη, τα δεδομένα δεν είναι δυνατόν να ανακτηθούν.

## Χειρισμός της οθόνης LCD

- □ Μην αφήνετε την οθόνη LCD στραμμένη προς τον ήλιο, καθώς αυτό μπορεί να την καταστρέψει. Να είστε προσεκτικοί όταν χρησιμοποιείτε τον υπολογιστή κοντά σε παράθυρο.
- □ Μην χαράσσετε την οθόνη LCD και μην ασκείτε πίεση σε αυτήν. Αυτό θα μπορούσε να προκαλέσει πρόβλημα στη λειτουργία της.
- □ H χρήση του υπολογιστή σε συνθήκες χαμηλής θερμοκρασίας μπορεί να προκαλέσει το φαινόμενο να εμφανίζεται μια υπολειμματική εικόνα στην οθόνη. Αυτό δεν αποτελεί δυσλειτουργία. Όταν ο υπολογιστής επανέλθει σε φυσιολογική θερμοκρασία, η οθόνη επανέρχεται στη φυσιολογική της κατάσταση.
- □ Μία υπολειμματική εικόνα μπορεί να εμφανιστεί, όταν στην οθόνη προβάλλεται για μεγάλο χρονικό διάστημα η ίδια εικόνα. Η υπολειμματική εικόνα σε λίγο χάνεται. Για να αποφύγετε την εμφάνιση υπολειμματικών εικόνων μπορείτε να χρησιμοποιήσετε τη δυνατότητα προστασίας οθόνης.
- □ Η οθόνη θερμαίνεται κατά τη διάρκεια της λειτουργίας της. Αυτό είναι φυσιολογικό φαινόμενο και δεν αποτελεί ένδειξη δυσλειτουργίας.

<span id="page-117-0"></span>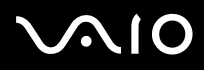

#### **ς υλικύ** *Πρφυλά"εις*

- □ Hoθόνη LCD κατασκευάζεται με χρήση τεχνολογίας υψηλής ακρίβειας. Ενδέχεται, ωστόσο, να δείτε μικροσκοπικά μαύρα στίγματα και/ή φωτεινά στίγματα (κόκκινα, μπλε ή πράσινα) τα οποία εμφανίζονται συνεχώς στην οθόνη LCD. Αυτό αποτελεί φυσιολογικό αποτέλεσμα της διαδικασίας κατασκευής και δεν αποτελεί ένδειξη δυσλειτουργίας.
- □ Αποφύγετε να τρίβετε με το δάχτυλο σας την οθόνη LCD, καθώς αυτό μπορεί να προκαλέσει ζημιά στην οθόνη. Για να σκουπίσετε την οθόνη LCD χρησιμοποιήστε ένα μαλακό, στεγνό ύφασμα.

## Χρήση της πηγής ενέργειας

- Ανατρέξτε στο φύλλο **Specifications** για πληροφορίες σχετικά με τον τρόπο λειτουργίας του υπολογιστή VAIO που έχετε στην κατοχή σας.
- □ Μην χρησιμοποιείτε το τροφοδοτικό εναλλασσόμενου ρεύματος από κοινού με άλλες συσκευές που καταναλώνουν ενέργεια, όπως κάποιο φωτοτυπικό ή συσκευή καταστροφής εγγράφων.
- □ Μπορείτε να αγοράσετε ένα πολύπριζο που να διαθέτει προστασία από υπέρταση. Η συσκευή αυτή αποτρέπει την πρόκληση ζημιάς στον υπολογιστή από απότομη αύξηση της τάσης, κατά τη διάρκεια ηλεκτρικής καταιγίδας, για παράδειγμα.
- □ Μην τοποθετείτε βαριά αντικείμενα επάνω στο καλώδιο ρεύματος.
- □ Για να αποσυνδέσετε το καλώδιο ρεύματος, τραβήξτε το πιάνοντάς το από το φις. Ποτέ μη βγάζετε το φις από την πρίζα τραβώντας το από το καλώδιο.
- □ Αποσυνδέστε τον υπολογιστή από την πρίζα, εάν δεν πρόκειται να τον χρησιμοποιήσετε για μεγάλο χρονικό διάστημα.
- □ Χρησιμοποιήστε πρίζα με εύκολη πρόσβαση.
- □ Όταν το τροφοδοτικό εναλλασσόμενου ρεύματος δεν χρησιμοποιείται, να το βγάζετε από την πρίζα.
- □ Να χρησιμοποιείτε αποκλειστικά το τροφοδοτικό εναλλασσόμενου ρεύματος που παρέχεται. Μην χρησιμοποιείτε κανένα άλλο τροφοδοτικό εναλλασσόμενου ρεύματος.

## Χειρισμός του υπολογιστή

- □ Καθαρίστε το περίβλημα με ένα μαλακό ύφασμα το οποίο είναι είτε στεγνό είτε ελαφρά εμποτισμένο με ένα ήπιο διάλυμα απορρυπαντικού. Μην χρησιμοποιείτε σφουγγαράκια απόξεσης, λειαντική σκόνη ή διαλυτικό υγρό όπως οινόπνευμα ή βενζίνη, καθώς μπορούν να καταστρέψουν το φινίρισμα του υπολογιστή.
- □ Εάν σας πέσει ένα συμπαγές αντικείμενο ή κάποιο υγρό επάνω στον υπολογιστή, θέστε τον υπολογιστή εκτός λειτουργίας και, στη συνέχεια, αποσυνδέστε τον από το ρεύμα. Ενδέχεται να χρειαστεί να ελεγχθεί ο υπολογιστής από εξειδικευμένο τεχνικό προσωπικό προτού τον λειτουργήσετε ξανά.

# <span id="page-118-0"></span>**AIO**

#### **δηγ**

*118*  $\blacktriangleleft$  $\blacktriangleleft$  $\blacktriangleleft$ 

- □ Μην αφήσετε τον υπολογιστή να πέσει κάτω και μην τοποθετείτε βαριά αντικείμενα επάνω σε αυτόν.
- □ Μην τοποθετείτε τον υπολογιστή σε μέρος που είναι εκτεθειμένο σε:
	- □ Πηγές θερμότητας, όπως καλοριφέρ ή αεραγωγούς,
	- □ Άμεσο ηλιακό φως,
	- □ Υπερβολική σκόνη,
	- □ Υγρασία ή βροχή,
	- ❑ Μηανικύς κραδασµύς ή κρύσεις,
	- □ Ισχυρούς μαγνήτες ή ηχεία που δεν έχουν μαγνητική θωράκιση,
	- ❑ Θερµκρασία περι"άλλντς υψηλτερη απ 35°C η αµηλτερη απ 5°C,
	- ❑ Υψηλά επίπεδα υγρασίας.
- □ Μην τοποθετείτε ηλεκτρονικές συσκευές κοντά στο υπολογιστή. Το ηλεκτρομαγνητικό πεδίο του υπολογιστή μπορεί να προκαλέσει πρόβλημα στη λειτουργία τους.
- □ Φροντίστε να υπάρχει επαρκής κυκλοφορία του αέρα, προκειμένου να μην αυξηθεί η θερμοκρασία στο εσωτερικό του υπολογιστή. Μην τοποθετείτε τον υπολογιστή επάνω σε πορώδεις επιφάνειες όπως χαλιά ή κουβέρτες ή κοντά σε υλικά όπως κουρτίνες ή σεντόνια τα οποία ενδέχεται να φράξουν τα ανοίγματα εξαερισμού.
- □ O υπολογιστής χρησιμοποιεί ραδιοκύματα υψηλής συχνότητας και μπορεί να προκαλέσει παρεμβολές στη λήψη ραδιοφωνικών ή τηλεοπτικών κυμάτων. Εάν συμβεί κάτι τέτοιο, τοποθετήστε τον υπολογιστή στην κατάλληλη απόσταση από τη συσκευή στην οποία προκαλεί παρεμβολές.
- ❑ Να ρησιµπιείτε απκλειστικά τις καθρισµένες περιφερειακές συσκευές και τα καλώδια διασύνδεσης, διαφρετικά ενδέχεται να παρουσιαστούν προβλήματα.
- □ Μην χρησιμοποιείτε κομμένα ή φθαρμένα καλώδια σύνδεσης.
- □ Εάν ο υπολογιστής μεταφερθεί από έναν ψυχρό χώρο απευθείας σε έναν θερμό, ενδέχεται να δημιουργηθεί συμπύκνωση υγρασίας στο εσωτερικό του. Σε αυτήν την περίπτωση, αφήστε να περάσει τουλάχιστον μια ώρα προτού θέσετε σε λειτουργία τον υπολογιστή. Εάν προκύψει κάποιο πρόβλημα, αποσυνδέστε τον υπολογιστή από το ρεύμα και επικοινωνήστε με την υπηρεσία VAIO-Link.
- Βεβαιωθείτε ότι έχετε αποσυνδέσει το καλώδιο ρεύματος προτού ξεκινήσετε να καθαρίζετε τον υπολογιστή.

<span id="page-119-0"></span>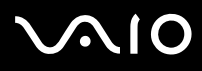

- **ς υλικύ** *Πρφυλά"εις*
- □ Καθώς από τη στιγμή που θα προκληθεί βλάβη στον υπολογιστή, ενδέχεται να χαθούν σημαντικά δεδομένα, θα πρέπει να δημιουργείτε σε τακτά χρονικά διαστήματα αντίγραφα ασφαλείας. Μπορείτε να επαναφέρετε τα περισσότερα από τα αρχικά προγράμματα, χρησιμοποιώντας τον δίσκο που συνοδεύει τον υπολογιστή (για λεπτομέρειες, ανατρέξτε στο έντυπο **Troubleshooting Guide**).

## Χειρισμός δισκετών

- □ Μην ανοίγετε το κάλυμμα με το χέρι και μην αγγίζετε την επιφάνεια του σκληρού δίσκου.
- □ Να φυλάσσετε τις δισκέτες μακριά από μαγνήτες.
- □ Να φυλάσσετε τις δισκέτες μακριά από το άμεσο ηλιακό φως και άλλες πηγές θερμότητας.
- □ Να φυλάσσετε τις δισκέτες μακριά από υγρά. Προσέξτε να μην βρέξετε τις δισκέτες. Όταν δεν χρησιμοποιείτε τη δισκέτα, να την αφαιρείτε πάντα από τη μονάδα δισκέτας και να χρησιμοποιείτε μια θήκη φύλαξης.
- □ Εάν οι δισκέτες διαθέτουν ετικέτα, βεβαιωθείτε ότι η ετικέτα είναι σωστά τοποθετημένη. Εάν η άκρη της ετικέτας είναι κυρτωμένη, η ετικέτα μπορεί να κολλήσει στο εσωτερικό της μονάδας δισκέτας και να προκαλέσει αστοχία ή βλάβη στη δισκέτα.

## Χειρισμός δίσκων

- □ Μην αγγίζετε την επιφάνεια του δίσκου.
- □ Μην αφήνετε τον δίσκο να πέσει κάτω και μην τον λυγίζετε.
- □ Τα δαχτυλικά αποτυπώματα και η σκόνη στην επιφάνεια του δίσκου μπορούν να προκαλέσουν σφάλματα ανάγνωσης. Να κρατάτε πάντοτε το δίσκο από τις άκρες του και την κεντρική οπή, όπως φαίνεται στην εικόνα:

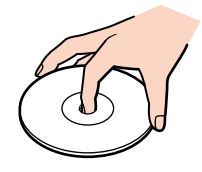

□ H σωστή φροντίδα του δίσκου είναι απαραίτητη προκειμένου να είναι πάντα αξιόπιστος. Μην χρησιμοποιείτε διαλύτες όπως π.χ. βενζίνη, διαλυτικά μπογιάς, προϊόντα καθαρισμού που διατίθενται στο εμπόριο ή αντιστατικά σπρέυ, καθώς αυτό ενδέχεται να προκαλέσει φθορά στο δίσκο.

<span id="page-120-0"></span>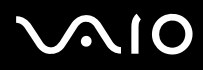

- □ Για τον κανονικό καθαρισμό, κρατήστε το δίσκο από την άκρη του και χρησιμοποιήστε ένα μαλακό ύφασμα για να σκουπίσετε την επιφάνεια από το κέντρο προς την περιφέρεια.
- □ Εάν ο δίσκος είναι πολύ λερωμένος, εμποτίστε ένα μαλακό ύφασμα με νερό, στύψτε το καλά και χρησιμοποιήστε το για να σκουπίστε την επιφάνεια του δίσκου από το κέντρο προς την περιφέρεια. Σκουπίστε την υγρασία που έχει απομείνει χρησιμοποιώντας ένα στεγνό μαλακό ύφασμα.
- □ Ποτέ μην κολλάτε αυτοκόλλητα στους δίσκους. Κάτι τέτοιο θα επηρεάσει τη χρήση του δίσκου με ανεπανόρθωτο τρόπο.

## \*ρήση της µπαταρίας

- ❑ Πτέ µην αφήνετε την µπαταρία εκτεθειµένη σε θερµκρασίες υψηλτερες των 60°C, πως µέσα σε ένα αυτκίνητ σταθμευμένο κάτω από τον ήλιο ή εκτεθειμένη άμεσα στο φως του ηλίου.
- □ Η διάρκεια ζωής της μπαταρίας είναι μικρότερη σε ψυχρό περιβάλλον. Αυτό οφείλεται στη μειωμένη απόδοση της μπαταρίας σε χαμηλές θερμοκρασίες.
- ❑ Να φρτί&ετε τις µπαταρίες σε θερµκρασίες µεταύ 10°C και 30°C. Στις αµηλτερες θερµκρασίες απαιτείται µεγαλύτερς χρόνος φόρτισης.
- □ Κατά τη διάρκεια της χρήσης ή της αποφόρτισης η μπαταρία θερμαίνεται. Αυτό είναι φυσιολογικό φαινόμενο και δεν αποτελεί λόγο ανησυχίας.
- □ Να φυλάσσετε την μπαταρία μακριά από όλες τις πηγές ενέργειας.
- ❑ Φρντίστε η µπαταρία να διατηρείται στεγνή.
- ❑ Μην ανίγετε και µην επιειρήσετε να απσυναρµλγήσετε την µπαταρία.
- ❑ Μην εκθέτετε την µπαταρία σε µηανικές κρύσεις.
- □ Εάν δεν πρόκειται να χρησιμοποιήσετε τον υπολογιστή για μεγάλο χρονικό διάστημα, αφαιρέστε την μπαταρία από τον υπολογιστή για να αποφύγετε να προκληθεί βλάβη στην μπαταρία.
- □ Εάν μετά από την πλήρη φόρτιση της μπαταρίας, η ισχύς της παραμένει χαμηλή, είναι πιθανό η μπαταρία να φθάνει στο τέλος της διάρκειας &ωής της και να πρέπει να αντικατασταθεί.
- □ Δεν χρειάζεται να αποφορτίσετε την μπαταρία προτού την φορτίσετε.
- <sup>□</sup> Εάν δεν έχετε χρησιμοποιήσει την μπαταρία για μεγάλο χρονικό διάστημα, επαναφορτίστε την μπαταρία.

<span id="page-121-0"></span>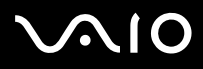

#### **δηγ ς υλικύ** *Πρφυλά"εις*

 $\blacktriangleleft$  $\blacktriangleleft$  $\blacktriangleleft$ 

### Χρήση των ακουστικών

- **□ Οδική ασφάλεια –** Μην χρησιμοποιείτε τα ακουστικά ενώ οδηγείτε, κάνετε ποδήλατο ή χειρίζεστε όχημα που διαθέτει κινητήρα. Ενδέχεται να προκληθούν προβλήματα στην κυκλοφορία και σε μερικές περιοχές η χρήση τους απαγορεύεται. Επίσης, ενδέχεται να είναι δυνητικά επικίνδυνο να ακούτε δυνατά μουσική ενώ περπατάτε, ειδικά στις διασταυρώσεις πεζών.
- ❑ **Απφυγή JλάJης της ακής** Απφύγετε να ρησιµπιείτε τα ακυστικά έντας την ένταση τυ ήυ σε υψηλά επίπεδα. Οι ειδικοί για τα θέματα ακοής συνιστούν να μην χρησιμοποιείτε τα ακουστικά για μεγάλα χρονικά διαστήματα και με αυξημένη ένταση του ήχου. Εάν παρουσιαστεί ένα κουδούνισμα στα αυτιά σας, μειώστε την ένταση του ήχου ή διακόψτε τη χρήση τους.

## Χειρισμός των Memory Sticks

- □ Μην αγγίζετε με το δάχτυλο ή με μεταλλικά αντικείμενα την υποδοχή σύνδεσης του Memory Stick.
- $□$  Ως ετικέτα, να χρησιμοποιείται μόνον εκείνη που παρέχεται μαζί με το Memory Stick.
- □ Μην λυγίζετε, μην αφήνετε να πέσει κάτω και μην ασκείτε ισχυρές κρούσεις στο Memory Stick.
- □ Μην αποσυναρμολογείτε και μην τροποποιείτε το Memory Stick.
- □ Προσέξτε να μην βρέξετε το Memory Stick.
- □ Μην χρησιμοποιείτε ή αποθηκεύετε το Memory Sticks σε μέρος που είναι εκτεθειμένο σε:
	- □ Υπερβολικά υψηλές θερμοκρασίες, όπως μέσα σε σταθμευμένο αυτοκίνητο που βρίσκεται εκτεθειμένο στον ήλιο,
	- □ Άμεσο ηλιακό φως,
	- ❑ Υψηλά επίπεδα υγρασίας ή,
	- ❑ ∆ια"ρωτικές υσίες.
- □ Να χρησιμοποιείτε τη θήκη φύλαξης που παρέχεται μαζί με το Memory Stick.

<span id="page-122-0"></span>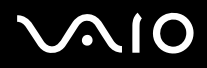

 $\blacktriangleleft$  $\blacktriangleleft$  $\blacktriangleleft$ 

## Εµπρικά σήµατα

Τα Sony, Battery Checker, Click to DVD, DVgate Plus, HotKey Utility, Keyboard Utility, Memory Stick Formatter, PictureGear Studio, Prepare your VAIO, SonicStage, SonicStage Mastering Studio, Sony Notebook Setup, VAIO Edit Components, VAIO Launcher, VAIO Media, VAIO Power Management, VAIO Power Management Viewer, VAIO System Information, VAIO Zone, Memory Stick, το λογότυπο Memory Stick, VAIO και το λογότυπο VAIO αποτελούν εµπρικά σήµατα της εταιρείας Sony Corporation.

Τα Microsoft, Internet Explorer, Windows Movie Maker, Windows Media Player, Windows XP Professional, Windows Home Edition, Microsoft Works και τ λογότυπο Windows είναι εμπορικά σήματα ή σήματα κατατεθέντα της εταιρείας Microsoft Corporation, στις Η.Π.Α. και σε άλλες χώρες.

Το i.LINK είναι εμπορικό σήμα της Sony, το οποίο χρησιμοποιείται αποκλειστικά για να προσδιορίσει ότι κάποιο προϊόν διαθέτει σύνδεση IEEE1394.

Τα Adobe, Adobe Acrobat Elements, Adobe Acrobat Professional, Adobe Photoshop Album, Adobe Reader, Adobe Premiere Standard και Adobe Photoshop Elements είναι εµπρικά σήµατα της εταιρείας Adobe Systems Incorporated.

To MoodLogic είναι εμπορικό σήμα της εταιρείας MoodLogic, Inc.

Τα Norton Internet Security 2003 και Norton Password Manager 2004 είναι εµπρικά σήµατα ή σήµατα κατατεθέντα της εταιρείας Symantec Corporation.

To RecordNow! είναι εμπορικό σήμα της Sonic.

- To WinDVD for VAIO είναι εμπορικό σήμα της εταιρείας InterVideo, Inc.
- To Sun Java VM είναι εμπορικό σήμα της εταιρείας SunMicrosystems, Inc.
- To Google Toolbar είναι εμπορικό σήμα της Google.
- Το Yahoo! Messenger είναι εμπορικό σήμα της Yahoo!.
- Το SafeGuard PrivateDisk είναι εμπορικό σήμα της Utimaco Software.

To My Info Centre περιέχει το λογισμικό Macromedia Flash Player της Macromedia, Inc., Πνευματικά δικαιώματα © 1995-2003 Macromedia, Inc. Με την επιφύλαξη παντός δικαιώματος. Το Macromedia και το Flash είναι εμπορικά σήματα της Macromedia, Inc.

Όλες οι υπόλοιπες ονομασίες συστημάτων, προϊόντων και υπηρεσιών είναι εμπορικά σήματα των αντίστοιχων κατόχων τους. Στο παρόν εγχειρίδιο, τα σύμβολα ™ ή ® δεν χρησιμοποιούνται.

Οι προδιαγραφές υπόκεινται σε αλλαγές χωρίς προηγούμενη ειδοποίηση. Όλα τα υπόλοιπα εμπορικά σήματα ανήκουν στους αντίστοιχους κατόχους τους.

#### Ανατρέξτε στο έντυπο Specifications για να πληροφορηθείτε ποιο λογισμικό διατίθεται για το μοντέλο που κατέχετε.